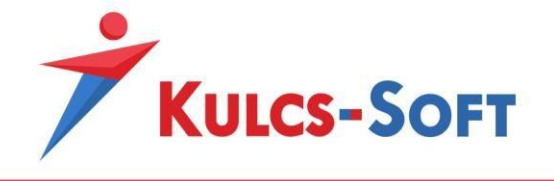

# NAV – Online Számla letöltés modul

# <span id="page-1-0"></span>1. Tartalomjegyzék

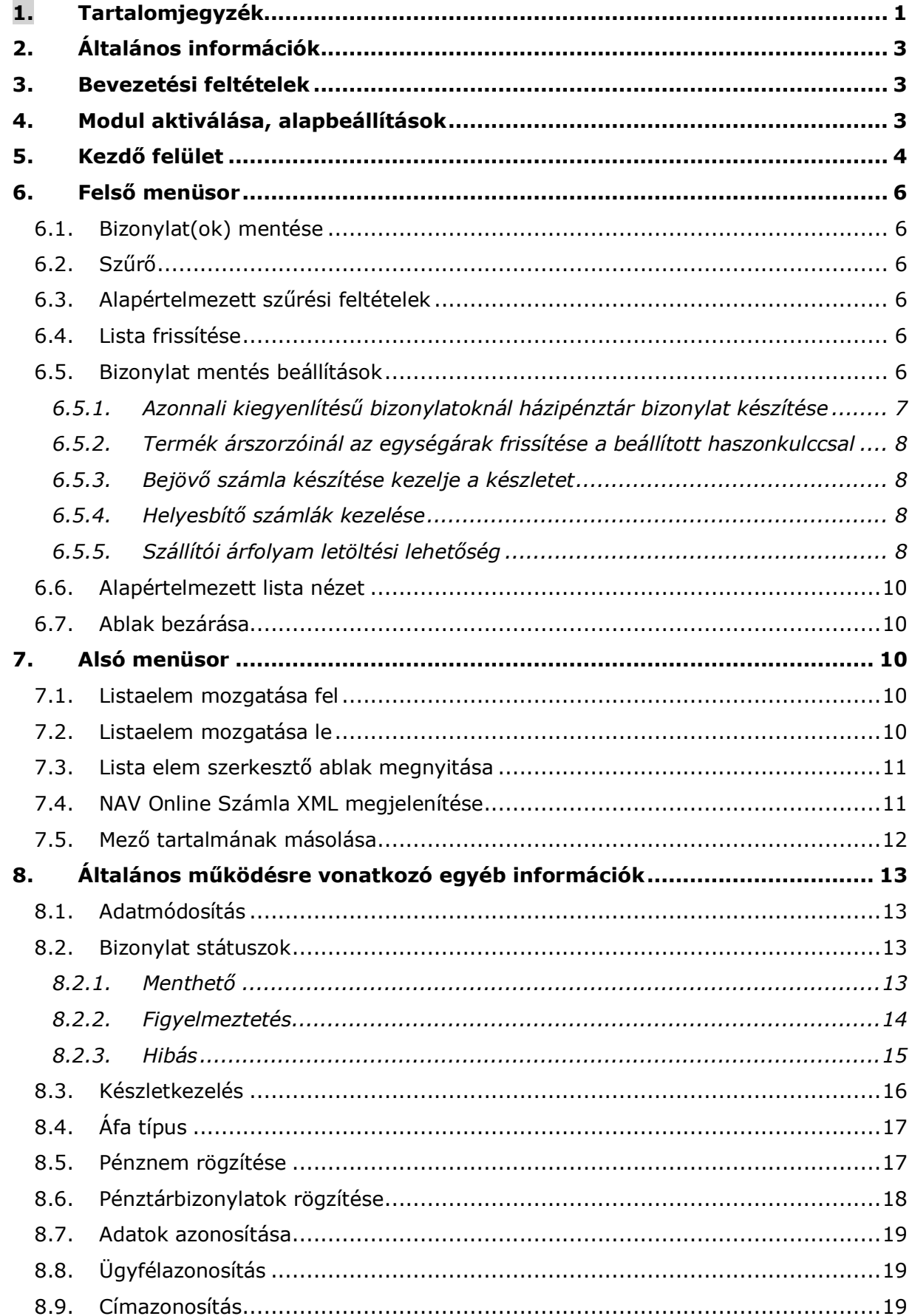

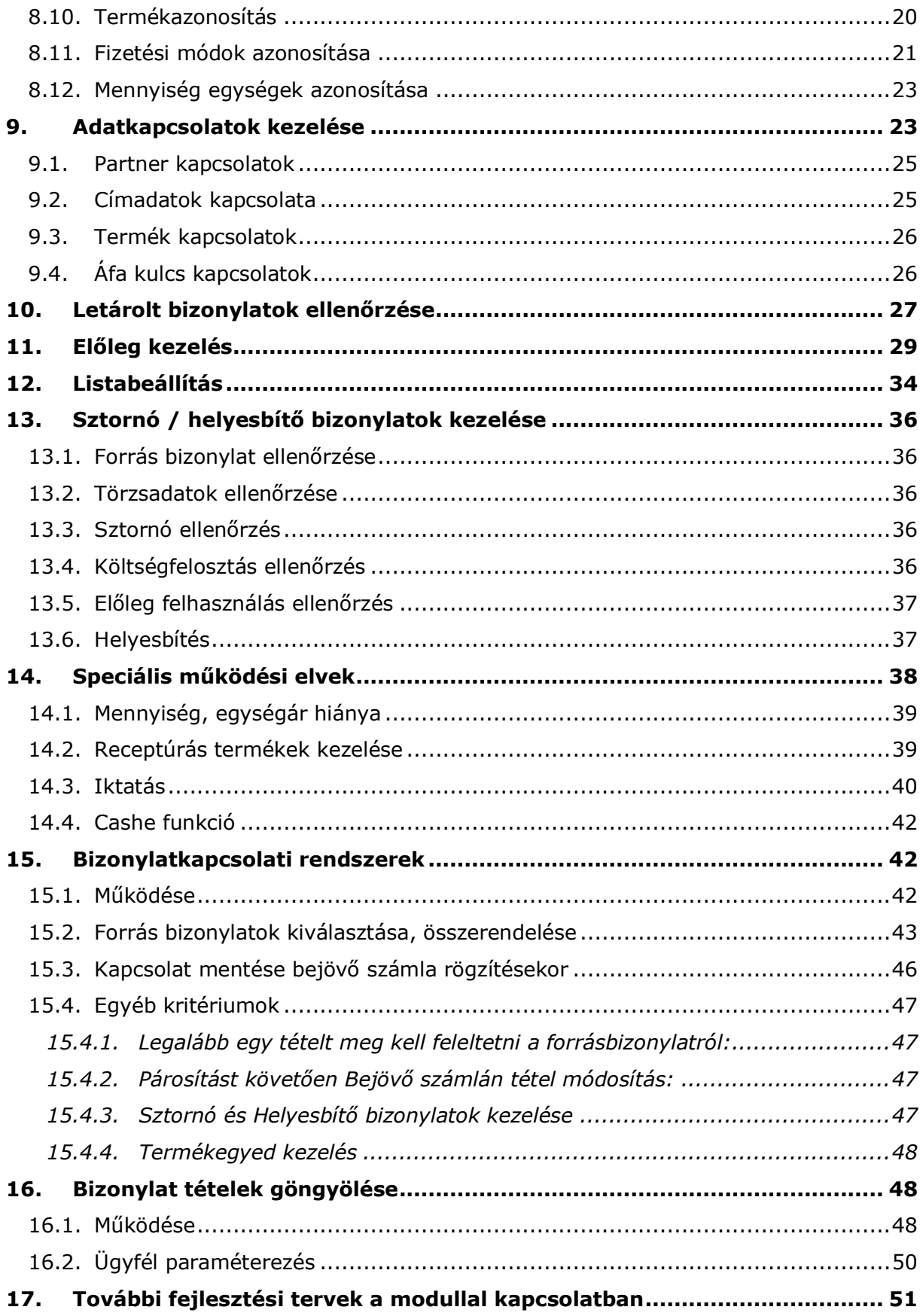

# <span id="page-3-0"></span>2. Általános információk

A NAV Online Számla rendszer legutóbbi változásai egy új funkció bevezetésére adtak alapot. A 2.0-ás verzióban már a szállítói számlák lekérdezése is lehetséges, melyre alapozva a Kulcs-Soft egy új, ügyfélbarát lekérdezési megoldással készült. Szolgáltatásunk jelentős segítséget nyújthat a vállalkozásoknak. A modullal rendelkező ügyfeleink csoportosan lekérdezhetik a partnereik által a saját adószámukra kiállított számlákat, néhány kattintás segítségével. Amennyiben a számla "könyvelendő" (megfelelő adatokkal rendelkezik), megtörténhet a rögzítés és máris frissült a készletnyilvántartás / bejövő oldal nyilvántartása.

Felhasználóink számára a funkció a Bejövő számlák listáján található MAV ikonra kattintva vált elérhetővé. A számlák tetszőleges kritériumok alapján (pl. szállító, időszak, pénznem stb.) tömegesen kérhetők le. A megoldás nagymértékben megkönnyíti a napi adminisztrációt, hiszen segítségével a szállító számlák ellenőrzése és könyvelése pillanatok alatt elvégezhető. A modul másik nagy előnye, hogy garantáltan bekerül minden szállítói számla a rendszerbe, nem keverednek el a kinyomtatott bizonylatok, kisebb a hibázási lehetőség (feltételezve, hogy partnerünk eleget tesz törvényi kötelezettségeinek és adatszolgáltatást végez kiállított bizonylatairól).

編

Fontos kiemelni, hogy az adatszolgáltatás nem minden esetben egyenértékű a könyvelendő szállítói számlával. A beolvasásra kerülő adatok ellenőrizendők. (Elkerülendő azokat az eseteket, amikor például egy külső rendszer hibás működése folytán téves adatszolgáltatás történik, vagy hibás értékek kerülnek tovább küldésre) A bizonylat rögzítése után teljes értékű bejövő számlaként kerül a rendszerünkbe, ellentétben azokkal a megoldásokkal, ahol csak úgynevezett költség sorok nyilvántartására van lehetőség a bizonylat végösszegével. Iktató modulunk segítségével akár az eredeti számlakép is csatolható a bizonylat mellé. Az új modul használatától függetlenül továbbra is szükség van a kinyomtatott bizonylat, elektronikus számla megőrzésére.

# <span id="page-3-1"></span>3. Bevezetési feltételek

Hardverigény: Kulcs-Ügyvitel termékcsalád [rendszerigénye](https://tudasbazis.kulcs-soft.hu/kulcsugyvitel/23/ajanlott-rendszerigeny).

Szoftverigény: Kulcs-Ügyvitel termékcsalád szállítói számlák kezelését biztosító programváltozata.

# <span id="page-3-2"></span>4. Modul aktiválása, alapbeállítások

A modul megvásárlásakor kapott termékszámot a Karbantartás / Termékszámok menüpontban van lehetőség aktiválni:

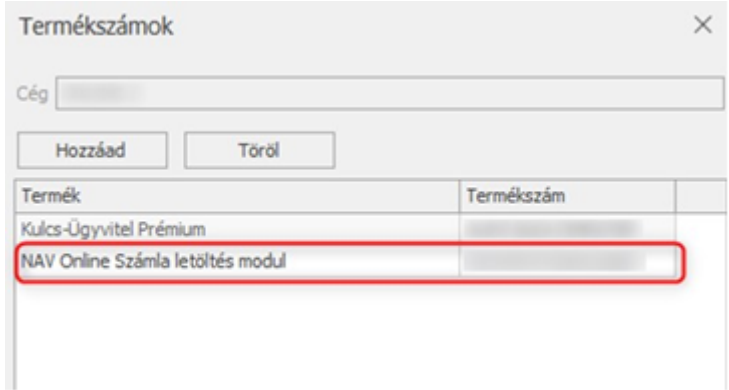

Beaktiválva a Beszerzés / Bejövő számlák menüpont megnyitását követően egy NAV letöltés ikon jelenik meg:

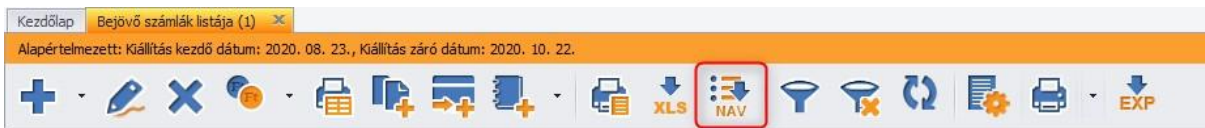

Sikeres letöltéséhez mindenképpen szükséges érvényes Technikai felhasználót rögzíteni a programban. Amennyiben nincs megadva, figyelmeztető üzeneteben tájékoztatunk:

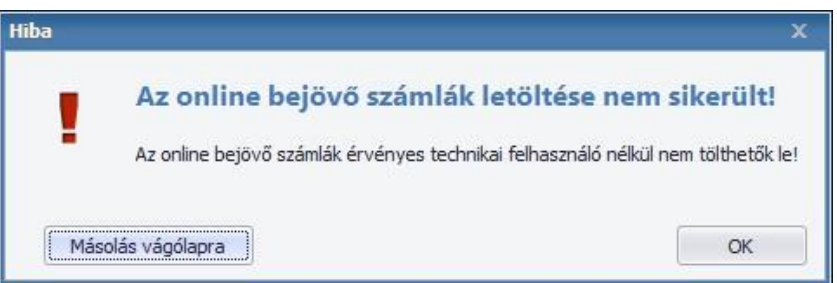

A technikai felhasználó rögzítése a Karbantartás / Rendszerbeállítások / Cégadatok menüpontban eszközölhető.

# <span id="page-4-0"></span>5. Kezdő felület

Amint a szükséges aktiválásokat elvégeztük a Beszerzés/Bejövő számlák menüsorból a

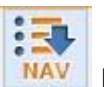

NAV ikonra kattintva **MAV** le is kérhetjük a szállítói számláinkat.

Alapértelmezetten az aktuális hónap számláit jeleníti meg a lekérdezés, mely az alábbi képen látható feltételek alapján felülbírálható.

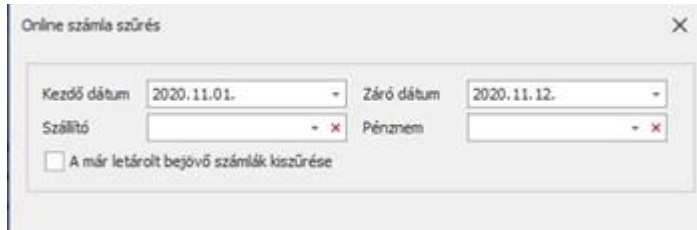

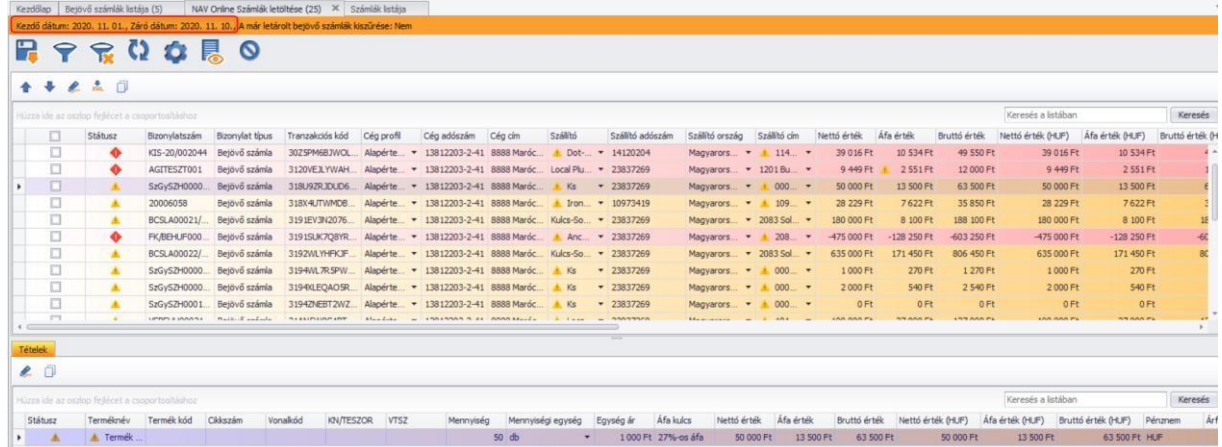

Praktikus a lista szűrési feltételét egy lekérdezés során maximálisan egy hónapra beállítani. Az Online Számla oldaláról 32 napra van limitálva az egy intervallumban maximálisan lekérdezhető adatszolgáltatások mennyisége. Természetesen a nagyobb tartomány beolvasását is megoldottuk "darabolással", ennek letöltése a NAV szerver elérésétől is függ. Bizonyos szintű túlterhelés mellett előfordulhat, hogy időtúllépést adnak.

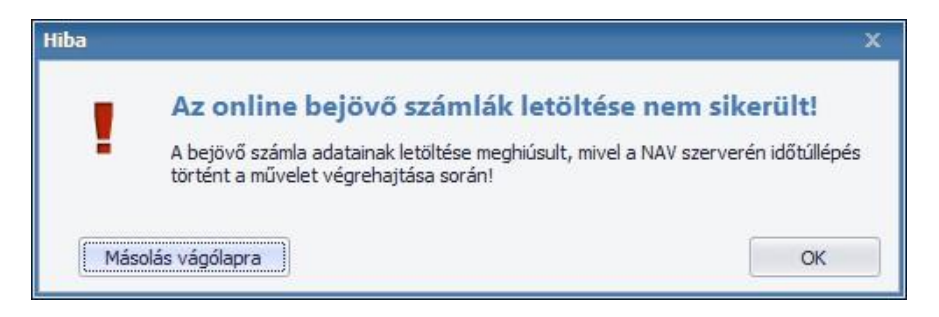

Ilyenkor célszerű a szűrést kisebb időintervallumra állítani és megismételni a folyamatot. Amennyiben a NAV szervere teljesen leáll, a "Kezdő lépések" ablakban adunk erről információt.

A listában a következő adatokat jelenítjük meg:

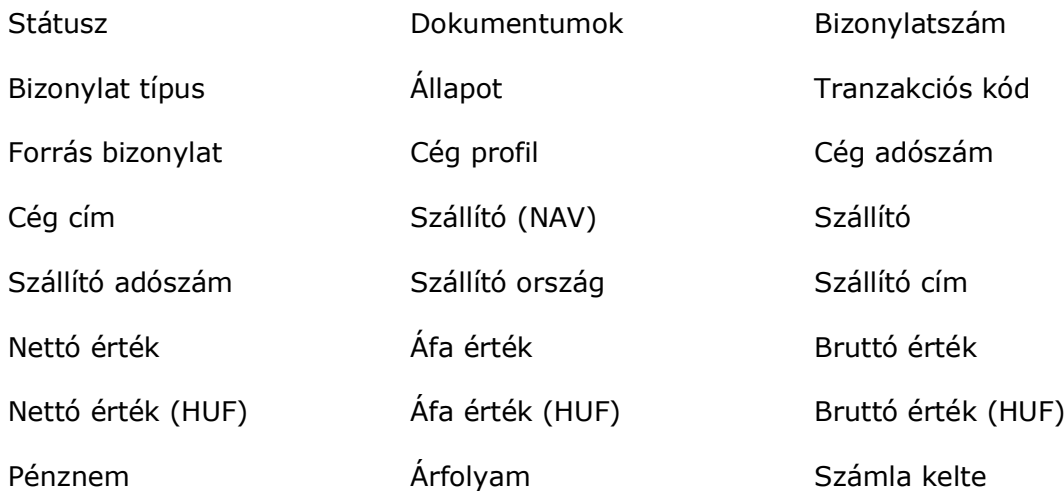

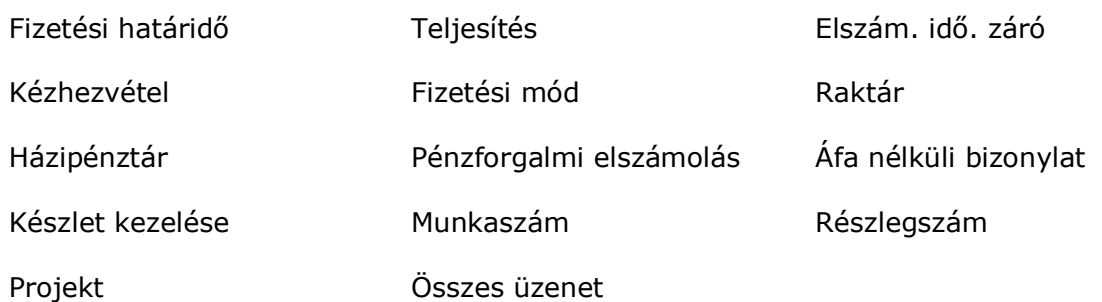

# <span id="page-6-0"></span>6. Felső menüsor

# <span id="page-6-1"></span>**6.1.Bizonylat(ok) mentése**

A megfelelő bizonylatok kijelölését követően az adott menüpontra kattintva tudjuk a bejövő számláinkat beemelni az adatbázisba.

# <span id="page-6-2"></span>**6.2.Szűrő**

Menüpontot megnyomva a következő ablak jelenik meg:

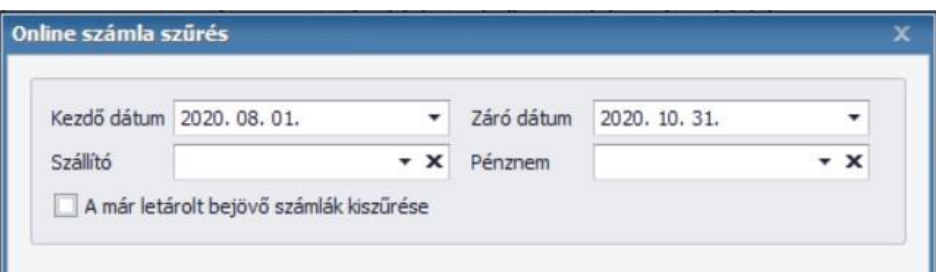

Itt tudjuk a beállítani milyen időszakra szeretnénk lekérdezni a számláinkat, Szállítót és Pénznemet megadni, amennyiben szükséges, illetve lehetőség van a már letárolt bizonylatokat kiszűrni a lekérdezésből, így azokat már nem látjuk a lekérdezést követően.

# <span id="page-6-3"></span>**6.3.Alapértelmezett szűrési feltételek**

Ezt a gombot megnyomva az aktuálisan beállított szűrési feltételeket tudjuk törölni, és ismét a dátumhoz az aktuális hónap első és a mai nap kerül.

#### <span id="page-6-4"></span>**6.4.Lista frissítése**

A szűrőben beállított paramétereket (Dátum, Szállító, Pénznem) megtartva tudjuk frissíteni a lekérdezett listánkat.

# <span id="page-6-5"></span>**6.5.Bizonylat mentés beállítások**

Itt találjuk az Online Számla letöltés beálltásait.

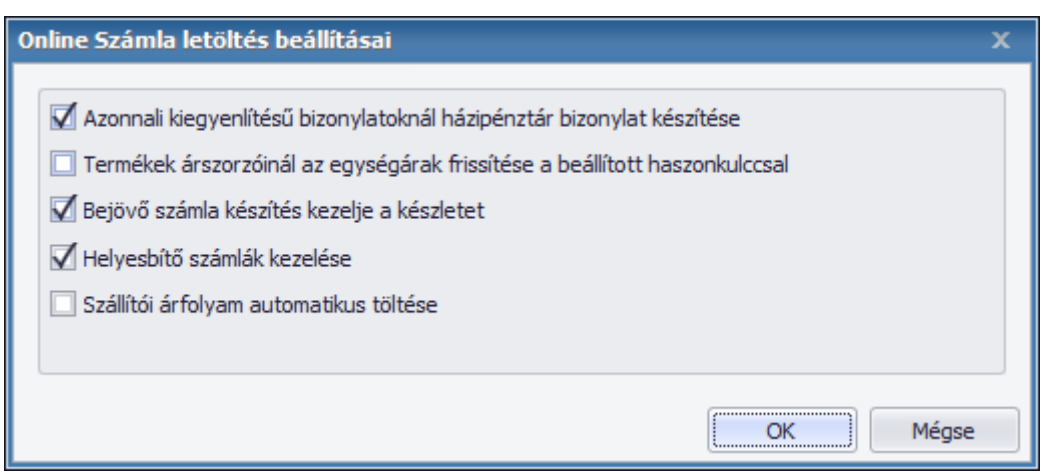

Amennyiben a "Nav Online számlák letöltése" listáról történik egy beállítás módosítása, a "Lista frissítése" gombbal újra kell tölteni az adatszolgáltatásokat, hogy érvényesüljenek rajta a beállítások.

A **Rendszerbeállítás / Online számla letöltés beállításai** menüpontra kattintva szintén megtalálhatók a fenti beállítások. A különbség annyi, hogy a lista alap feltételeként ezek fognak érvényesülni.

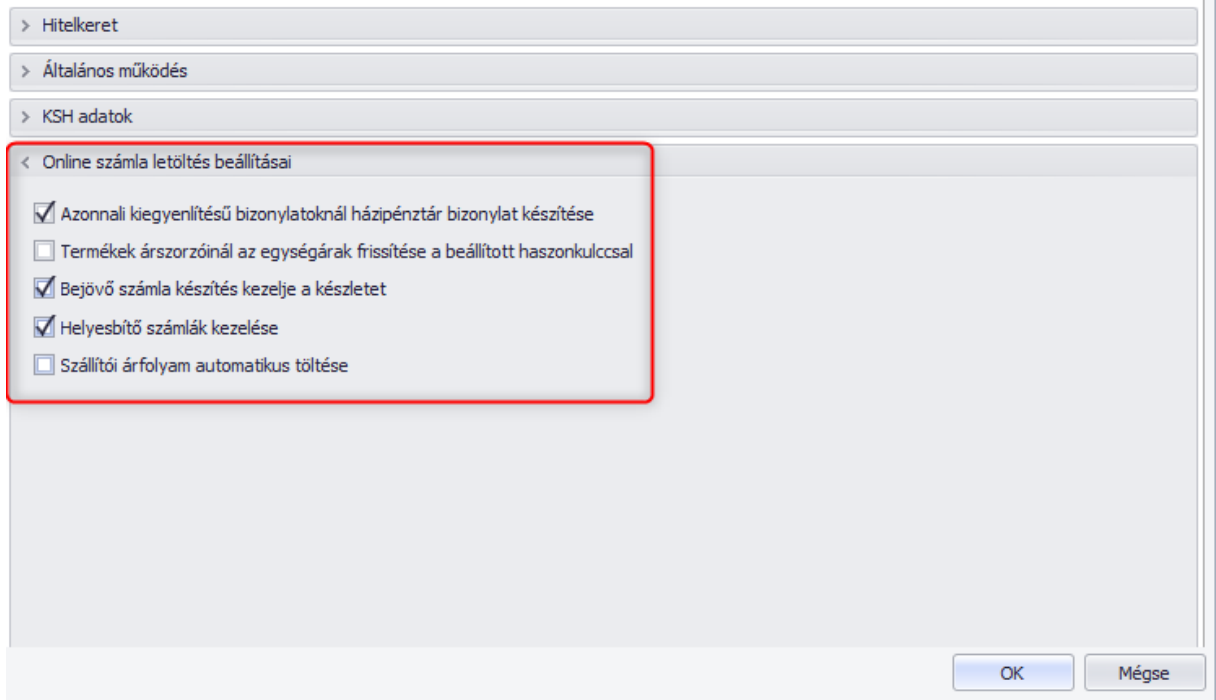

#### $6.5.1.$ Azonnali kiegyenlítésű bizonylatoknál házipénztár bizonylat készítése

<span id="page-7-0"></span>Az opció bekapcsolását követően, ha a letöltött bizonylatokból készpénzes bejövő számlát állítunk ki, akkor automatikusan elkészülnek hozzá a házipénztár bizonylatok is, amiket a Pénzügy/Pénztárbizonylatok fül alatt találunk meg. A beállítás házipénztár modul nélkül nem elérhető, a pénztárbizonylatok kezeléséhez szükség van rá (nem jelenik meg a pénztár választó mező).

#### $6.5.2.$ Termék árszorzóinál az egységárak frissítése a beállított haszonkulccsal

<span id="page-8-0"></span>Ez a beállítás figyelembe veszi a Termék adatlapján bekapcsolt Bevét esetén árszámítás opciót és a hozzá beállított Haszonkulcsot, vagyis a lementett bizonylatokon lévő termékek egységárait újra számolja.

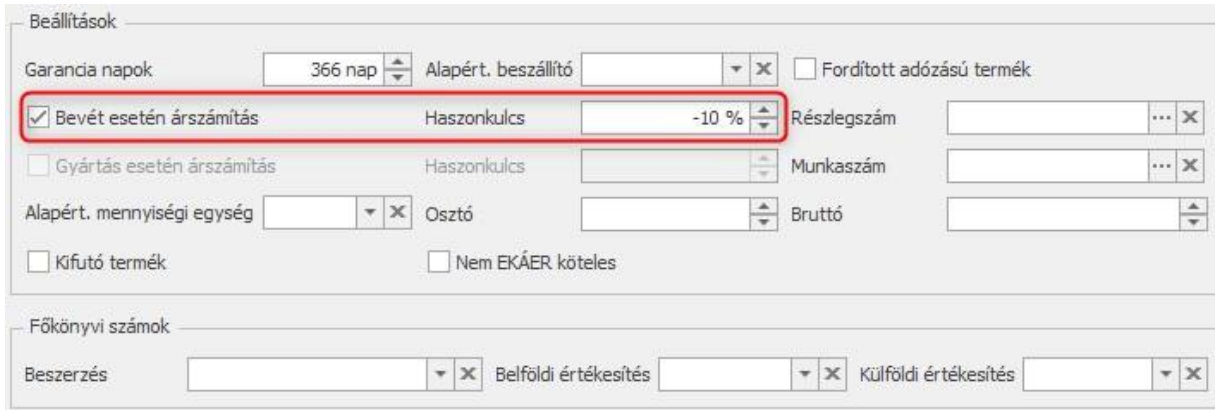

#### Bejövő számla készítése kezelje a készletet  $6.5.3.$

<span id="page-8-1"></span>Ha ezt az opciót bepipáljuk, akkor a beérkező számlákon található termék készlete bekerül az adott raktárba. Hasonlóan a programban lementett bejövő számla esetén ennek utólagos módosítására a mentést követően nincs lehetőség.

#### $6.5.4.$ Helyesbítő számlák kezelése

<span id="page-8-2"></span>Kikapcsolt állapotban a helyesbítő típusú bizonylatok nem kerülnek beolvasásra. Ebben az esetben a helyesbítő bizonylatok manuális iktatása szükséges. Ha ezután mégis úgy dönt, hogy a szoftver töltse le a módosító számlákat, praktikus csak az átállás időpontjától kiállított adatszolgáltatásokra alkalmazni, hogy a korábban manuálisan felvitt módosítások ne érkezhessenek be ismételten. A helyesbítő bizonylatok kezelési módszere és lehetőségei a 13. pontban részletesen kifejtésre kerülnek.

#### Szállítói árfolyam letöltési lehetőség  $6.5.5.$

<span id="page-8-3"></span>A fejlesztésnek köszönhetően megvalósult, hogy az Online számla letöltésével egyidőben meg tudjuk adni a hiányzó napokra érvényes árfolyamokat. Az árfolyam töltése a teljesítés dátuma alapján történik. Online számla Beállításokba bekerült az új funkció:

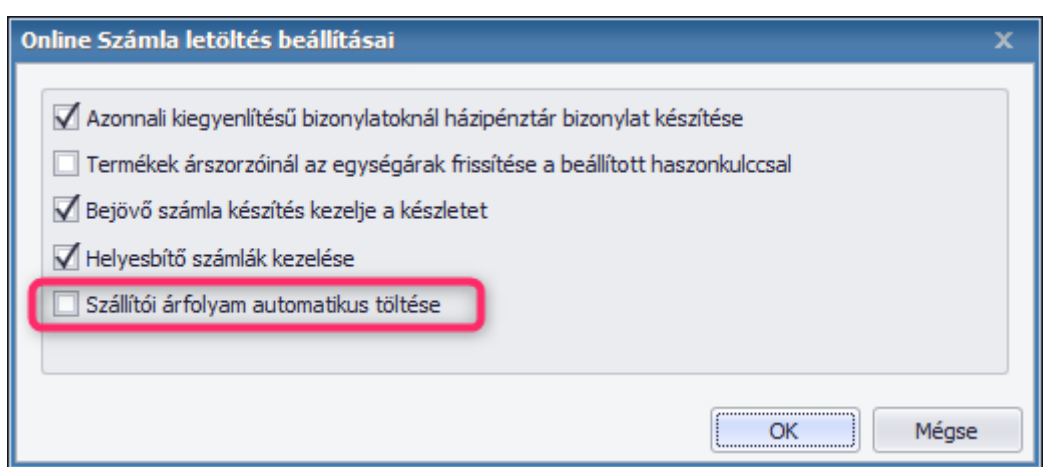

Aktiválva felugrik az új ablak, amiben lehetőség van egyszerre, vagy akár egyes napokra letölteni, vagy manuálisan megadni az árfolyamot, ahol esetleg még Törzsadatok/Pénzügy/Árfolyam menüpontban nem szerepel árfolyam:

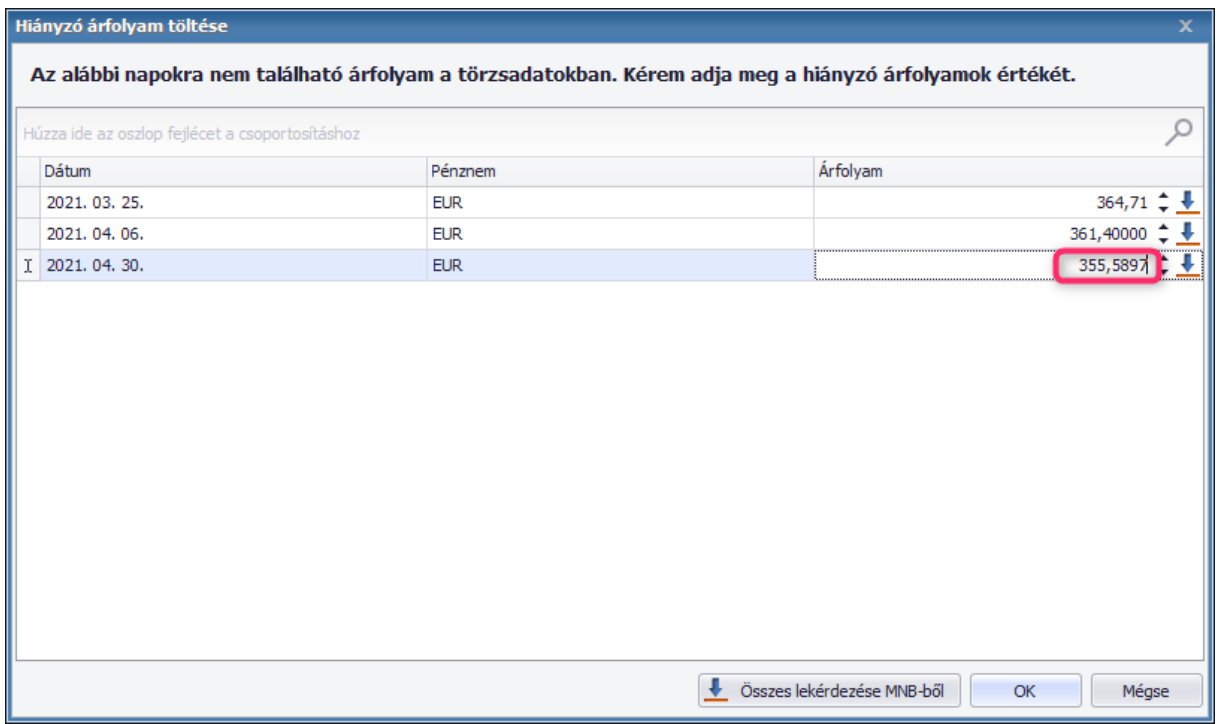

Ezután Ok gombot nyomva megjelenik a bejövő számlák bizonylatlista. Mentést követően a bejövő számlán az itt megadott árfolyam jelenik meg az Árfolyam mezőben, a NAV-tól érkező árfolyam pedig a Szállítói árfolyam mezőbe.

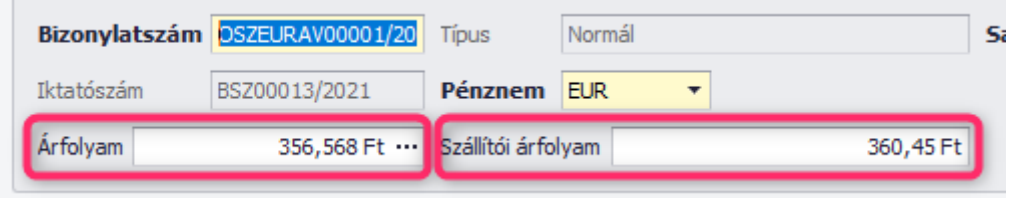

Ha a mai napnál későbbi időpontra szeretnénk megadni az árfolyamot, akkor figyelmeztet a program, hogy a letöltés nem lehetséges, de manuálisan pótolhatjuk.

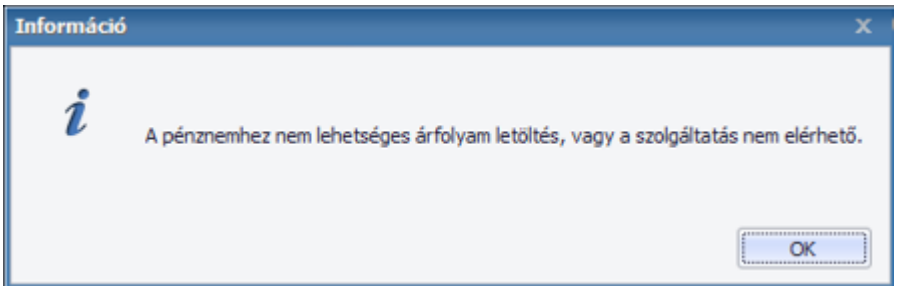

A lementett árfolyamok megjelennek a Törzsadatok/Pénzügy/Árfolyam listában, így a legközelebb letöltött számláknál már ezekkel az árfolyamokkal rögzülnek a bizonylatok.

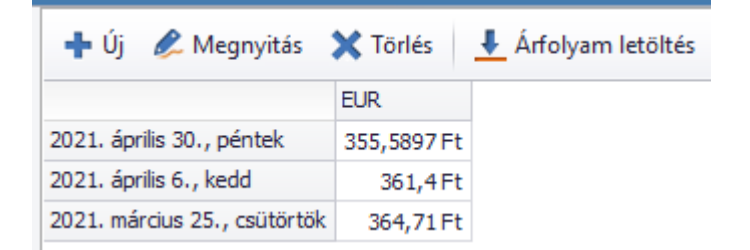

# <span id="page-10-0"></span>**6.6.Alapértelmezett lista nézet**

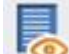

Az általunk módosított listanézetet tudjuk visszaállítani az alapértelmezettre. Érvényes a törölt, áthelyezett és csoportosított oszlopokra is egyaránt.

# <span id="page-10-1"></span>**6.7.Ablak bezárása**

A funkcióval a teljes lista lekérdezésünk bezárul.

# <span id="page-10-2"></span>7. Alsó menüsor

A lista egyes elemeire érvényesülő utasításokat végezhetjük vele.

# <span id="page-10-3"></span>**7.1.Listaelem mozgatása fel**

Egy adott bizonylatot kijelölve lehetőségünk van a lista sorrendjében feljebb mozgatni.

### <span id="page-10-4"></span>**7.2.Listaelem mozgatása le**

Egy adott bizonylatot kijelölve lehetőségünk van a lista sorrendjében lejjebb mozgatni.

# <span id="page-11-0"></span>**7.3.Lista elem szerkesztő ablak megnyitása**

Ha a kívánt sort szeretnénk megnyitni, akkor a kijelölést követően az adott ikont megnyomva a bizonylat ablaka megnyílik.

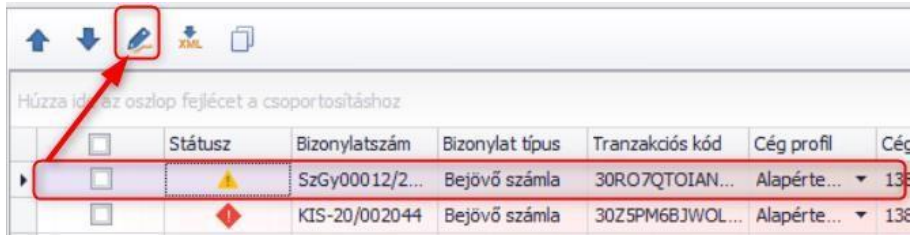

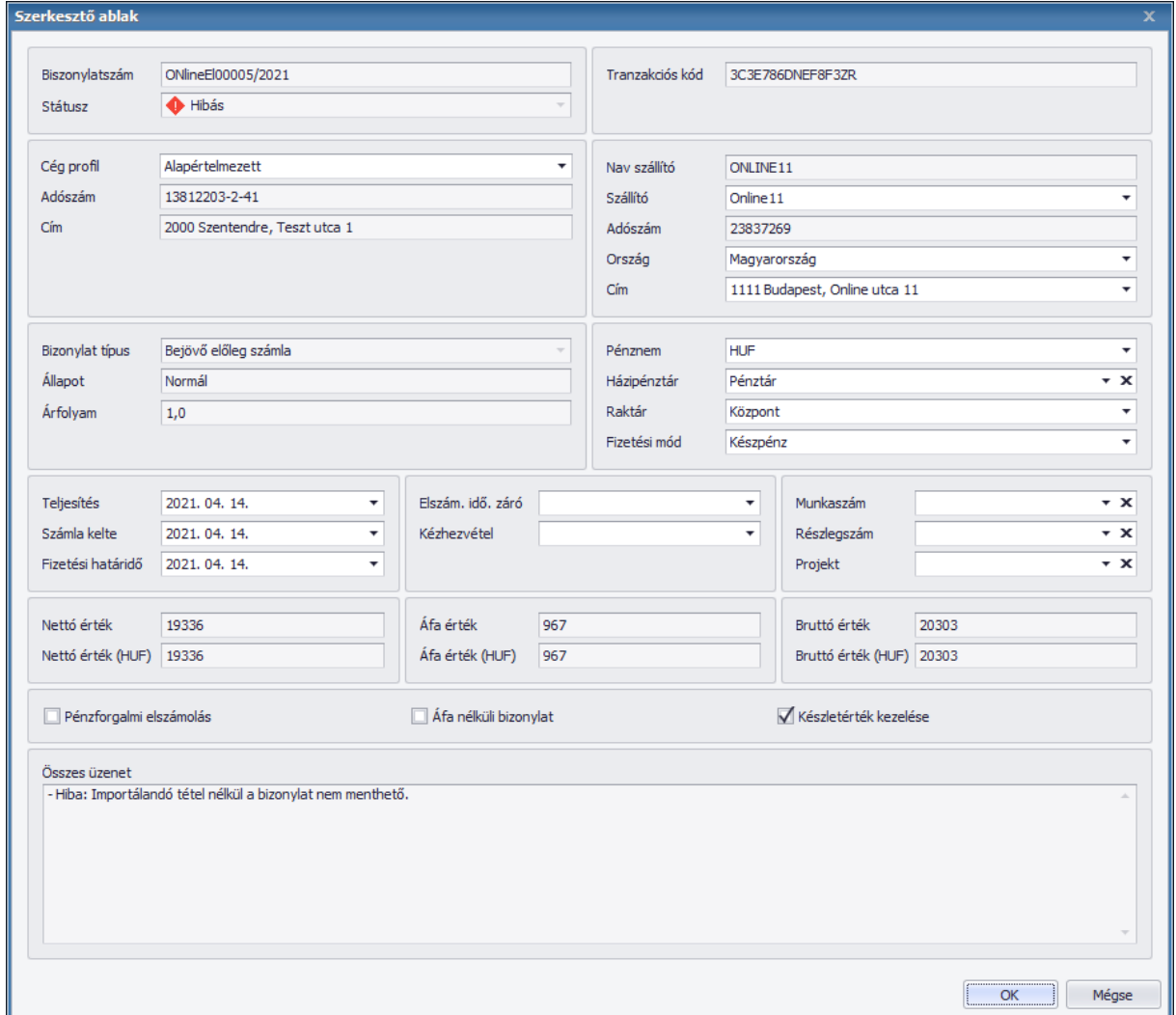

### <span id="page-11-1"></span>**7.4.NAV Online Számla XML megjelenítése**

Ezzel a lehetőséggel XML formátumban tudjuk a letöltött bizonylatok adatait ellenőrizni. Segítségével láthatjuk, hogy milyen adatok érkeznek a NAV-tól és miként rögzülnek a saját programunkba.

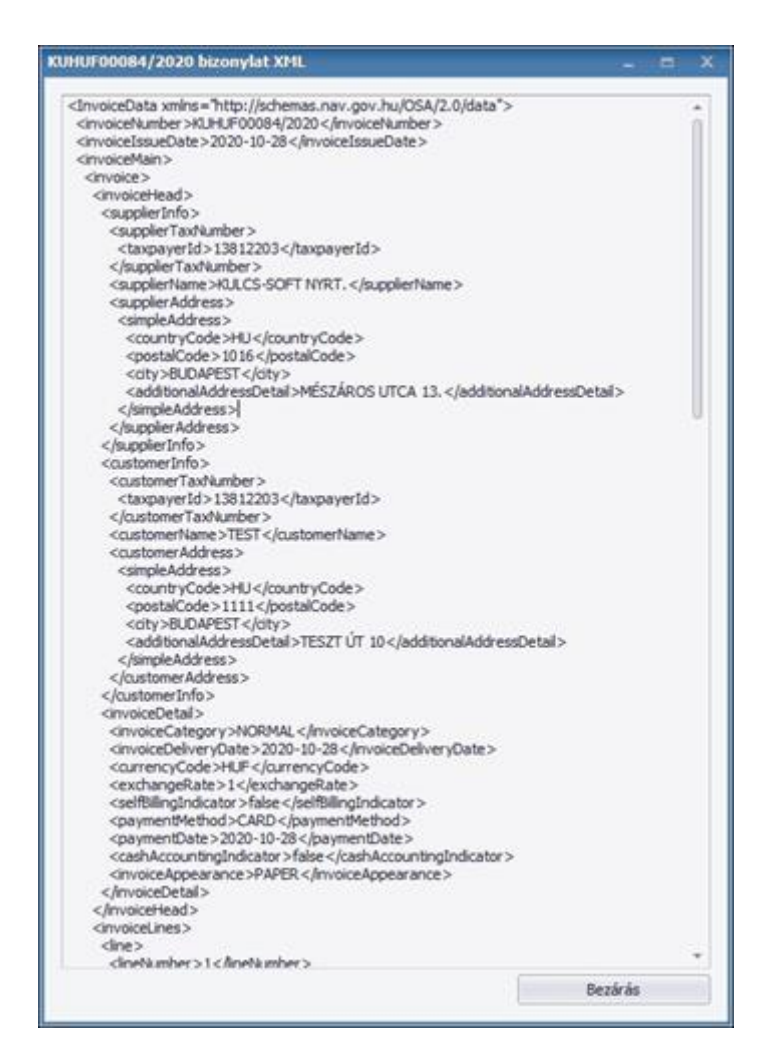

### <span id="page-12-0"></span>**7.5.Mező tartalmának másolása**

 $\Box$ Az adott mező tartalmát tudjuk vágólapra helyezni. Az alsó menüsorok elérhetőek olyan módon is, ha a listán jobb egérgombbal kattintunk az adott sorra.

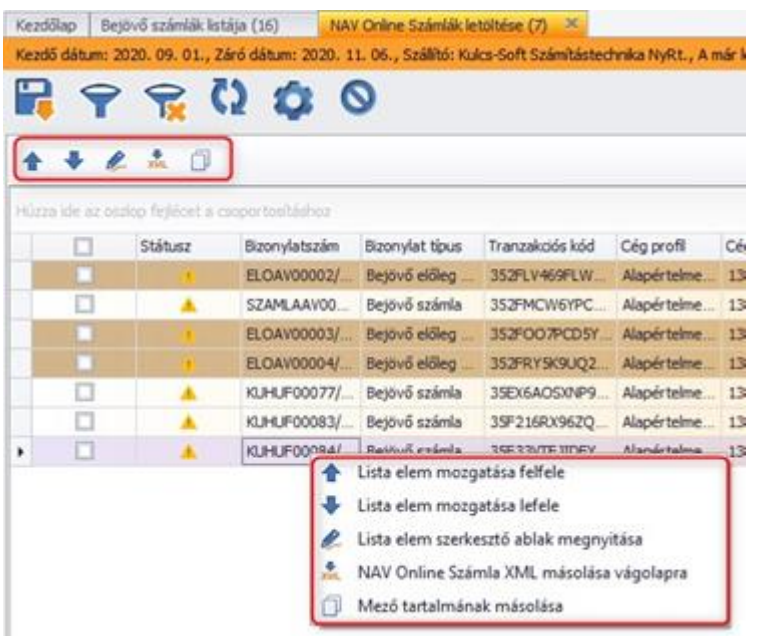

# <span id="page-13-0"></span>8. Általános működésre vonatkozó egyéb információk

# <span id="page-13-1"></span>**8.1.Adatmódosítás**

A funkció a letöltött bizonylatok adatait ellenőrzi és összehasonlítja a programban már meglévő adatokkal. Az új listakezelési megoldásunknak köszönhetően az adatok módosítását most már a listában is nyugodtan elvégezhetjük, anélkül, hogy megnyitnánk az adott bizonylat szerkesztő ablakát, ezáltal gyorsabbá és egyszerűbbé vált a kívánt adatok javítása, módosítása. A bizonylatokat megnyitva, láthatjuk mely mezők aktívak, ezek módosítására van lehetőségünk.

Fej szinten:

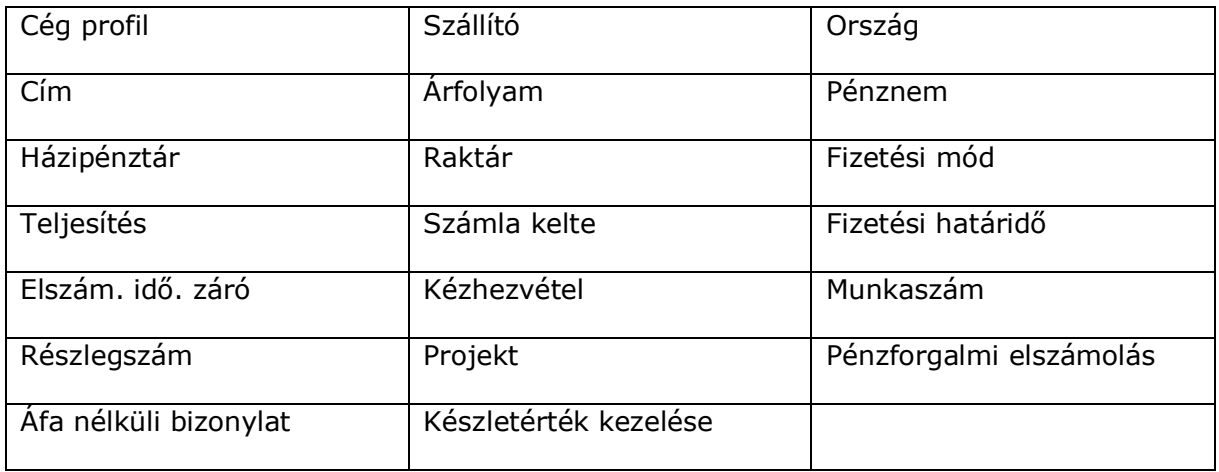

Tétel szinten:

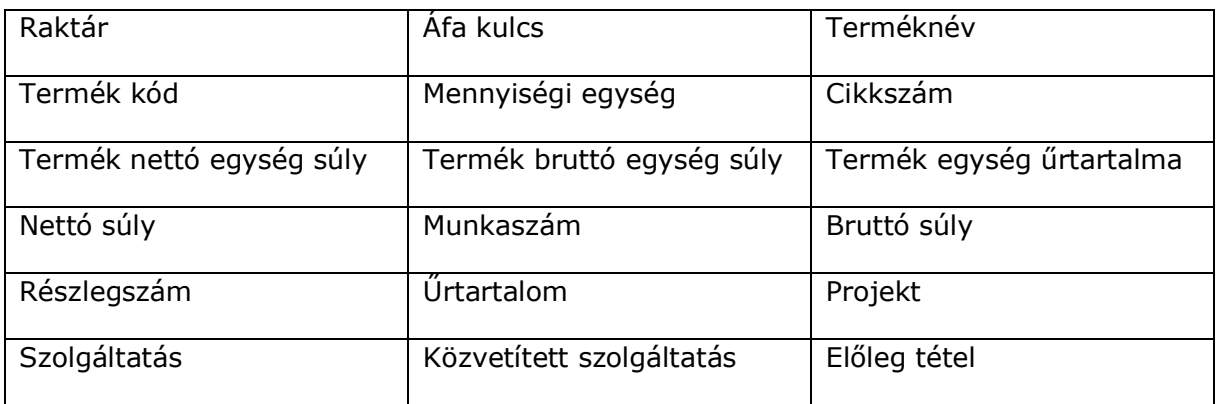

# <span id="page-13-2"></span>**8.2.Bizonylat státuszok**

<span id="page-13-3"></span>A letöltött bizonylatok három státuszt vehetnek fel:

#### $8.2.1.$ Menthető

Ebben az esetben minden adatunk megfelel a program feltételeinek és a bizonylatok kijelölését követően menthetjük őket és bekerülnek a Beszerzés/Bejövő számlák menüpontba. További teendőnk nincsen velük.

#### $8.2.2.$ Figyelmeztetés

<span id="page-14-0"></span>Ebben az esetben is menthetjük a számláinkat, azonban itt azoknál a mezőknél, ahol olyan értékek szerepelnek pl. ügyfél, termék, mennyiség egység stb., amik nem szerepelnek az adatbázisunkban, egy sárga felkiáltó jellel jelöli a program. Az adott bizonylatot megnyitva megjelennek az az adott mezőkhöz tartozó üzenetek.

Például:

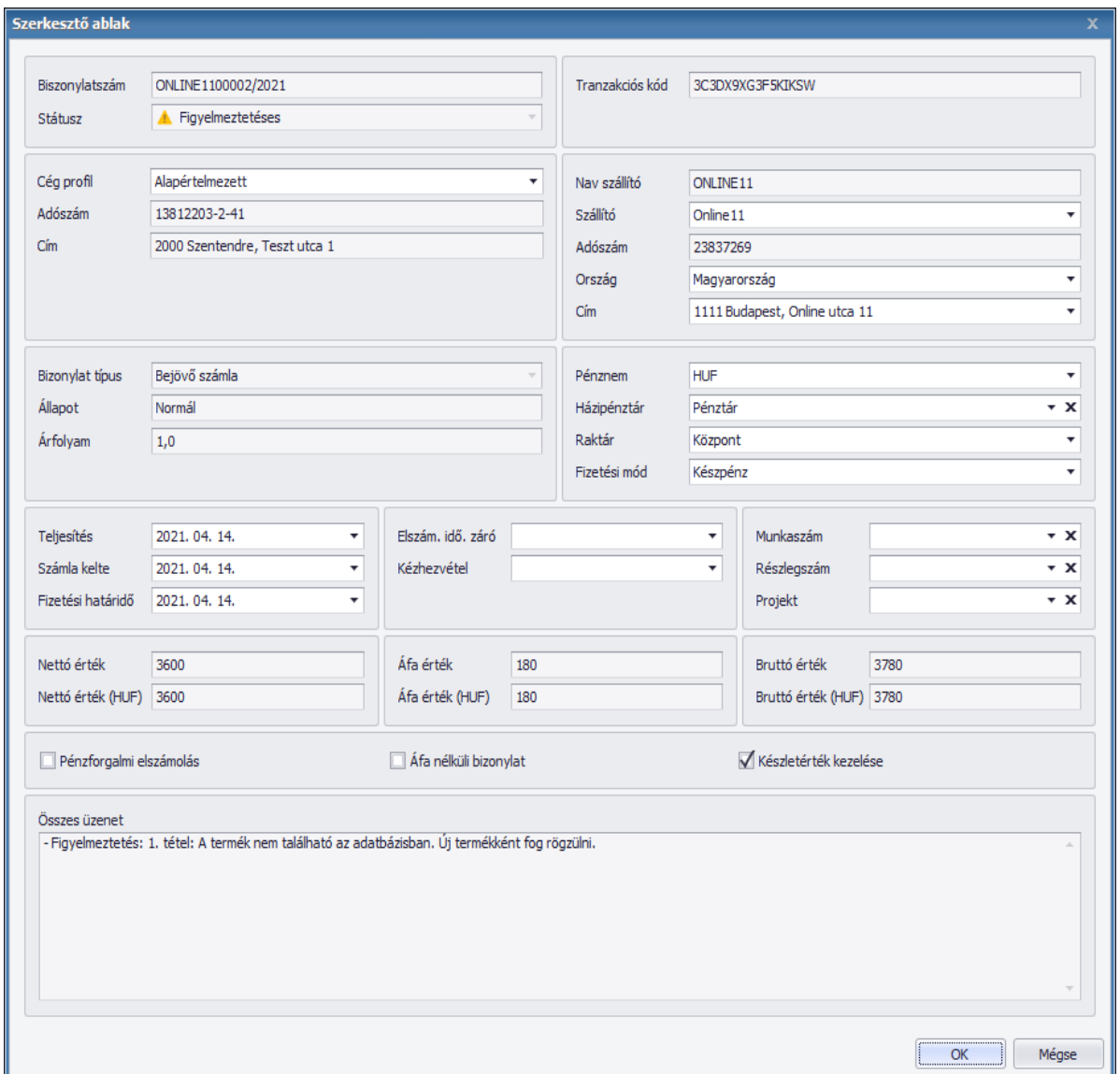

Lehetőség van az üzeneteket úgyis megjeleníteni, hogy az adott sorban a sárga felkiáltó jel fölé visszük a kurzorunkat, és máris látjuk, hogy mely mezőkre hívja fel a figyelmünket a program.

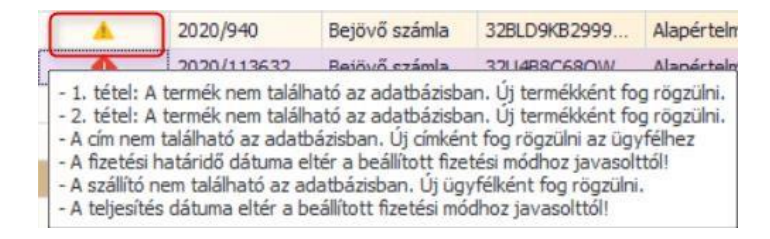

<span id="page-15-0"></span>Ha szükséges a mezőket módosíthatjuk, majd kijelölést követően menthetjük őket.

#### $8.2.3.$ **Hibás**

Ilyen esetben a letöltött bizonylat olyan helytelen, hibás adatokat tartalmaz, amelyeket nem enged a program lementeni. A figyelmeztetésekhez hasonlóan, ebben az esetben is megjelölésre kerülnek a nem megfelelő mezők. Ezeket feltétlenül javítani kell ahhoz, hogy menteni tudjuk az adott bizonylatot.

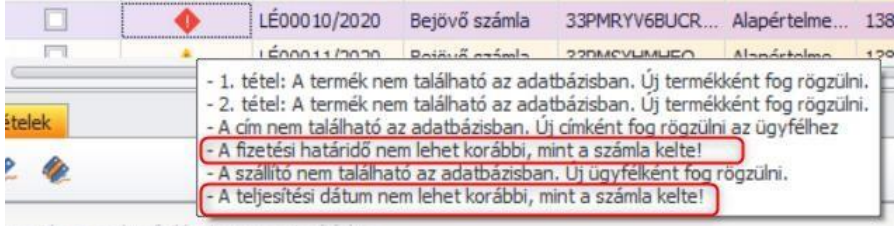

Nem megfelelő adat lehet például, ha rossz ÁFA kulccsal érkezik egy bejövő számla. Ebben az esetben olyan ÁFA kulcsot kell beállítani, ami a törzsadatokban is megtalálható.

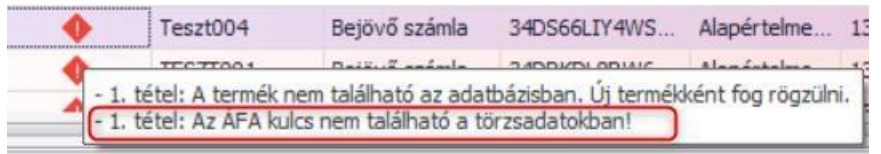

A letöltött számlák esetében is érvényesek a programban beállított kötelező mezők kitöltése, amelyeket a bejövő számláknál állítottunk be, ezen adatok kitöltése nélkül a bizonylat nem menthető.

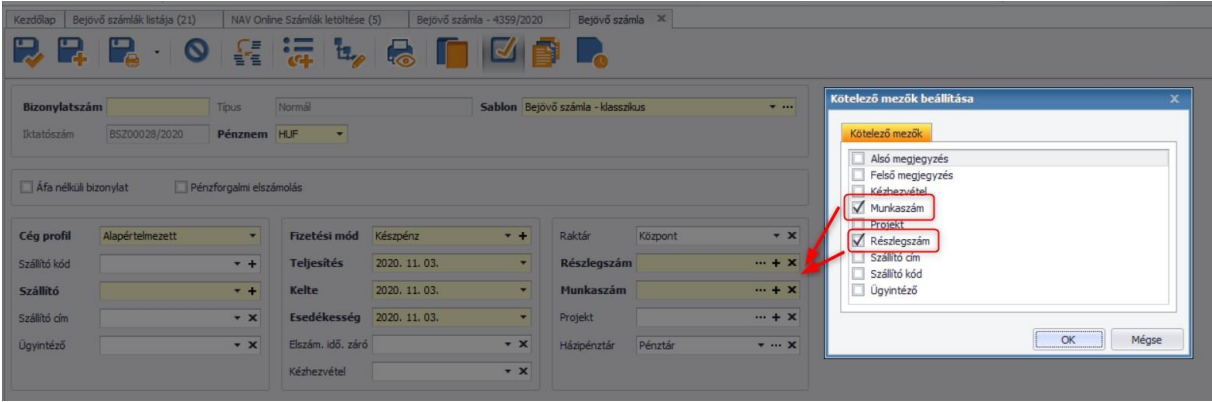

Ugyanígy figyelmeztet a program, ha ez a helyzet áll fenn a letöltött számlák esetében és hibás státusz jelölést kap a bizonylatunk.

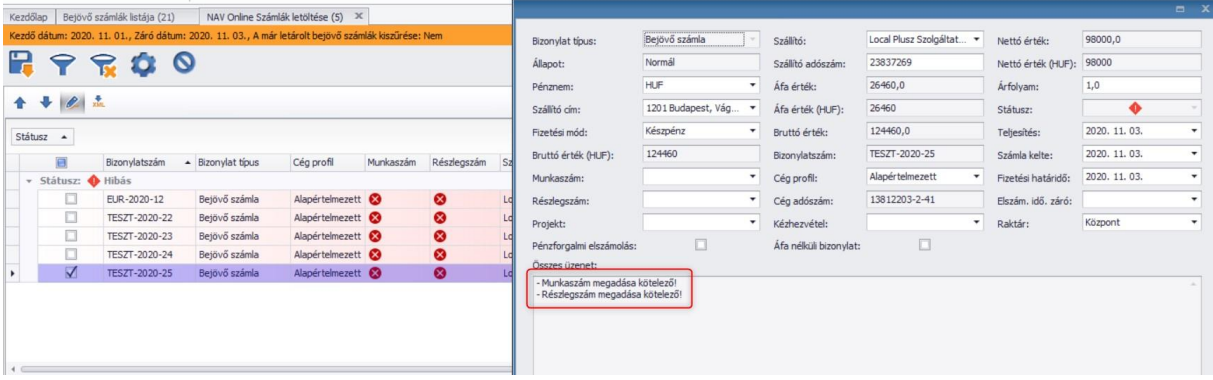

Amint a betekintő ablakban kitöltjük a kért adatokat és frissítjük a változtatásokat a bizonylat 'menthető' státuszt kap és le tudjuk tárolni a bejövő számlánkat.

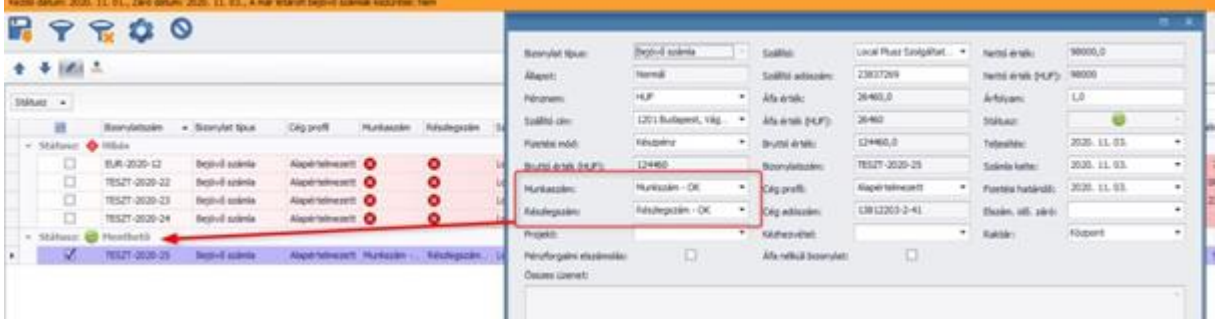

### <span id="page-16-0"></span>**8.3.Készletkezelés**

A 6.5.3. pontban már említésre kerülő "Bejövő számla készítés kezelje a készletet" opció azért felelős, hogy amennyiben "termék" típusú tétel érkezik a bizonylaton, annak a készletét változtassa-e a rögzítés ténye. Ha az alapértelmezettnek megfelelően bekapcsolt állapotban van, úgy a beolvasott adatszolgáltatások "Készlet kezelése" oszlop bejelöltté válik. Fontos, hogy itt van lehetőség utoljára felülbírálni, hogy az adott számla hogyan viselkedjen. Mentés után már csak érvénytelenítésre van lehetőség.

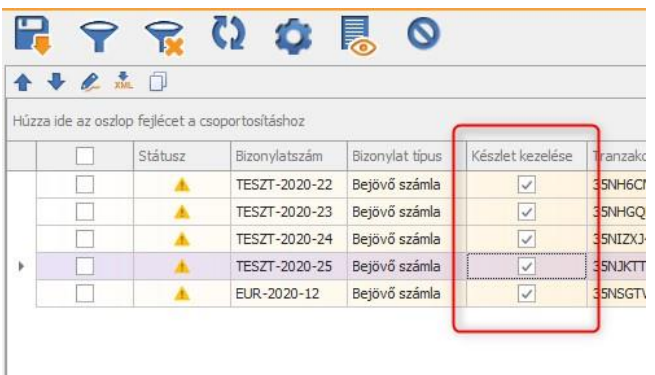

Akkor érdemes a készlet kezelése opciót kikapcsolni, ha a termékek egy forrás szállítólevélen vagy raktári bevéten már korábban érkeztetve lettek, megelőzendő a duplikált készletmozgást. A forrásbizonylatokkal való összepontozási lehetőség az előlegkezelés automatizálási lehetőségeivel együtt kerül megvalósításra a későbbiekben (15. pont).

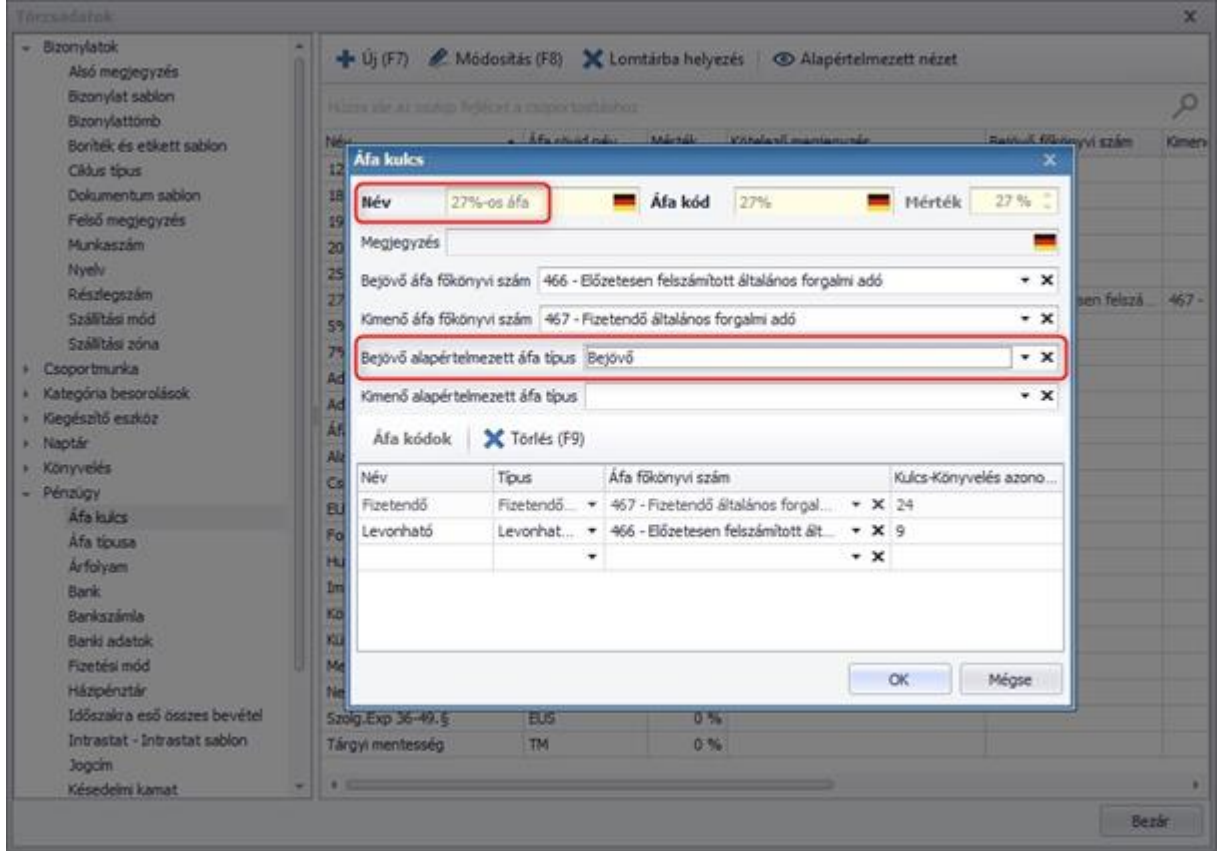

# <span id="page-17-0"></span>**8.4.Áfa típus**

Amennyiben az áfa típus használat be van kapcsolva és egy áfakulcshoz beállításra került a "Bejövő alapértelmezett áfa típus" paraméterhez egy érték, akkor a bizonylat mentésekor is beállításra kerül, ha ugyanez az áfakulcs lett azonosítva a bejövő számla tételen.

# <span id="page-17-1"></span>**8.5.Pénznem rögzítése**

Abban az esetben, ha olyan pénznemű bizonylat érkezik az adatszolgáltatással, ami még nem létezik a rendszerben, az alábbi figyelmeztető üzenet jelenik meg.

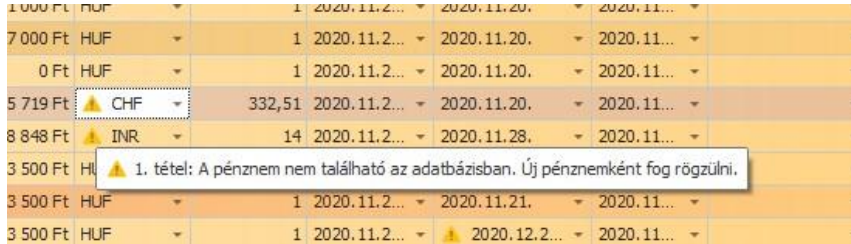

A gyorsabb adminisztrációs folyamat érdekében megvalósításra került, hogy automatikusan rögzíthetővé tettük a pénznem törzsadatot is. Fontos, hogy a mezőben csak az ISO kód adat áll rendelkezésre, így a pénznem neve és jele is ez alapján kerül meghatározásra. A fenti példa esetén.

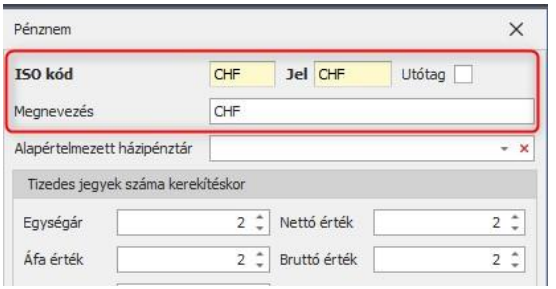

### <span id="page-18-0"></span>**8.6.Pénztárbizonylatok rögzítése**

Ahogy az korábban említésre került a 6.5.1. pontban, készpénzes bizonylatoknál lehetőség van automatikusan házipénztár bizonylat készítésére. A listában a Házipénztár mezőn van lehetőség beállítani, hogy hova kerüljön a bizonylat. Alapértelmezetten rögzítési sorrend szerint történik a felajánlás az adott devizanemhez megfelelő pénztárak alapján.

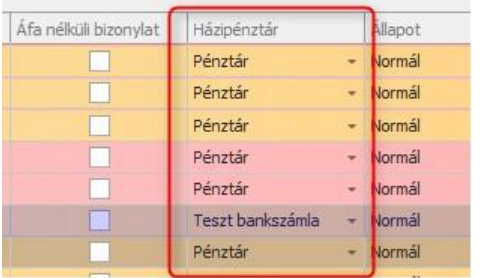

Csak a bizonylat devizanemének megfelelő pénztárakat lehet kiválasztani, ha egy pénznemhez nem tartozik házipénztár, nem készíthető belőle pénztárbizonylat. Mentéskor lefut egy validáció, ami a "Nincs elegendő pénzkészlet a házipénztárban." üzenetet adja vissza, ha nem teljesíthetők a bizonylatok az elérhető pénzkészlet alapján.

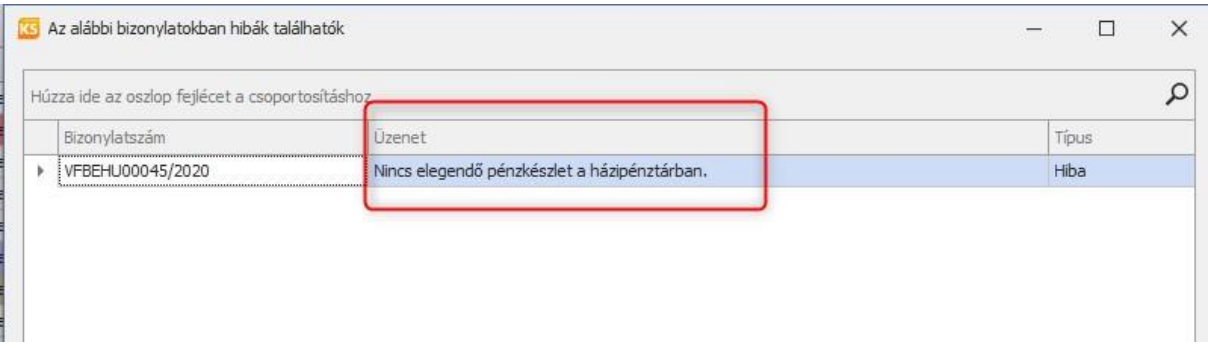

Mentés után az elkészült bizonylat elérhető a bejövő számla kapcsolódó bizonylatok részéről.

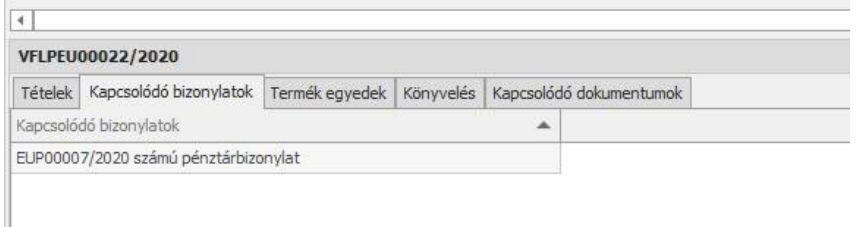

A bejövő számla kiegyenlítési dátuma mellett kitöltésre kerül a kiegyenlített összeg is ("Kiegyenlítve" mező)

#### <span id="page-19-0"></span>**8.7.Adatok azonosítása**

A program a letöltés folyamán ellenőrzést végez, az adatbázisban található adatokat összeveti a beérkező elemekkel és megpróbálja a lehető legtöbb helyen összepárosítani.

#### <span id="page-19-1"></span>**8.8.Ügyfélazonosítás**

Ha a beolvasás során érkező adatszolgáltatás és az Ügyvitel szoftver adatbázisában lévő partner között nincs teljes egyezés a szállító adószáma (első 8 karakter) és a szállító neve tekintetében, akkor új ügyfélként kerül rögzítésre. Erről figyelmeztető üzenetet küld a program.

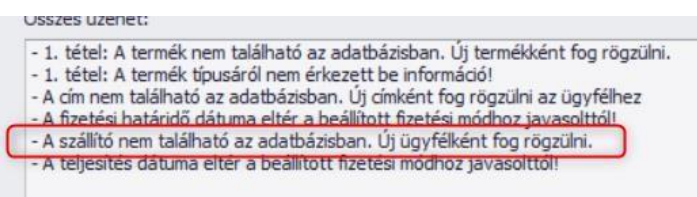

Tehát ha az adószám megegyezik, azonban a név eltérő, akkor új ügyfélként azonos adószámmal de létrejön az ügyféltörzsben a szállító.

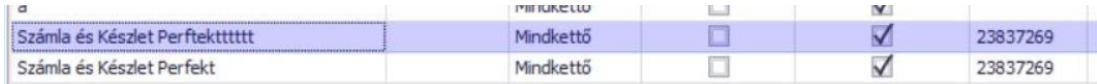

Az adatszolgáltatással érkező ügyfelek összepárosíthatók a szoftverben lévőkkel, ennek működésére egy későbbi pontban térünk ki.

# <span id="page-19-2"></span>**8.9.Címazonosítás**

Abban az esetben, ha új ügyfélként rögzül be a szállító az adatbázisba, akkor központi címként kerül rögzítésre az ügyfél címe.

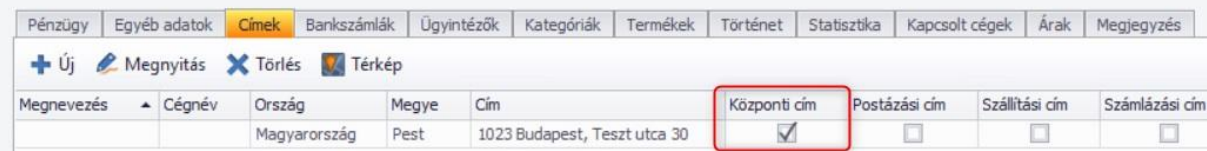

Ha meglévő ügyfél bizonylatát mentjük és a bizonylaton szereplő címet nem sikerül beazonosítani a meglévő címmel vagy címekkel, akkor ellenőrizzük, hogy az ügyfél rendelkezik-e központi címmel, ha igen, akkor Számlázási címként mentjük.

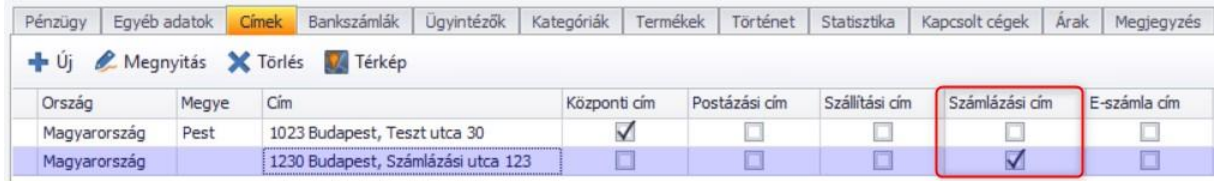

Ha Számlázási címmel is rendelkezik már, akkor új Számlázási címként kerül be az új címe.

#### <span id="page-20-0"></span>**8.10. Termékazonosítás**

A következő módon történik egy termék beazonosítása és rögzítése a NAV online szerverről való letöltéskor.

- Ha nem létezik a letöltött termék a programban pontos név egyezőség alapján: Új termékként rögzül be a Terméktörzsbe.
- Ha létezik a Termék név (termékkód nélkül) a programban és a letöltött termék neve egyezik a programban található termékkel és van termékkódja: Nem kerül rögzítésre új termék (termékkód sem rögzül a meglévő termékhez, mivel azt nem küldi a NAV).
- Ha létezik a Termék és van termékkódja a programban A letöltött Termék név megegyezik, de eltérő kóddal rendelkezik: Új termék nem rögzül, a termékkódhoz a programban lévő termék kódja kerül.
- Ha létezik a termék név az adatbázisban és van termék kódja és a letöltött termék neve eltér, de a kódjuk megegyezik: Új termék létrejön és a termék kód a programban rögzített kód lesz.

Amennyiben az összehasonlítás alapjául a termékkódot is fel szeretné használni, annak kézi megadása a beolvasás után szükséges. A termékkód információ nem áll rendelkezésre az adatszolgáltatásban. Abban az esetben, ha egy termék mínuszos egységárral érkezik a NAV rendszerről letöltve, akkor meglévő termék esetén figyelmeztető üzenet küldünk.

Ellenben a program felhívja a figyelmünket, hogy új termék esetében csak szolgáltatásként van mód menteni a terméket mínuszos egységár használatkor, mivel ez csak szolgáltatás típusú termékeknél engedélyezett. A termék rögzítésénél lehetőségünk van arra, hogy kiválasszuk milyen típusúként szeretnénk menteni az adatbázisunkba. Ha szolgáltatásként akarjuk menteni, akkor nem kell mást tenni, mint kipipálni a check-boxot. Ezt követően van lehetőségünk jelölni Közvetített szolgáltatásként.

<sup>1.</sup> tétel: Negatív egységárral csak szolgáltatás típusként menthető!

<sup>1.</sup> tétel: Új termék negatív egységárral csak szolgáltatás típusként menthető

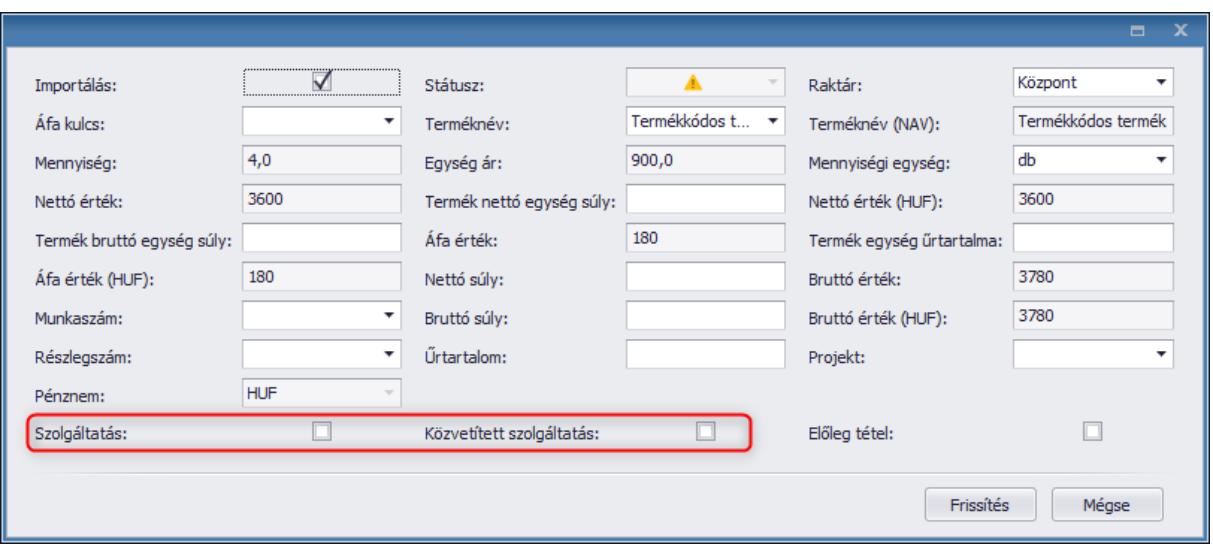

#### <span id="page-21-0"></span>**8.11. Fizetési módok azonosítása**

A fizetési mód kezeléssel kapcsolatban az alapvető probléma az, hogy az adatszolgáltatásból nem érkeznek meg olyan elengedhetetlen információk, amellyel egyértelműen be tudnánk azonosítani, hogy az eredetileg kiállított számla mit tartalmazott. Számlázó programjainkban gyakorlatilag korlátlan fizetési mód rögzíthető, ellenben a NAVtól csak az alábbi értékek jönnek: transfer, cash, card, other, voucher. Nincs ellenőrzés, tehát akár az is előfordulhat, hogy "other" jelöléssel érkezik egy készpénzes fizetésű bizonylat. Mivel az esedékesség dátuma sem kötelező elem, ezért arra sem tud a szoftver minden esetben támaszkodni. A megfelelő fizetési mód azonosítás érdekében a korlátjaink ellenére próbáltunk minél több automatizmust tenni, hogy minél jobban leegyszerűsítsük és felgyorsítsuk az iktatási folyamatot.

- **Első eset:** A program ellenőrzi, hogy az adott szállítónál van-e kötelező fizetési mód beállítva a partner adatlapon.

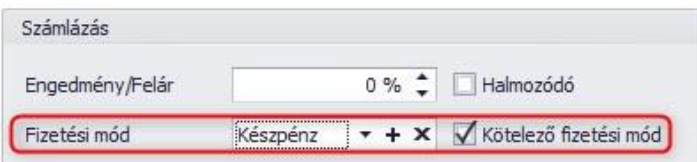

Amennyiben van, akkor ez a fizetési mód kerül fel a NAV rendszeréről letöltött bizonylatra. Erről üzenetben figyelmeztet a program.

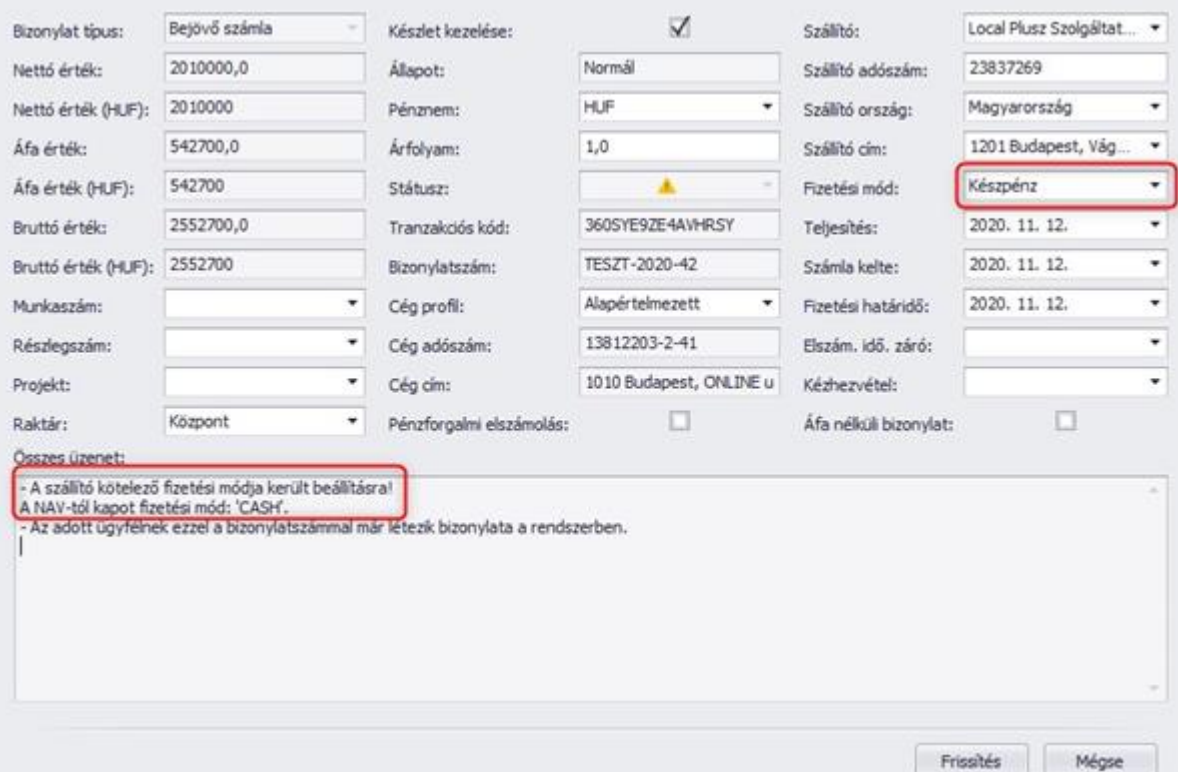

- **Második eset:** Ha nincs kötelező fizetési mód beállítva az adott ügyfélhez, akkor a program megpróbálja a Karbantartás / Törzsadatok / Fizetési módokhoz megadott és felparaméterezett fizetési módokat összepárosítani – az azonnali kiegyenlítés jelölést, a kelte, az esedékesség és a fizetési határidő dátumokat figyelembe véve - a NAV rendszeréből érkező öt fizetési típussal (CASH, CARD, VOUCHER, TRANSFER és OTHER,).

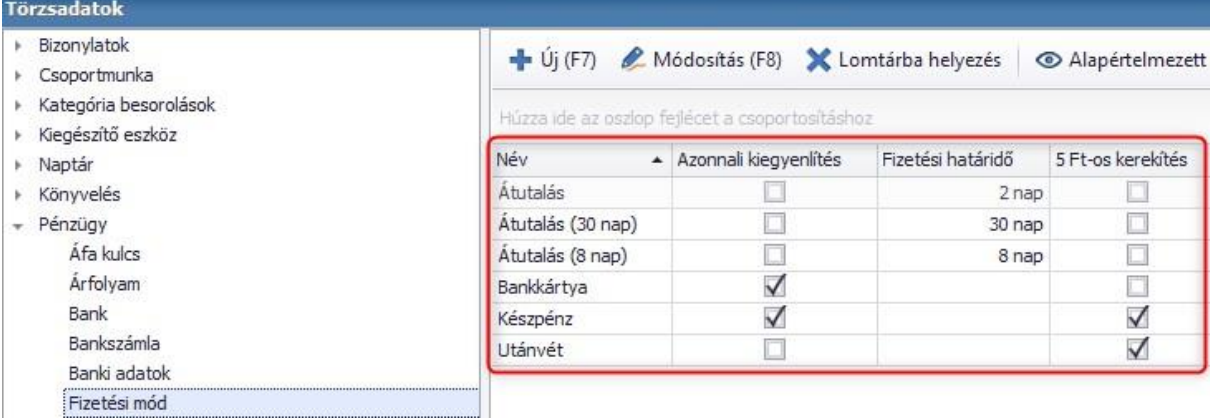

Pl., HA az ügyfelemnek nincsen kötelező fizetési mód beállítva az adatlapján és érkezik egy bizonylat a NAV rendszeréből TRANSFER (átutalás) típusú fizetési móddal és a következő megadott dátumokkal.

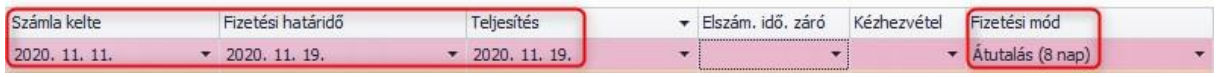

Akkor ellenőrzi a program, hogy az adatbázisban van-e "átutalás" típusú fizetési mód felvéve a Törzsadatokban. Ha egyértelműen sikerült beazonosítani, akkor beállítja ezt az adatot a fizetési módhoz. Ha nem, akkor tovább keres olyan fizetési módot, amiben szerepel az 'átutalás' vagy 'transfer' szó az adatbázisban és megnézi a Fizetési módhoz beállított Fizetési határidő napok számát.

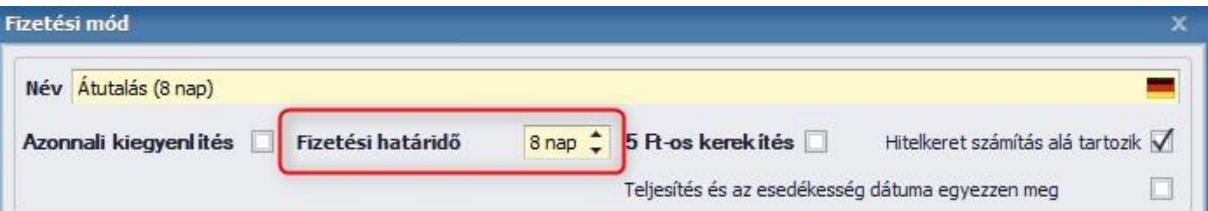

Ha a bizonylat kelte dátuma és az esedékesség (Fizetési határidő) között eltelt nap megegyezik a fizetési módhoz beállított napokkal, akkor sikeresen beállítja a Fizetési módot. Abban az esetben, ha nem érkezne a NAV-tól letöltött számlákon esedékesség dátuma, akkor a fenti azonosítást a teljesítés dátummal végzi a program.

**Fontos**, hogy felajánlást mindenképpen tesz a program a fenti ellenőrzések után, erről figyelmeztető üzenetet is küld, amit módosíthatunk és jóvá is hagyhatjuk.

### <span id="page-23-0"></span>**8.12. Mennyiség egységek azonosítása**

Amennyiben a NAV-tól kapott mennyiség egység megnevezés és az ahhoz tartozó kategória megfeleltethető az Ügyvitelben találhatókkal (Karbantartás / Törzsadatok / Termék -és készletkezelés / Mennyiségi egység), úgy megtörténik az automatikus kiválasztás. Ha viszont hiányzik a törzsből, akkor sem kell megszakítani a folyamatot, ugyanis automatikusan rögzítésre kerül a bizonylattal együtt ("egyéni" NAV mennyiség egység kategóriába). A tétel soron, valamint magán a mezőn is megjelölésre kerül a korábban már ismertetett figyelmeztetéssel.

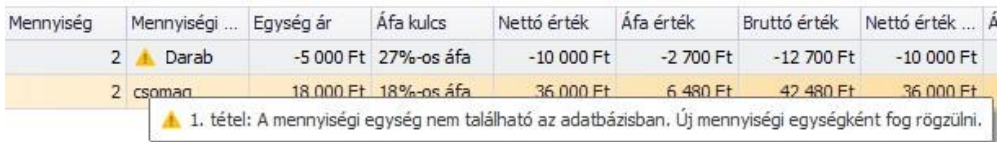

# <span id="page-23-1"></span>9. Adatkapcsolatok kezelése

Adatkapcsolatok kezelése Amennyiben egy szállítóhoz, címadathoz, termékhez, vagy akár áfához kiválasztásra kerül(t) egy adatbázisban lévő elem, a szoftver megjegyzi ezt az információt és a következő beolvasás alkalmával már nincs szükség újra manuális párosításra, az öntanuló metódusok megoldják helyettünk. Ezzel igyekeztünk azt áthidalni, hogy különböző, eltérő adminisztrációval rendelkező cégektől származó bizonylatokat is villám gyorsan lehessen fogadni egy kezdeti összepárosítás után. Például, ha X cégtől (z címen) származik egy számla, de az a saját rendszerünkben Y cégként van nyilvántartva (v címen), akkor a beolvasás után X cég z címen kerül a táblázatba és egy figyelmeztetéssel megjelölésre kerül, hogy új cégként fog rögzülni. Ilyenkor lehetőség van felülbírálni bizonyos adatokat. Ha X cégnél kiválasztásra kerül, hogy az valójában Y, illetve a címnél, hogy z helyett v-t kell alkalmazni, akkor mentéskor minden a szükséges adattal tárolódik. Sőt a következő alkalommal a program automatikusan Y ügyfelet fogja kiválasztani, amikor X-re érkezik számla. A letöltött adatok azonosítását / kapcsolatait lehetőségünk van a Törzsadatok/Online számla letöltés menüpont alatt ellenőrizni.

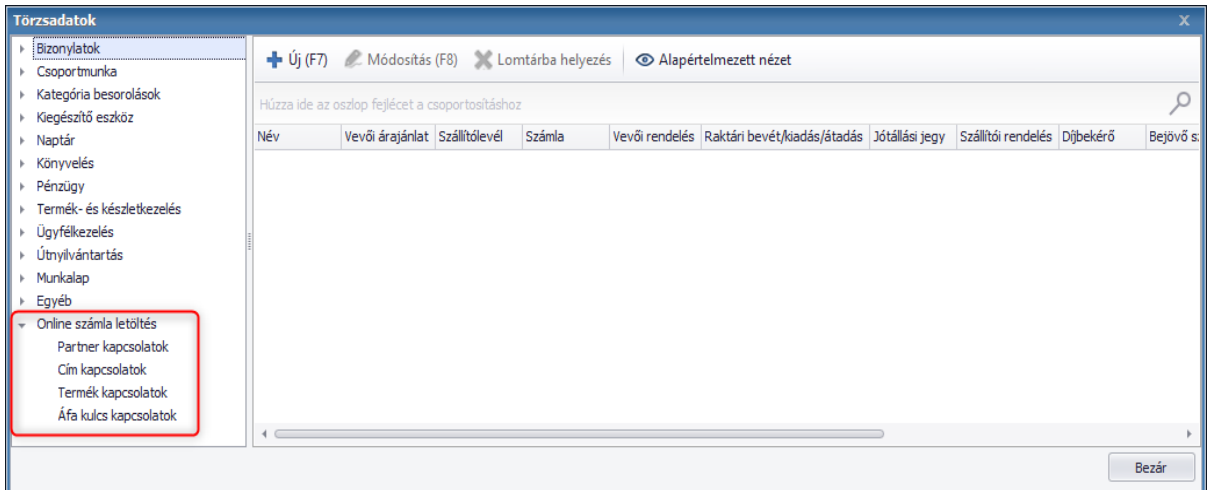

Az itt található adatokat Másolhatjuk, Módosíthatjuk, és Lomtárba is helyezhetjük. Törzsadatok/Online számla kapcsolatok táblába bekerült a Lomtárba helyezés lehetősége, ezzel, ha mégsem szeretnék a már eltárolt kapcsolat adatokat törölni, könnyedén vissza tudjuk állítani a Visszaállítás gombbal a kapcsoltok táblába.

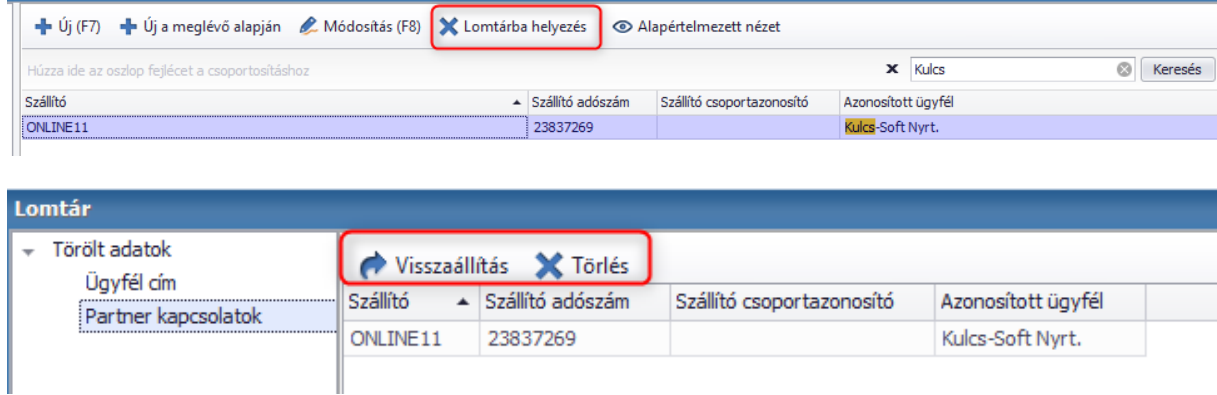

Igaz az összes online számla letöltés modulban kialakított kapcsolatra is.

### <span id="page-25-0"></span>**9.1.Partner kapcsolatok**

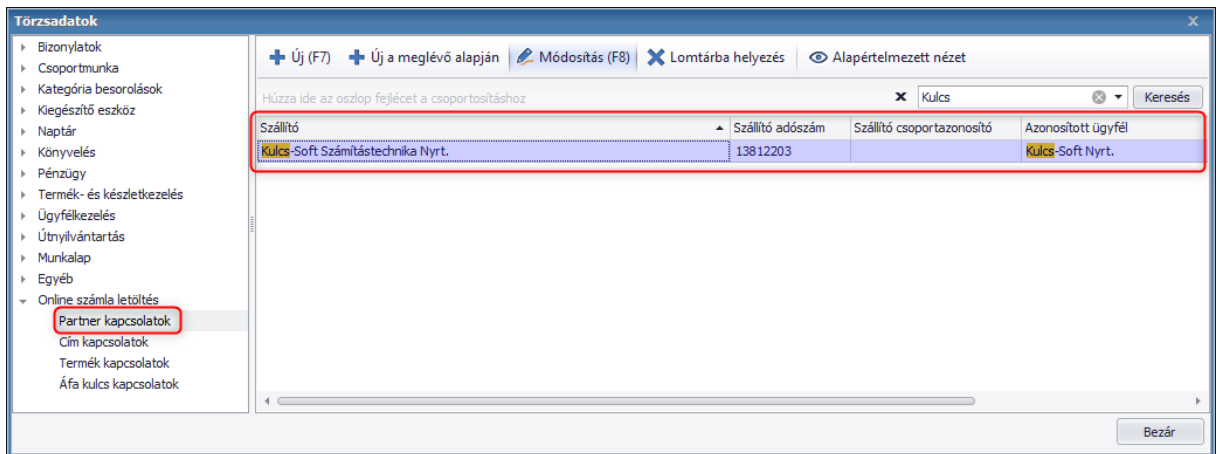

A fenti példában látható, hogy a Szállító név alatt az a cég látható, akitől a NAV rendszerén keresztül bekerült egy bejövő számla a programba, azonban a saját adatbázisunkban ehhez az adószámhoz már korábban a Társított ügyfél név alatt látható cég név tartozott.

### <span id="page-25-1"></span>**9.2.Címadatok kapcsolata**

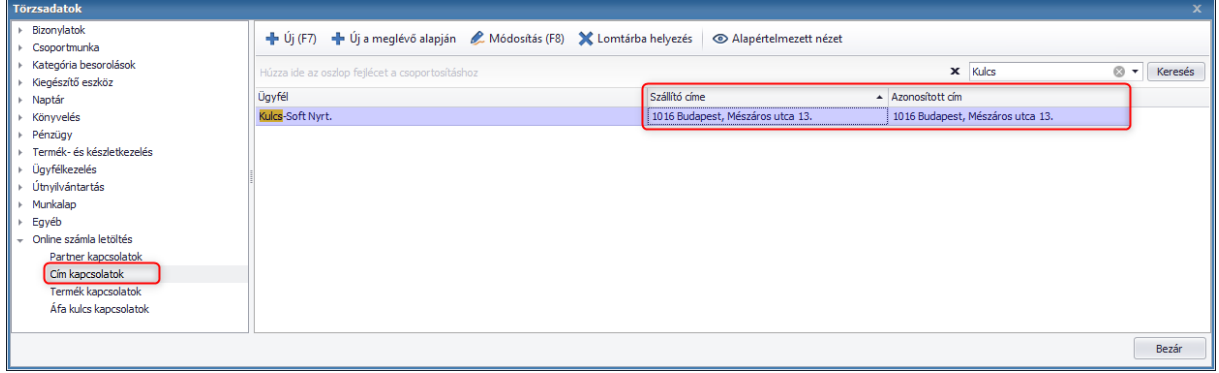

Előző példához hasonlóan látható, hogy milyen 'Szállító címen' érkezett a bizonylat és az 'Azonosított cím' oszlop alatt pedig azt, hogy a saját adatbázisban milyen cím tartozik az ügyfelemhez. Értelemszerűen ezt is a beérkező bizonylat lementése előtt módunkban áll lemódosítani, ha esetleg a cím eltérő lenne.

# <span id="page-26-0"></span>**9.3.Termék kapcsolatok**

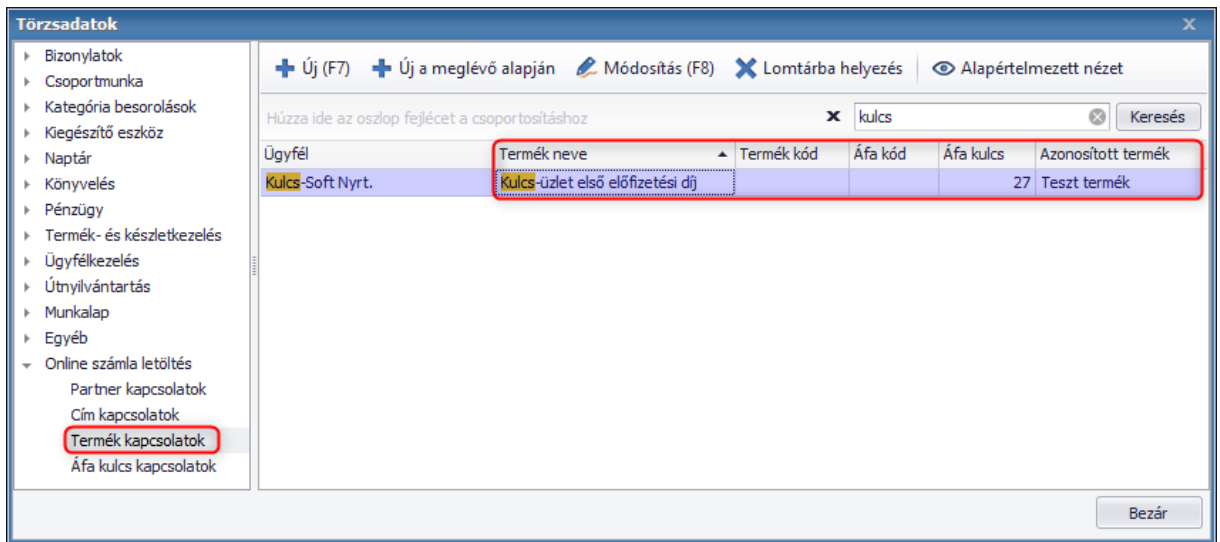

Az előzőekhez hasonlóan működik a termék kapcsolatok menüpont is. Termék neve, ami a letöltött bizonylaton szerepel az 'azonosított termék' pedig, ami az adatbázisban szerepelő termék.

# <span id="page-26-1"></span>**9.4.Áfa kulcs kapcsolatok**

Abban az esetben, ha a beérkezett áfa kulcs nincs a törzsben, mindenképp szükséges a beazonosítása. Ilyen előfordulhat például akkor, ha AAM megjelöléssel érkezik egy alanyi áfamentes tétel, viszont szoftverünk törzsadatai között AM-ként szerepel (nincs törvényileg standardizált áfa kulcs / kód táblázat). Ilyenkor nincs más teendő, mint kiválasztani / összepárosítani a megfelelő kulccsal. A program ezután megkérdezi, hogy minden ilyen áfa kulccsal rendelkező tételre véghez vigye a módosítást, vagy csak az aktuálisra. A kapcsolat itt is letárolásra kerül, vagyis a következő beolvasás alkalmával az AAM kóddal érkező tételek automatikusan AM-re kerülnek. Amennyiben véletlenül hibásan került mentésre egy kapcsolat, akkor a törzsadatok között van lehetőség módosítani / törölni.

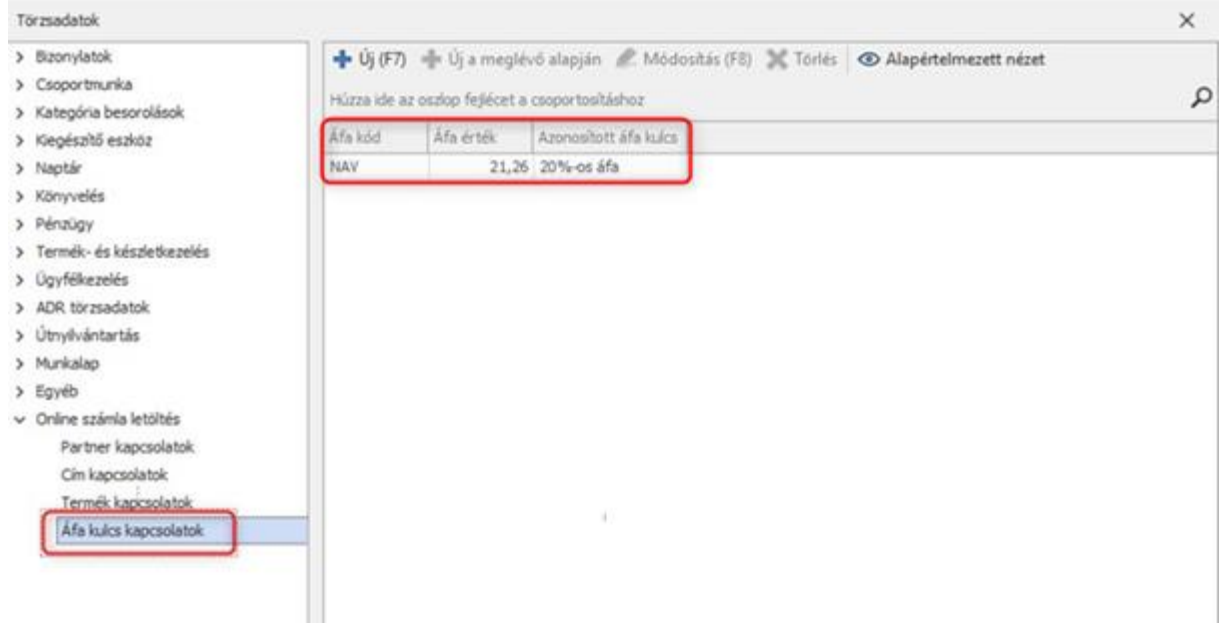

# <span id="page-27-0"></span>10. Letárolt bizonylatok ellenőrzése

Amint egy számlát sikeresen mentünk üzenetben értesítést is kapunk róla.

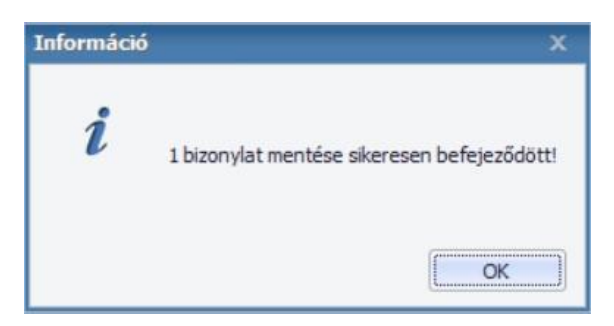

Ezen bizonylatok bekerülnek a Beszerzés/Bejövő számlák listájába.

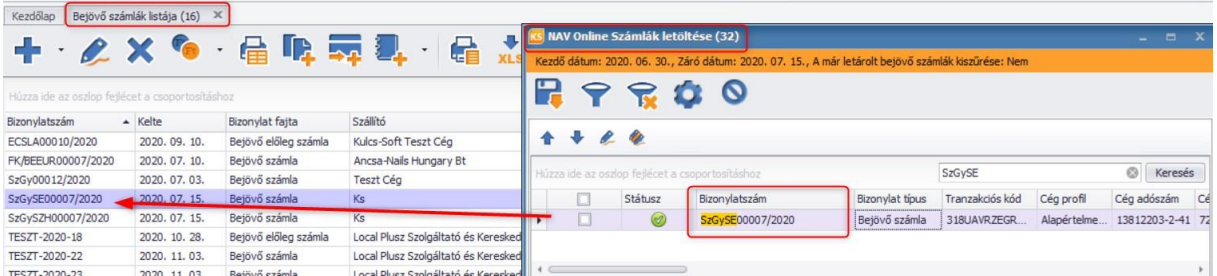

A NAV rendszeréről letöltött és letárolt bizonylatokat a NAV Online Számla bizonylat oszlopban jelöljük.

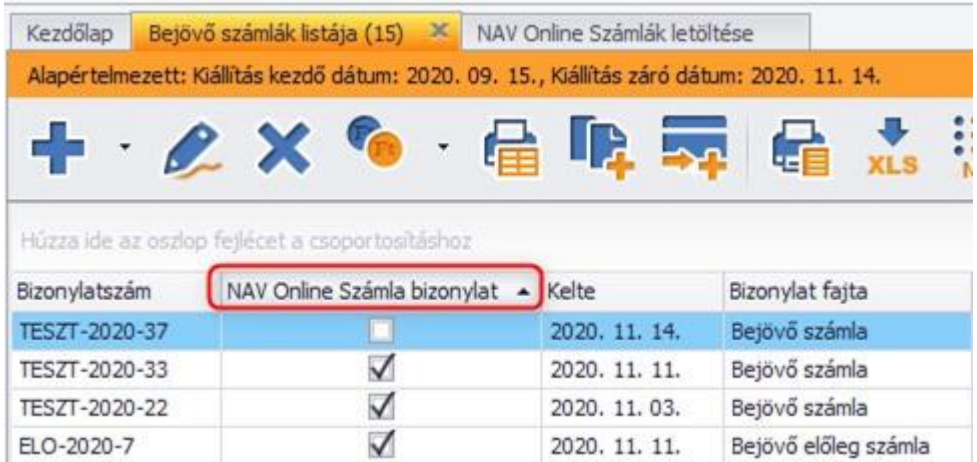

Abban az esetben, ha újra megpróbálnánk menteni a korábban már letárolt bizonylatot a program figyelmeztetést küld, hogy erre a szállítóra már történt ezzel a bizonylatszámmal bizonylat mentés.

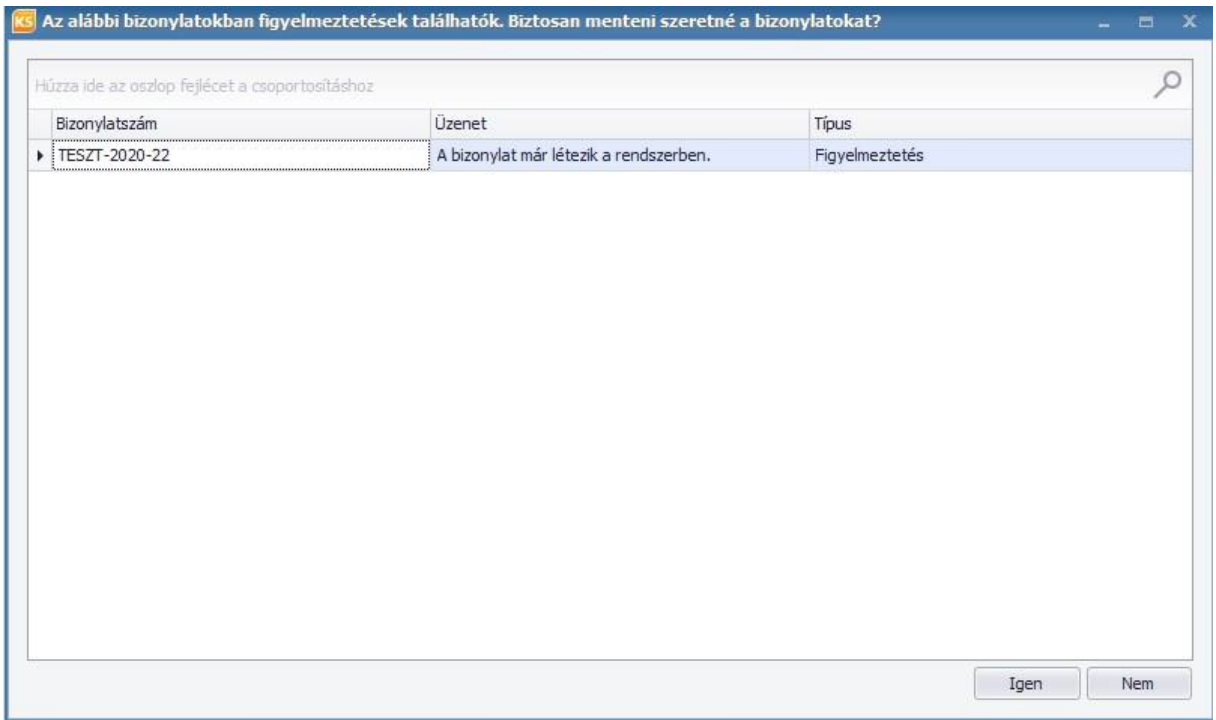

Az üzenet csak figyelmeztető jellegű, mert bizonyos esetekben előfordulhat, hogy ugyanazzal a bizonylatszámmal kell menteni egy-egy szállítói számlát. Az "Igen" gombot választva megtörténik a rögzítés.

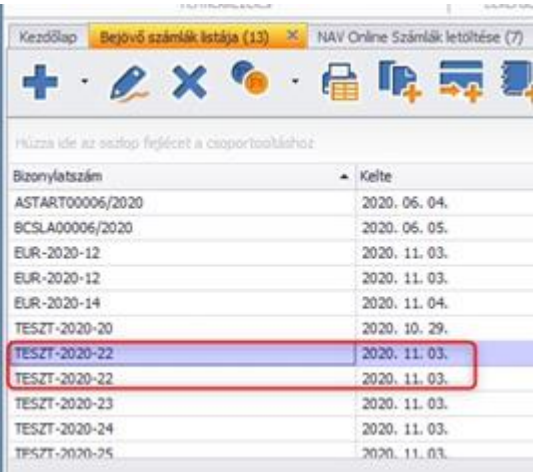

Ha nem szeretnénk többé látni a lementett bizonylatokat, akkor a Szűréskor bekapcsolhatjuk "A már letárolt bizonylatok kiszűrése" opciót.

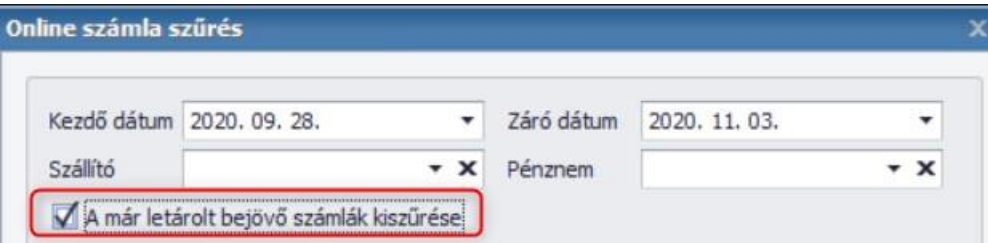

A letárolt bizonylatokat, hasonlóan a manuálisan rögzített szállítói számlákhoz, módosíthatjuk mindaddig, amíg nem bizonylatoljuk tovább őket, így, ha a mentést megelőzően valamilyen adatot elfelejtettünk volna módosítani vagy beállítani, akkor ezt mentést követően is pótolhatjuk a programban. Az új funkcióval felvitt bejövő számlák teljes mértékben egyenértékűek a szoftverben rögzítettekkel. Ez azt jelenti, hogy a mentés után egyből bekerülnek a szükséges listákba / kimutatásokba is (például: szállító-forgalom szerinti lista, termékenkénti vásárlások listája, korosított kintlévőség lista stb.)

# <span id="page-29-0"></span>11. Előleg kezelés

Mivel az Online számla letöltés lehetőségével más számlázó programban kiállított számlákat / előlegszámlákat is le tudunk tölteni, fontos ezen adatokat körültekintően átvizsgálni ahhoz, hogy minden adat megfelelően és helyesen kerüljön lementésre az adatbázisunkba. Jelenleg a NAV 2.0 rendszer leírásában, akkor beszélhetünk egyértelműen Előleg jellegű tételtől, ha az 29 advanceindicator értéke true. Ezt az adatot jelenleg még nem kötelező a NAV rendszere felé küldeni, azonban 3.0 verzióban minden számlázó számára kötelezővé válik. Mivel a Kulcs-Soft már használja ezt a jelölést, hogy a könyvelés felé az adatátadás során egyértelműen tudjuk azonosítani az előleg számlákat, ehhez hasonlóan kívánjuk kezelni az érkező bizonylatokat ezért a számla tételeinél lehetőség van jelölni, hogy az adott tétel előleg jellegű.

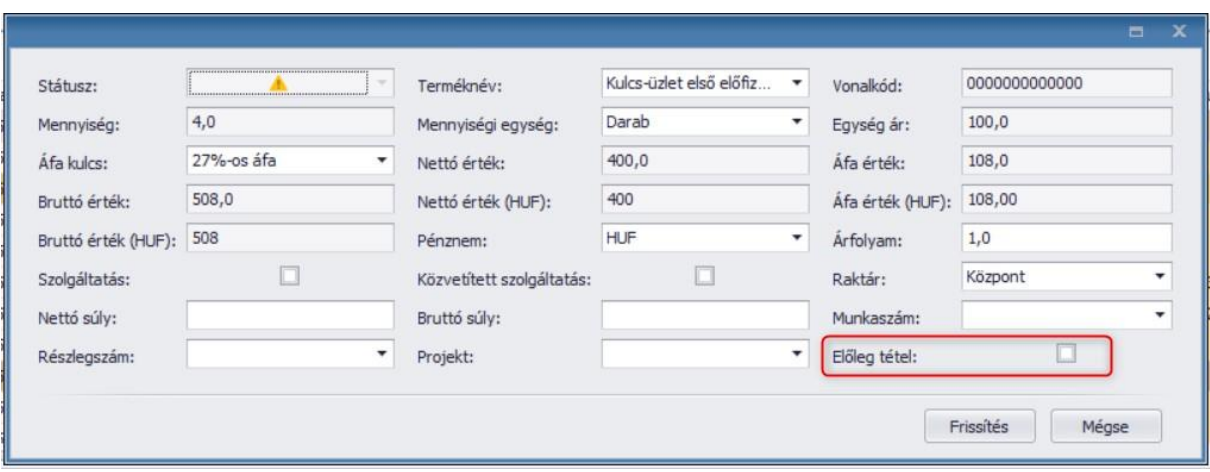

Miután bejelöltük egy tételnél, hogy előlegként kívánjuk kezelni a lementett bizonylatoknál lehetőségünk van ezeket a tételeket az adott ügyfél nevére kiállított/lementett felhasználható bejövő előleg számlákkal összepárosítani. Ehhez az adott számlára jobb klikkel kattintsunk és válasszuk ki az Előleg felhasználható társítása lehetőséget. Ezt követően a szokásos ablak jelenik meg, ahol az ügyfélnek kiállított előleg számlák vannak felsorolva.

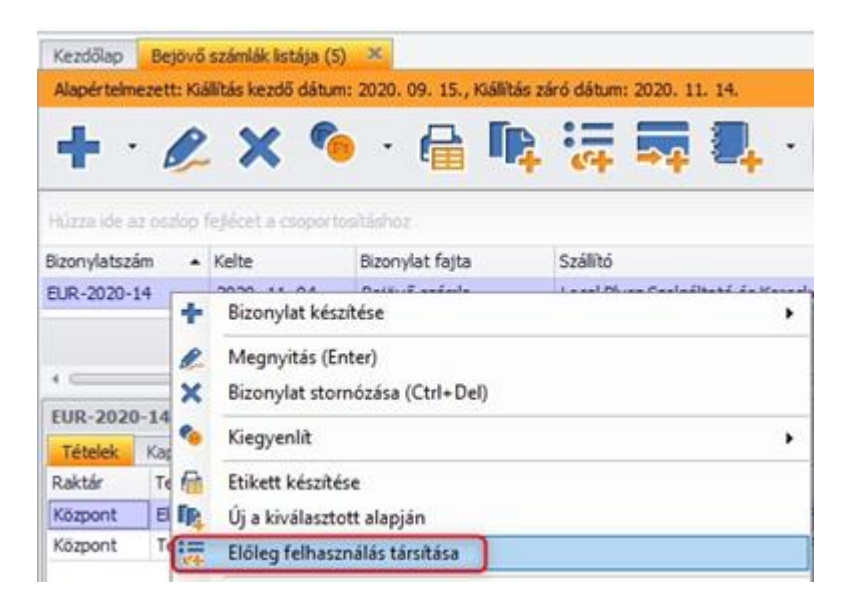

Ezt követően a szokásos ablak jelenik meg, ahol az ügyfélnek kiállított előleg számlák vannak felsorolva. Kiválasztva a párosítani kívánt előleget, majd az OK gombot megnyomva az adott előleg Felhasználható összege csökken a társítani kívánt előleg bruttó értékével és az előleg tételhez bekerül a társított előleg számla bizonylatszáma és a teljesítés dátuma.

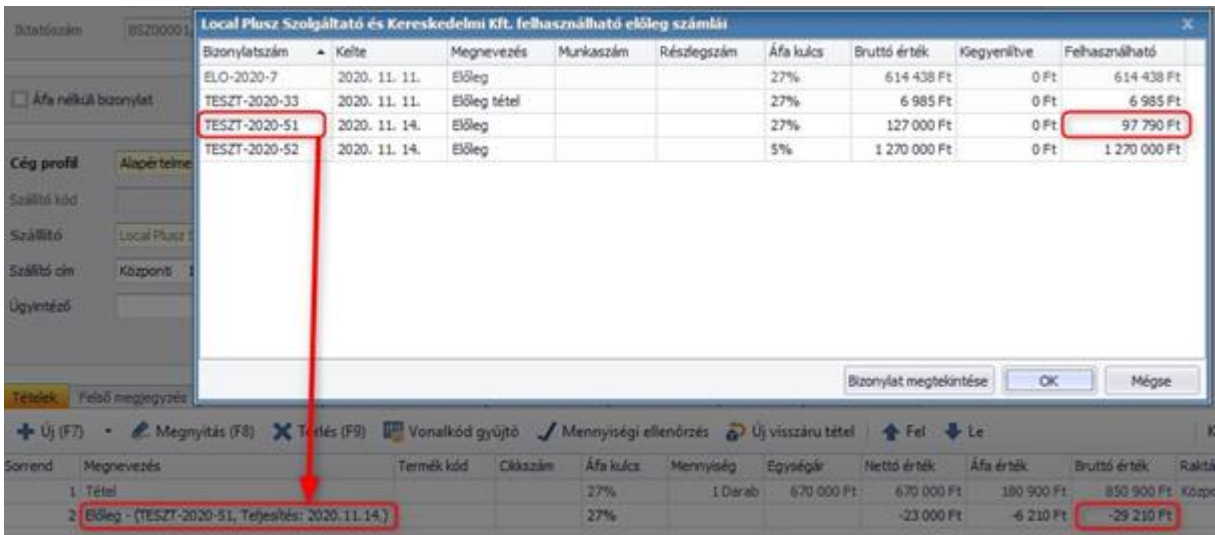

Ha olyan előleg számlát szeretnénk párosítani, amelynek az Áfa kulcsa nem egyezik a társítatlan előleg tétel Áfa kulcsával, üzenetben figyelmeztetést küldünk, hogy nem lehetséges a párosítás.

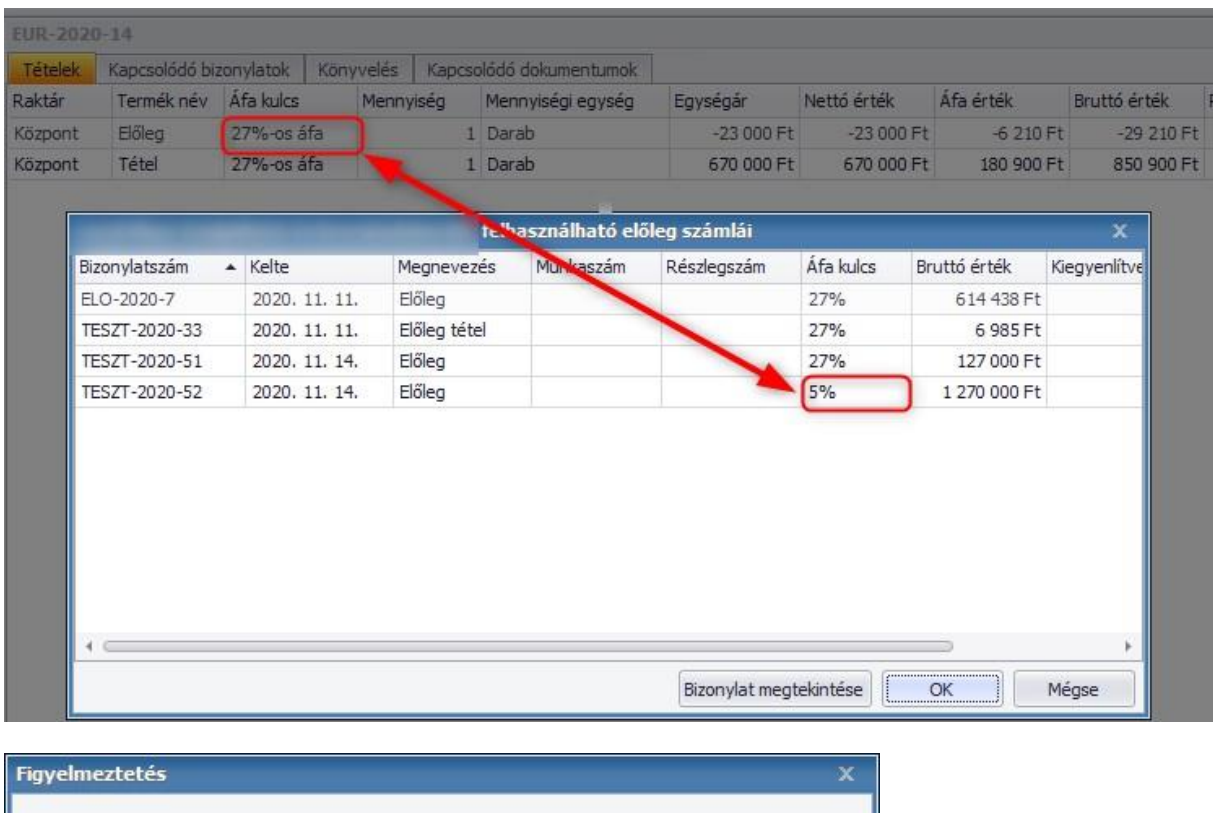

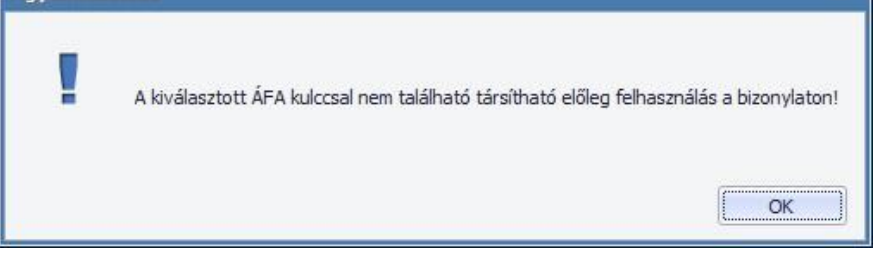

Amennyiben pedig a párosítani kívánt előleg számlán nincs elegendő összeg a Felhasználásra a társítatlan előleghez képest, szintén figyelmeztetést küldünk róla.

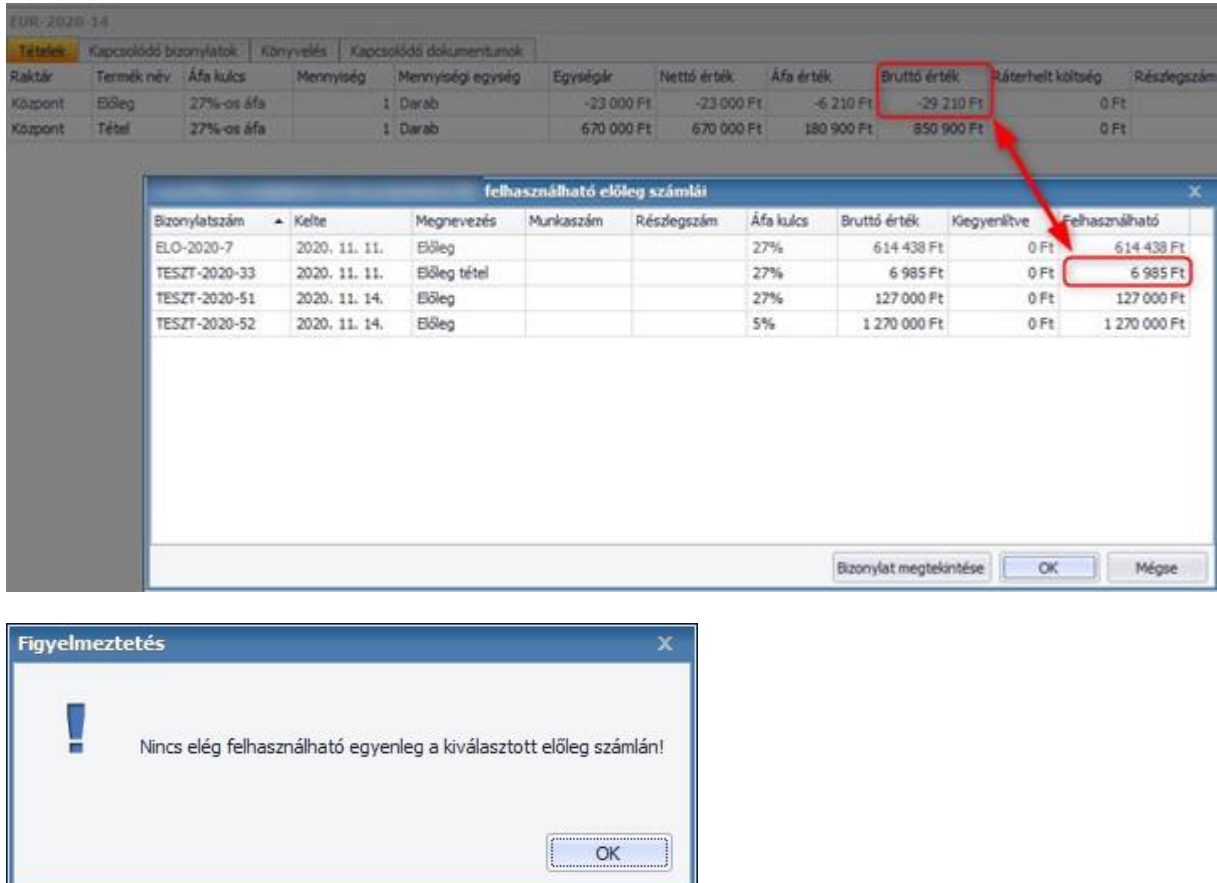

Abban az esetben, ha az előleg tétel mellett több tétel is szerepel vagy eltérő áfa kulccsal érkezik az előleg tétel, akkor ez esetben tételenként külön-külön számlát hozunk létre (így van lehetőségünk garantálni, hogy minden bizonylat ugyanazon az elven legyen tárolva, mint az "alap" bizonylatok).

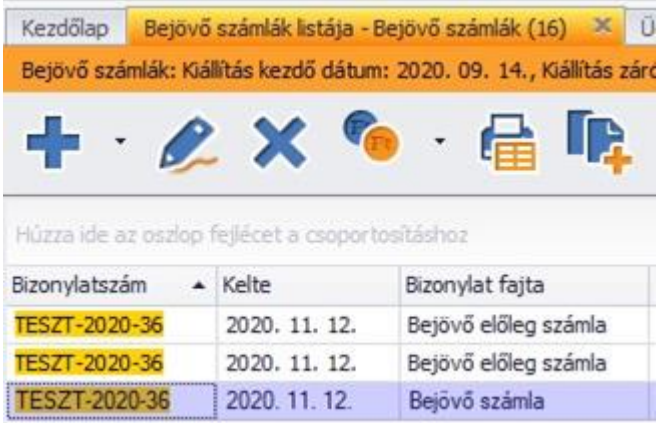

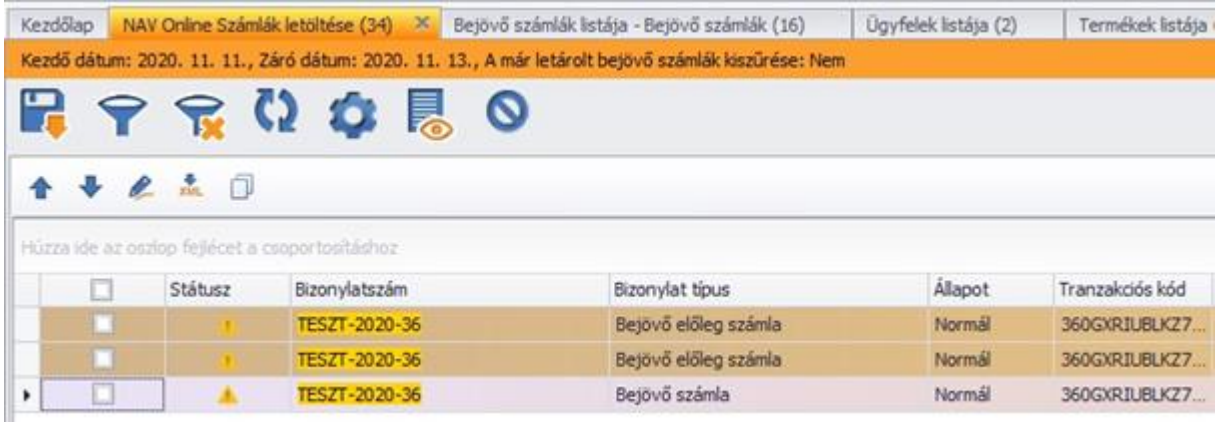

A fenti példában látható, hogy a letöltésre váró számlán szerepelt kettő előleg tétel és egy termék tétel. Ezt három külön álló számlaként van lehetőségünk letölteni és lementeni a programba. Bekerült egy új oszlop a Termékek fülön Importálás névvel. Erre azért volt szükség, mert ahogy említettük korábban más számlázó programokból is van lehetőség letölteni a számunkra kiállított bizonylatokat. Helyesbítő esetén viszont nem lehet egyértelműen megállapítani, hogy az adott előlegtétel egy új "művelet" vagy egy meglévő tétel módosítása (pl. előlegfelhasználás módosítása vagy egy új előlegszámla). Abban az esetben lehetséges csak megállapítani, ha az az XML-ben megadásra került, de ennek jelölése nem kötelező a NAV felé és általában nem is kerül megadásra. Alapértelmezetten az előleg tétel bejelölésre kerül és nem szerkeszthető.

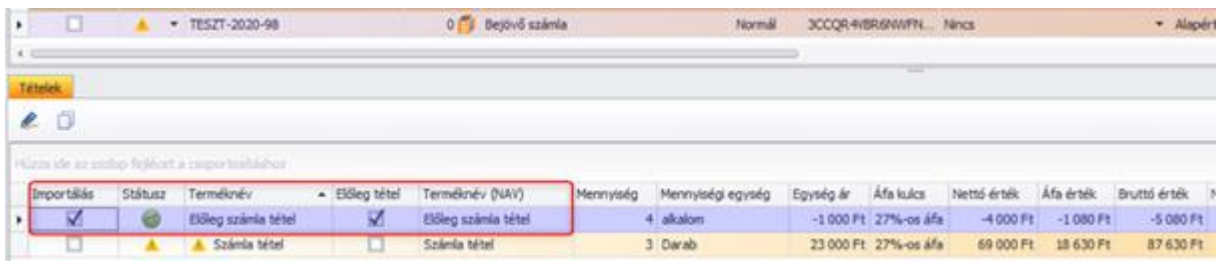

Erről figyelmeztetést küld a program.

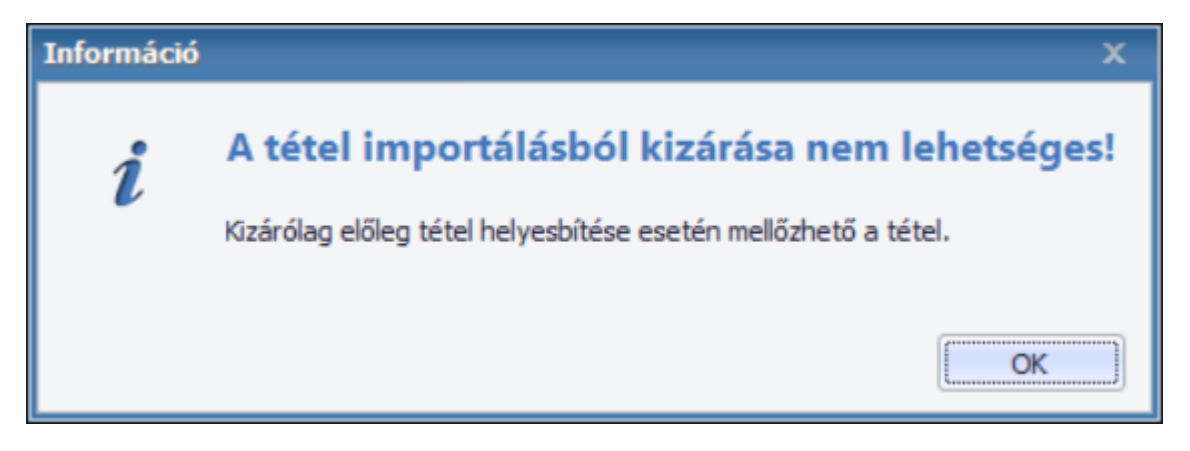

Abban az esetben szerkeszthető ez a sor, ha Helyesbítőn érkezik az előleg tétel. Ebben az esetben, ha negatív az előleg tétel értéke, akkor menthető és előlegfelhasználásként kerül a számlára.

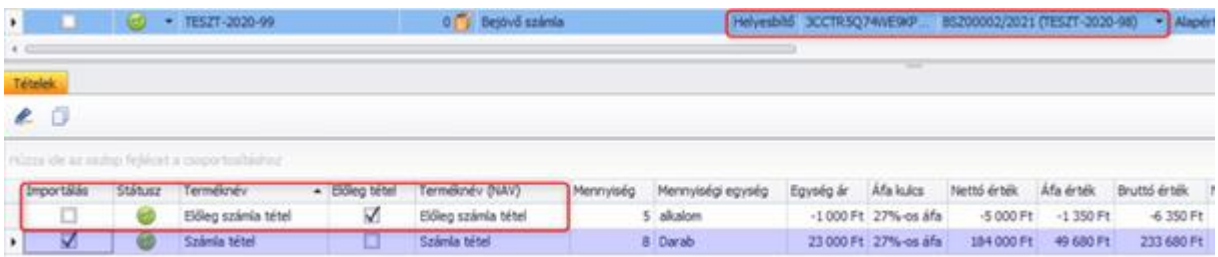

Ismételt mentéssel való próbálkozáskor viszont figyelmeztet, hogy ez a bizonylat már fel lett használva a korábbi bizonylat módosításához.

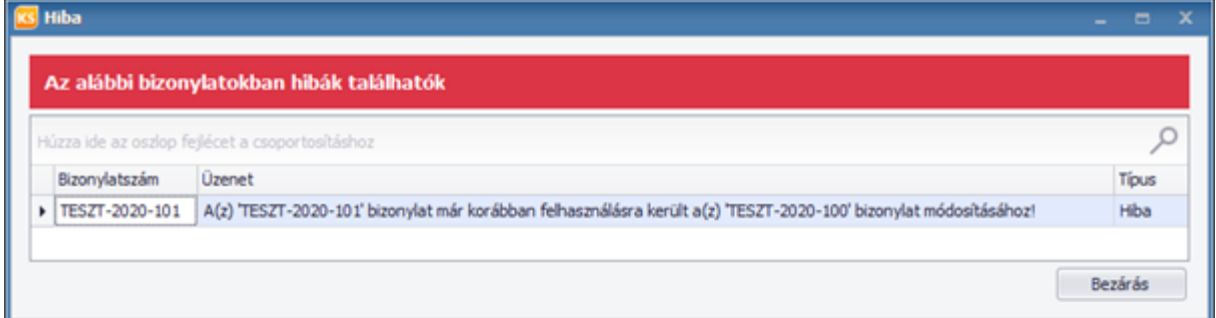

# <span id="page-34-0"></span>12. Listabeállítás

Az adott szűrési feltételek alapján megjelenített listák oszlopai átrendezhetőek, méretezhetőek, törölhetőek a képernyőn. A lista tartalmát bármelyik oszlop alapján csoportosíthatjuk. Ehhez a listában nem kell mást tenni, mint bal egérgombbal a csoportosítási szempontnak szánt oszlop fejlécére kattintva, azt kihúzzuk a közvetlenül a fejléc felett található sávba, ahol látható a "Húzza ide az oszlop fejlécet a csoportosításhoz" felirat. Ebben az esetben, a lista az adott oszlop szerinti csoportosításban jelenik meg.

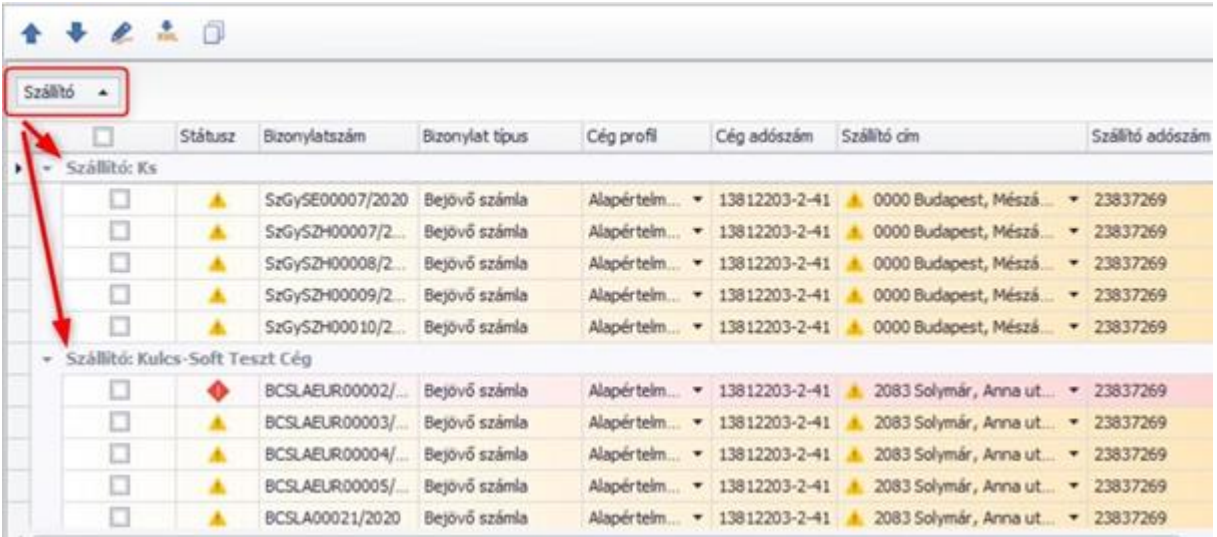

A listát többszintű csoportosítással is megjeleníthetjük. Az egyes csoportokra kattintva, meg tudjuk jeleníteni a csoporthoz tartozó sorokat, amennyiben többszintű a csoportosítás, az alcsoportokat. A csoportosítás megszüntetéséhez, a csoportosító mezőt "visszahúzhatjuk" a listába vagy A csoportosítás mezőjében jobb klikkel kattintva a "Csoportosítás törlése" opciót választjuk.

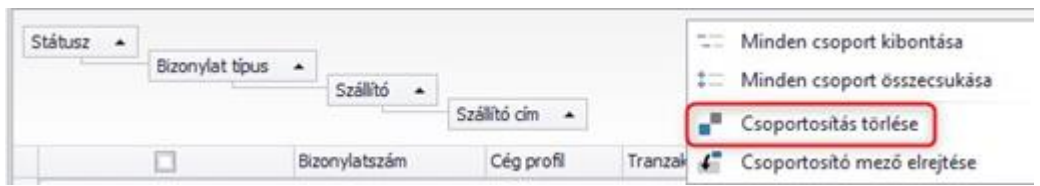

Egy nem kívánt oszlop úgy is eltávolítható a listából, hogy rákattintunk és "kihúzzuk" a táblázat feletti területre, majd ott "elengedjük". Kihúzni úgy tudjuk az elemet, ha a bal egér gombbal kattintunk rajta, majd lenyomva tartjuk azt és kimozgatjuk az egeret a táblázat feletti területre. Ugyanígy "áthúzhatjuk" az egyes oszlopokat a megfelelő oszlopsorrend kialakításához. Az előzőleg eltávolított oszlopokat visszaállítani az oszlop fejlécére jobb klikkel kattintva van lehetőség, ahol egy beállítási menüsor jelenik meg, amiben az "Oszlopválasztó" opcióra kattintva a 'törölt' oszlopnevek jelennek meg.

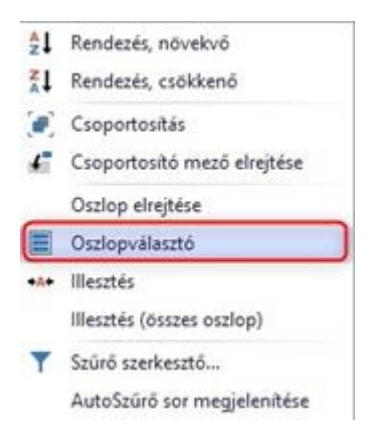

A listában nem kell mást tenni, mint bal egérgombbal a visszaállítandó oszlopra kattintani, azt kihúzni a kívánt oszlopsorrend megfelelő helyére.

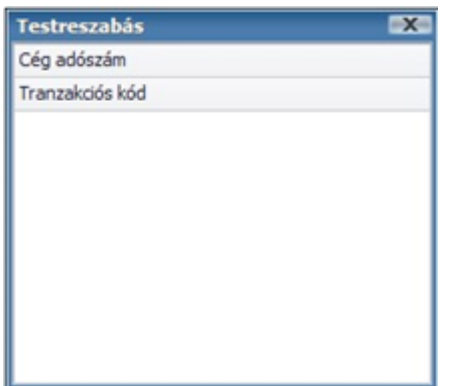

# <span id="page-36-0"></span>13. Sztornó / helyesbítő bizonylatok kezelése

Fel kell készülni azon esetekre is, amikor egy beérkező számlának érvénytelenítésére / módosítására kerül sor. Érvénytelenítő okirat érkezése után a következő ellenőrzések futnak le mentéskor.

# <span id="page-36-1"></span>**13.1. Forrás bizonylat ellenőrzése**

Az adott sztornó bizonylatnak a forrás bizonylata megtalálható-e az adatbázisban. Ha nem, akkor erről figyelmeztető üzenet küld a program.

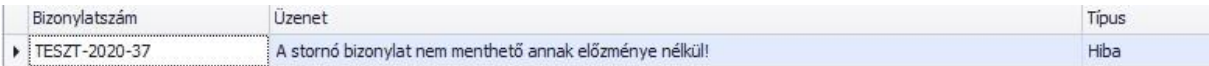

# <span id="page-36-2"></span>**13.2. Törzsadatok ellenőrzése**

Ha az adott sztornó bizonylat olyan terméket/ügyfelet/raktárt tartalmaz, amit időközben Lomtárba helyeztünk, akkor erről külön értesítést kapunk.

### Termék esetén:

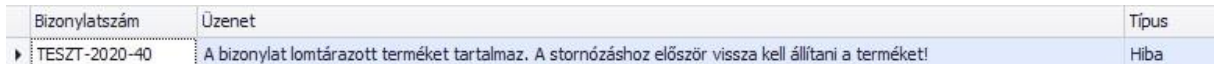

### Ügyfél esetén:

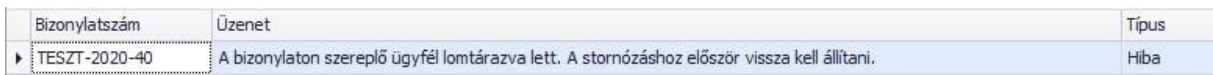

#### Raktár esetén:

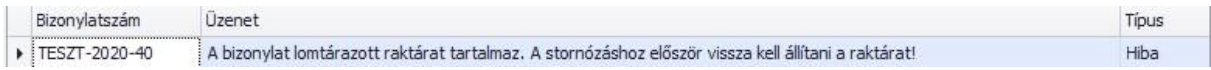

### <span id="page-36-3"></span>**13.3. Sztornó ellenőrzés**

Továbbra is érvényes, hogy sztornózni egy alkalommal lehetséges egy bizonylatot. Ha mégis megpróbálnánk egy korábban már rontott számlát újra sztornózni, figyelmeztető üzenet érkezik.

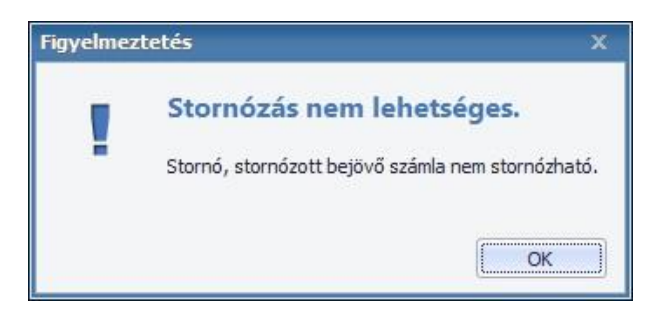

# <span id="page-36-4"></span>**13.4. Költségfelosztás ellenőrzés**

Ha az adott sztornó bizonylat forrásbizonylatán költségfelosztás történt.

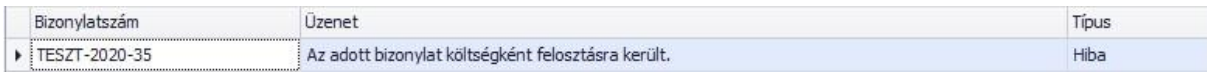

# <span id="page-37-0"></span>**13.5. Előleg felhasználás ellenőrzés**

Előleg számla felhasználásakor is ellenőrzi, hogy az érkező előlegszámla sztornó forrásbizonylata fel lett e használva, ha igen, akkor figyelmeztetés érkezik erről.

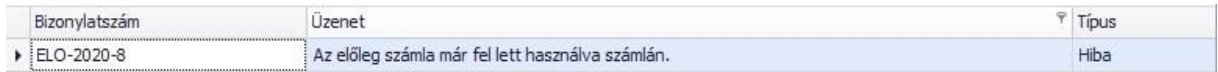

Fontos megemlíteni, hogy nincs lehetőség a sztornó és helyesbítő bizonylatokat további módosítására, mint a forrás bizonylatok esetében. Illetve nagyon fontos megfelelő körültekintéssel kezelni a NAV rendszeréről letöltött számlák módosítását, érvénytelenítését miután lementésre kerültek. Praktikus ezeken a bizonylatokon az Ügyviteli rendszerből lényegi módosítást már nem eszközölni, mivel adatszolgáltatással érkeztek. Ez azt jelenti, hogy amennyiben a kiállító valóban módosítja, vagy érvényteleníti a bizonylatot, az számára adatszolgáltatás köteles, vagyis meg fog jelenni a saját rendszerben a módosító okirat is. Így tehát a letöltése után lemódosul az eredeti számla. Ha például egy bizonylat 3 darab mennyiséggel érkezik, majd a mentés után "kézzel" (a bejövő számla listáról) módosításra kerül 5 darabra, akkor, ha a szállító az eredeti 3 darabos bizonylatról sztornó bizonylatot küld, az 5 darabra módosított teljes bizonylat érvénytelenítésre kerül (akkor is, ha új tétel került rá). A költségfelosztás természetesen alkalmazható, mint módosítási eszköz, ám a fentiek szerint ilyenkor az alap rögzítéshez hasonlóan, nem engedjük módosítani / sztornózni a bizonylatot.

# <span id="page-37-1"></span>**13.6. Helyesbítés**

Mivel az Ügyvitel szoftverben a bejövő számla módosítható mindaddig, amíg nem kerül feladásra a könyvelés felé, ezért a helyesbítő bizonylatkapcsolatok tárolása nem megoldott, az eredeti bizonylat módosítása szükséges. Hasonló elven történik új modulunkban is a helyesbítő bizonylatok tárolása. Mivel a NAV adatszolgáltatásából is az eredeti tételekhez számított különbözet érkezik, ezért úgy valósítottuk meg, hogy a megfelelő adatok alapján lemódosítjuk a forrás bizonylatot. Nézzük példaként az alábbi forrás bizonylatot.

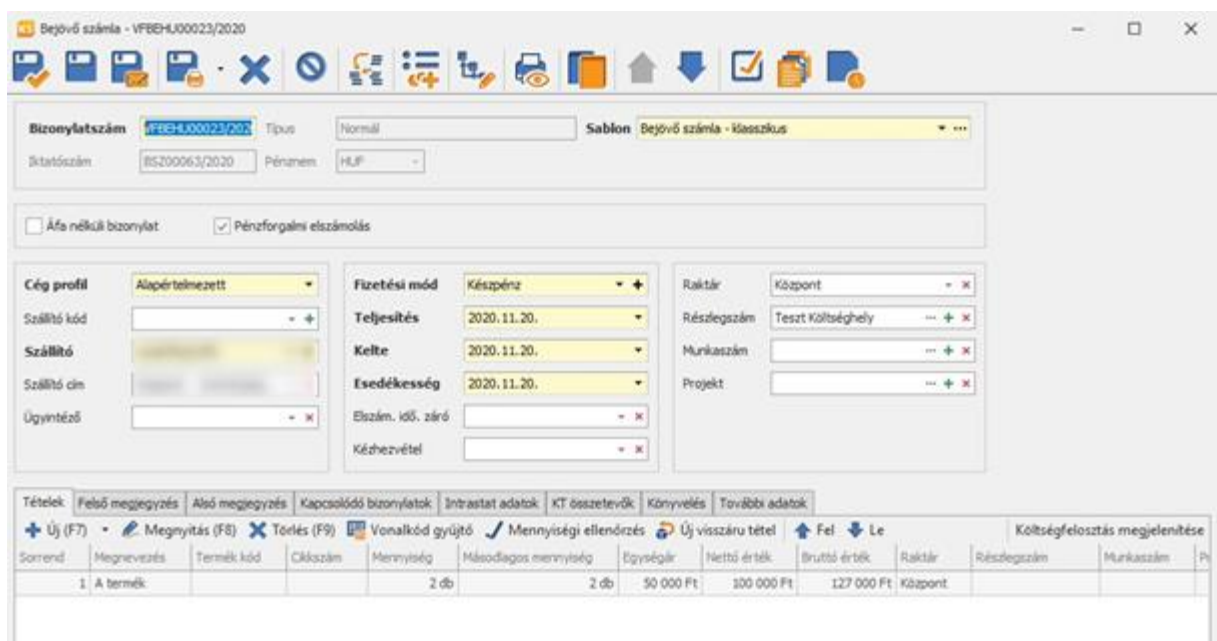

Miután beérkezett hozzá egy olyan helyesbítő bizonylat, amin a mennyiség 2 volt (ez az eredeti mennyiséghez mérten +2-t jelent), illetve az egységár lecsökkent 5000 Ft-ra, az alábbira módosult a forrás.

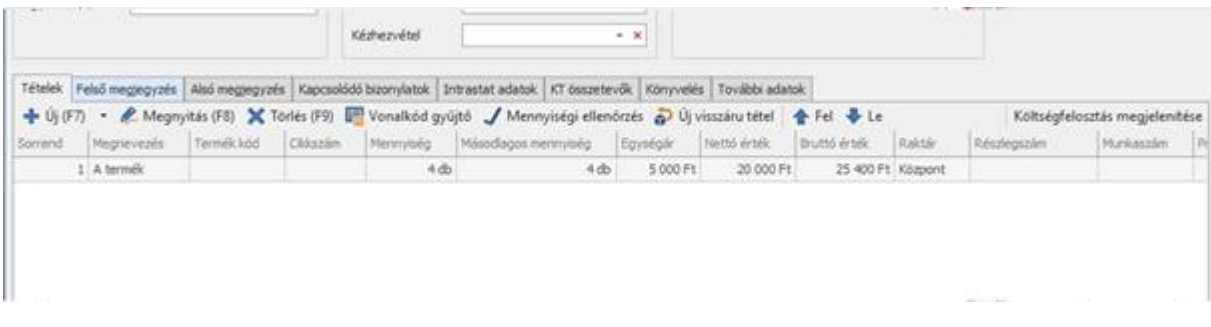

A bizonylatszerkesztő "További adatok" részén megtekinthető, hogy milyen bizonylatokon, milyen érték módosítások lettek tárolva az adott bejövő számlához.

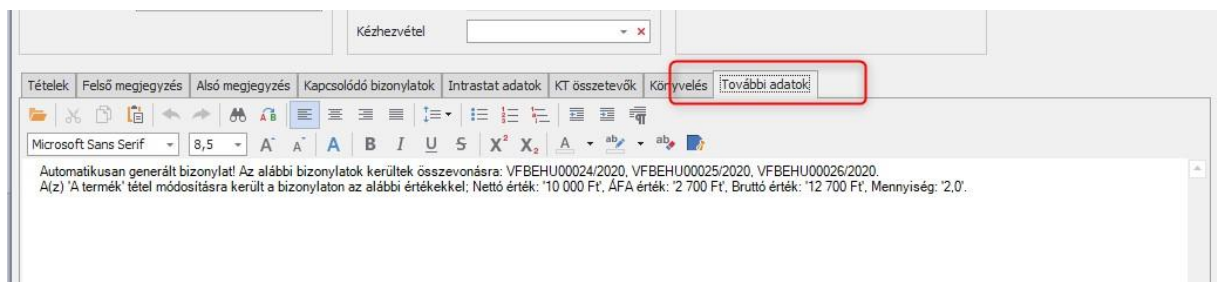

# <span id="page-38-0"></span>14. Speciális működési elvek

Ebben a pontban további olyan speciális esetekre adott megoldásokról lesz szó, amelyekre fel kell készülni abból adódóan, hogy parterünk számlázó programja hiányos, nem megfelelő adatminőségben állítja ki bizonylatait, vagy például csak a kötelezően beküldendő adatokról szolgálat információt.

### <span id="page-39-0"></span>**14.1. Mennyiség, egységár hiánya**

A tesztelések során vettük észre, hogy előfordulnak olyan adatszolgáltatási bizonylat tételek, ahol a mennyiség nincs kitöltve, az egységár 0, mégis van nettó, bruttó érték, illetve áfa. Az Ügyvitel szoftverben ilyen módon nem lehet tételt iktatni, ugyanis egy számla tétel esetén mindenképp van legalább egy mennyiség, amihez legalább egy egységdefiníció is tartozik. Emellett nem beszélhetünk olyan esetről sem, hogy a tételnek 0 az egységára, de nettó értéke mégis lesz. (a kedvezményt és a költség tényezőket mindig az adott tételre vonatkozóan kezeljük) Annak érdekében, hogy a 0 mennyiséggel érkező bizonylat tételek és így maguk a bejövő számlák is menthetők legyenek, beépítettünk egy automatizmust a beolvasásba. Ha olyan tételsor érkezik, amelyen van nettó érték és a mennyiség nincs megadva, vagy 0, akkor a mennyiséget 1-re állítja a program, illetve ha az egységár is 0 volt, akkor az is megkapja a nettót. Ha olyan tétel érkezik, ahol nincs mennyiség és az összegek is 0-val jönnek, a tétel nem kerül beolvasásra (számszakilag, készlet ügyileg nincs kihatással a bizonylatra, nem tudja a program értelmezni). A fenti eset leggyakrabban közüzemi számlák esetén tapasztalható, ahol a különböző kedvezmények új tételekként érkeznek.

# <span id="page-39-1"></span>**14.2. Receptúrás termékek kezelése**

A receptúrás termékek kezelése is megvalósult a modulban. Ennek köszönhetően a NAV szerveréről letöltött bejövő számlákon szereplő termékeket össze tudjuk párosítani a programban lévő receptúrás termékekkel, melynek köszönthetően az összetevők bevételezése a bizonylatok mentésével egyidőben megtörténik. A beérkező bizonylaton szereplő Termék név mezőben ki tudjuk választani a programban tárolt receptúrás terméket és ezáltal a mentést követően az összetevők raktárkészlete növekszik meg a mennyiséggel, hasonlóan a dobozos működéshez.

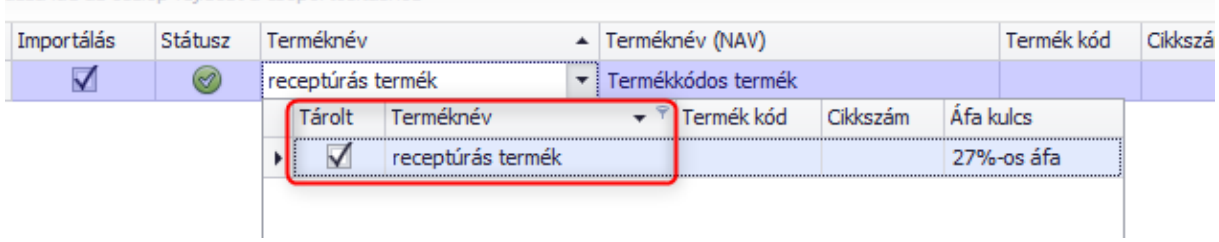

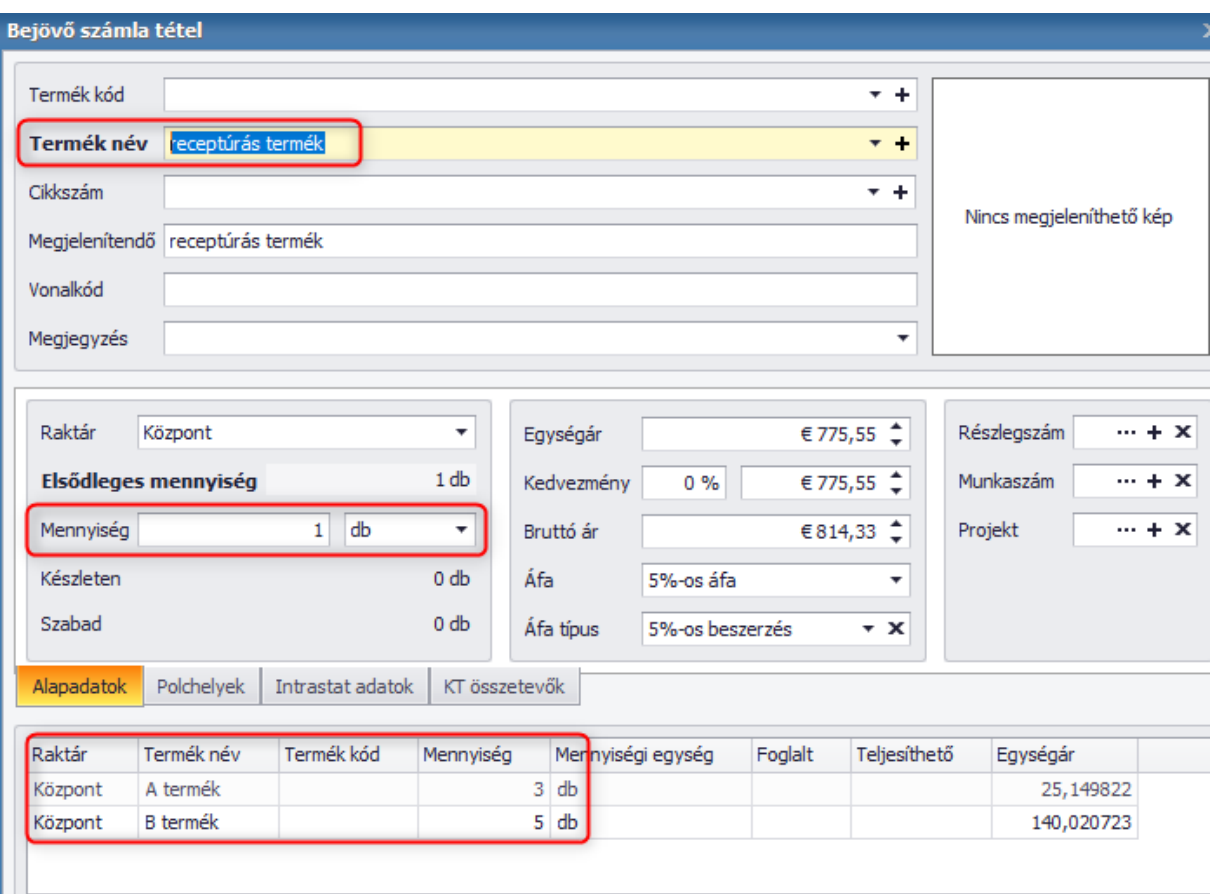

Fontos megjegyezni, hogy továbbra sincs lehetőség új receptúrás termékeket bevezetni a programba, mert a modul nincs felkészítve arra, hogy a receptúrás termékek összetevőit is meghatározzuk.

# <span id="page-40-0"></span>**14.3. Iktatás**

Lehetővé vált a modulban a bizonylatok mentése előtt dokumentumokat csatolni ezzel is gyorsítva és megkönnyítve az adminisztratív feladatokat. Működése megegyezik a dobozos Iktató funkcióval. Az adott bizonylatsorban a Dokumentum oszlopban rá kell kattintani a kis iktató ikonra és a megszokott dokumentumkezelő ablak jelenik meg. Kiválasztjuk a csatolni kívánt dokumentumot és elmentjük, ekkor számmal jelezzük is, hogy mennyi fájlt csatoltunk a bizonylathoz. A csatolt dokumentumot lehetőség van megtekinteni, módosítani és törölni.

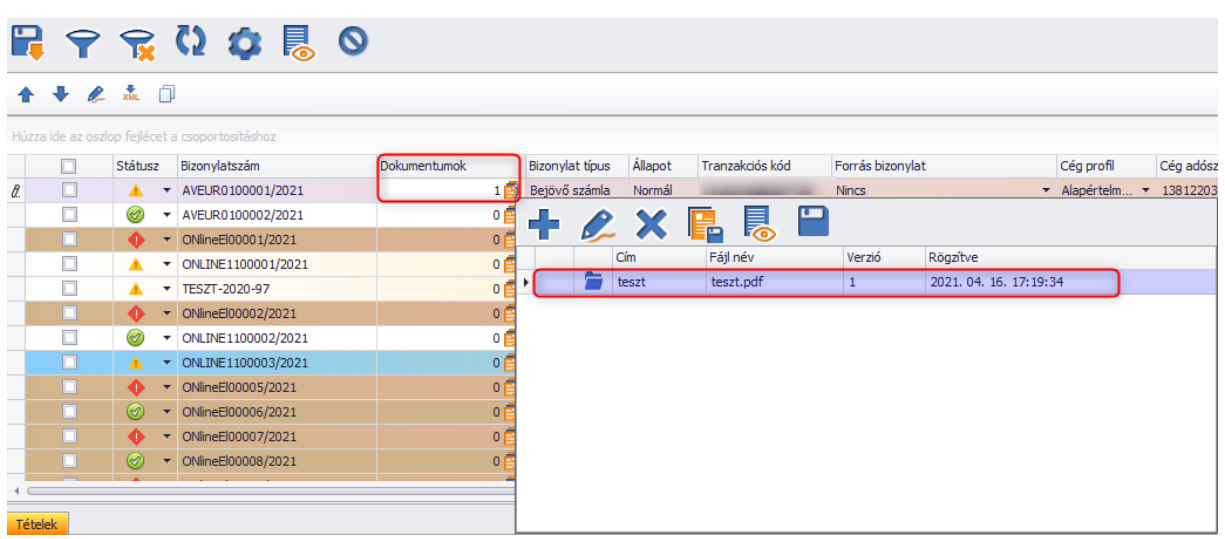

A bejövő bizonylat mentése után pedig a programban megnyitva az adott számlán látható a korábban csatolt fájl.

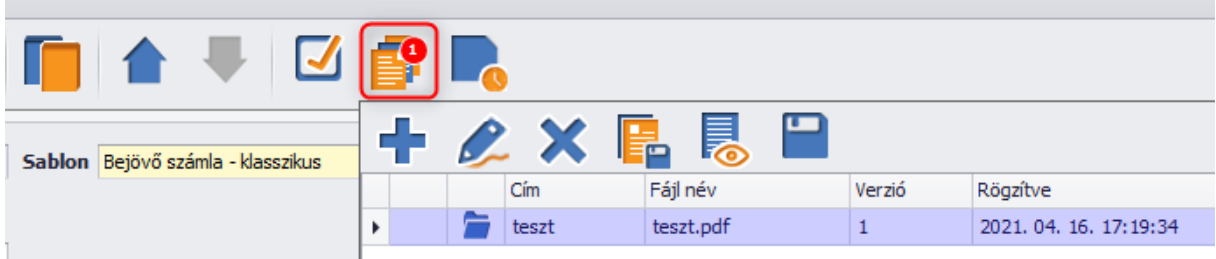

Az iktatás szintén a KS Manager Szolgáltatás Dokumentum kezelő elindításával működik, ellenben figyelmeztetést küld a program.

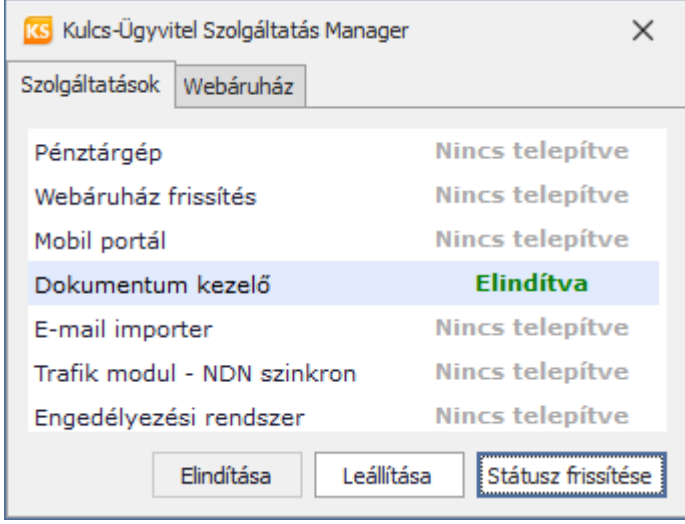

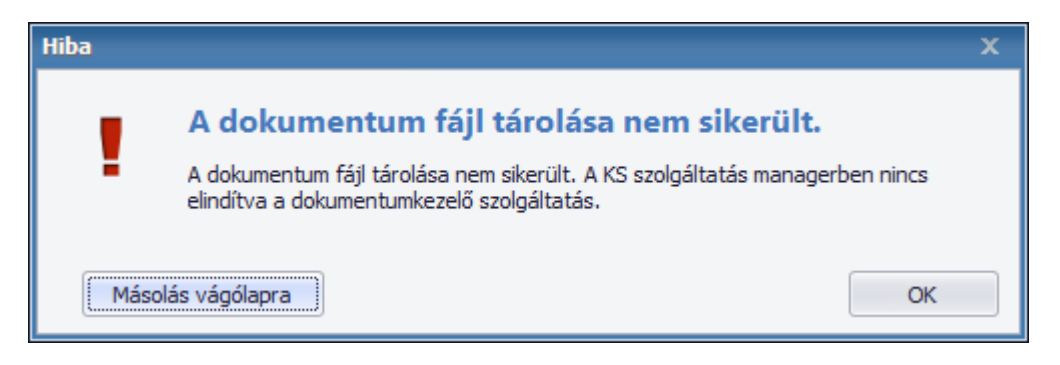

Érdemes az iktatást közvetlen a bizonylat mentése előtt elvégezni, mert hasonlóan a bizonylat szerkesztésének működésével, az iktatott dokumentum a lista frissítésével törlődik.

# <span id="page-42-0"></span>**14.4. Cashe funkció**

A Cashe funkció célja a Lekérdezés gyorsítás / NAV elérés megbízhatóbbá tétele. Ennek köszönhetően a Kobak szolgáltatás, ami a számlák lekérdezéséért felel, képes eltárolni bizonyos időközönként számlákat, amiket a NAV rendelkezésére állásának szünetelése vagy akár áramszünet esetén is lehetővé teszi, hogy a számláinkat be tudjuk olvasni a programba. A cashe funkció a háttérben automatikusan dolgozik, amint beaktiválásra került a modul, ezzel a felhasználónak további teendője nincsen.

# <span id="page-42-1"></span>15. Bizonylatkapcsolati rendszerek

A fejlesztésnek köszönhetően a NAV oldaláról letöltött bejövő számlákat lehetőség van összepontozni korábban létrehozott forrásbizonylatokkal. Bizonylatkapcsolat kialakítására a következő bizonylatok adnak lehetőséget:

- $\star$  Szállítói rendelés -> Bejövő számla
- Raktári bevét -> Bejövő számla
- $\star$  Bejövő szállítólevél -> Bejövő számla
- $\star$  Szállítói rendelés -> Raktári bevét -> Bejövő számla
- $\star$  Szállítói rendelés -> Bejövő szállítólevél -> Bejövő számla

Mivel semmilyen információ nem érkezik a bejövő számlával arról, hogy annak volt-e forrás bizonylata, ezért a "beavatkozás" mindenképp manuális történik, bizonylatonként.

# <span id="page-42-2"></span>**15.1. Működése**

A bejövő számla szerkesztő ablak felületre került egy új gomb: Bizonylat kapcsolatok

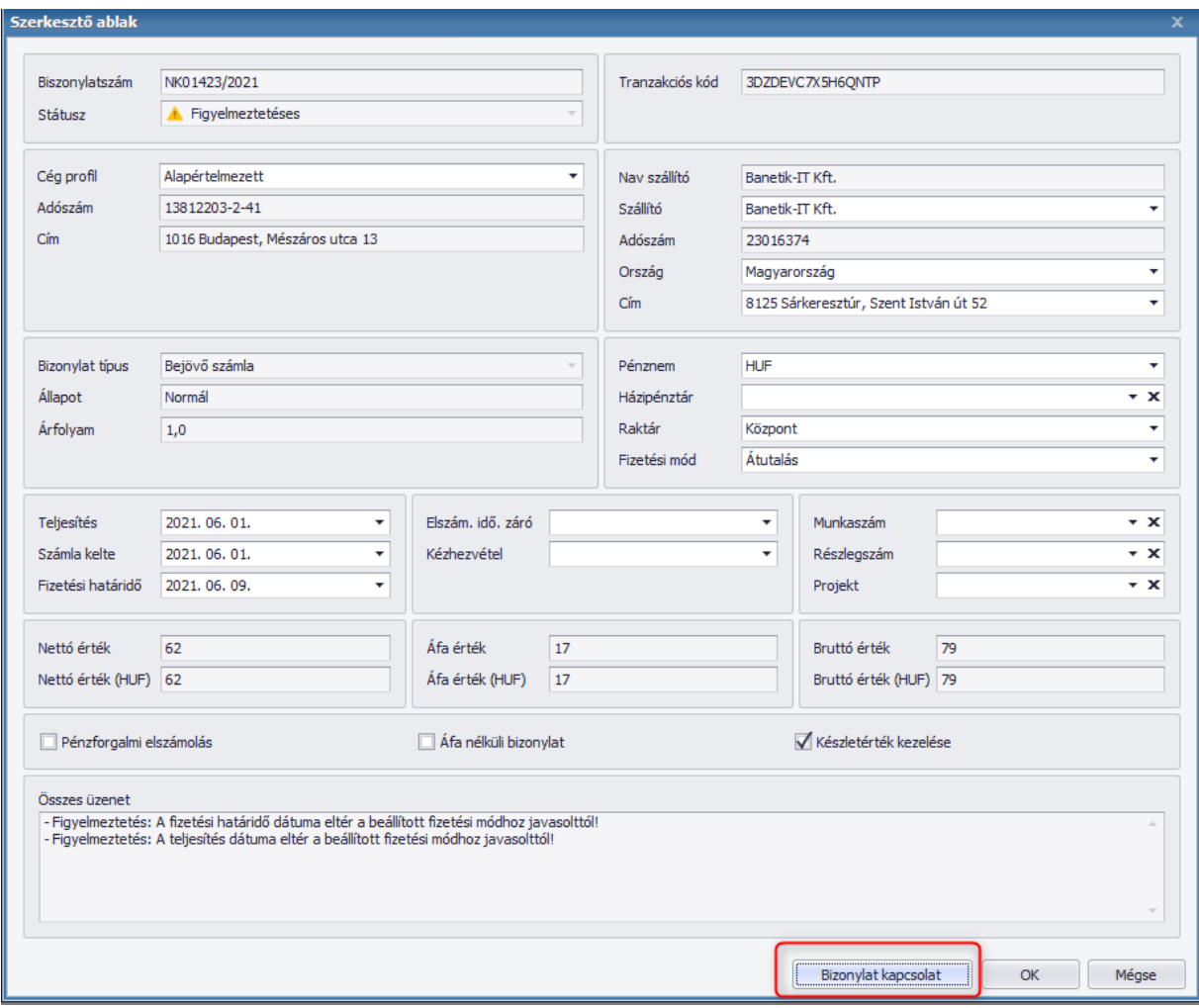

A kapcsolat abban az esetben lehet aktív, ha:

- A szállító ismert (vagyis nem újként kell rögzíteni)
- A termék ismert (vagyis nem újként kell rögzíteni)
- A mennyiség egység ismert (vagyis nem újként kell rögzíteni)

Ezek nélkül ugyanis nem létezhet forrás bizonylat sem, így, ha valamely feltétel nem teljesül, akkor a gomb inaktív marad.

### <span id="page-43-0"></span>**15.2. Forrás bizonylatok kiválasztása, összerendelése**

A gomb lenyomására feljön egy ablak, ahol az adott szállítóra kiállított nyitott, vagy részben teljesített bejövő szállítólevelek, bevétek, rendelések szerepelnek. Fej szinten mást nem kell ellenőrizni, mert dobozosban is lehet eltérés a szállító címében egy rendelés és egy számla között.

Ezután multiselecttel ki kell tudjuk választani azokat a bizonylatokat, amelyekből a számla készült. Lehetőség van különböző bizonylat típusokat, különböző státuszokat is kiválasztani az összepontozáshoz, illetve, ha a forrásbizonylatok között is kapcsolat áll fenn, akkor a program azokat is figyelembe veszi.

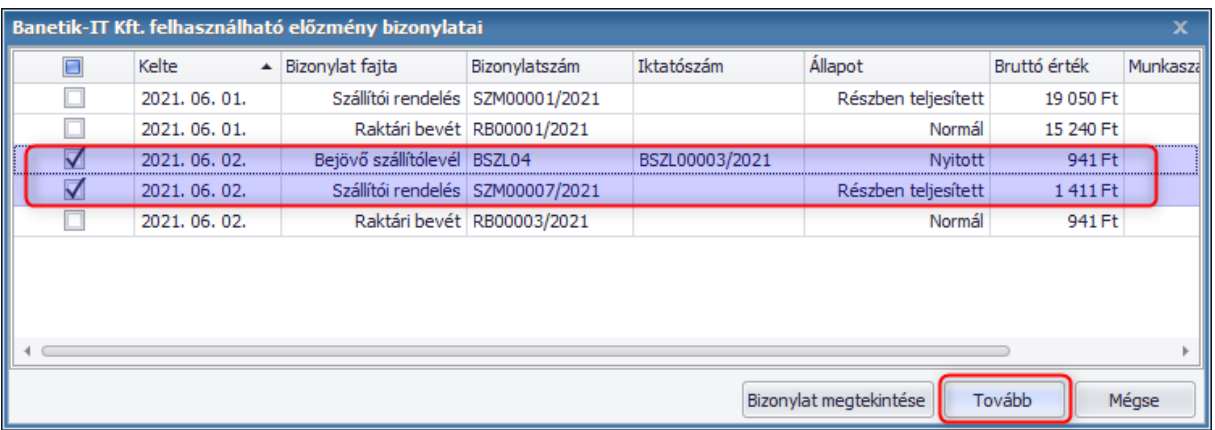

Miután kiválasztottunk a megfelelő forrásbizonylatot a következő ablakban az adott bejövő számla és forrásbizonylat tételek jellenek meg mindkét részről, ahol megtörténhet a párosítás. A kapcsolat kialakításánál csak a mennyiséget van lehetőség módosítani.

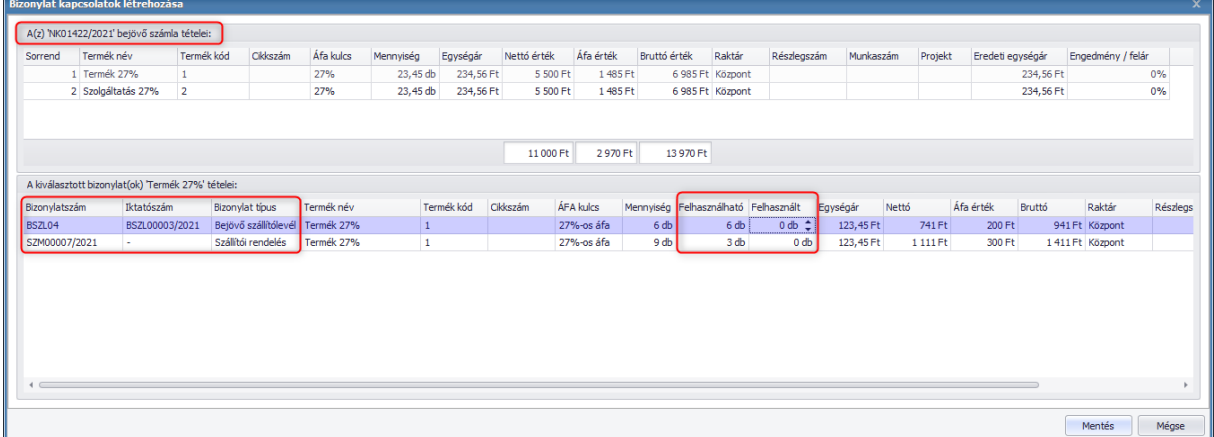

Az ablak alsó részénél láthatjuk a forrásbizonylatokon szereplő tételek Felhasználható mennyiségét, A Felhasznált oszlopban pedig be tudjuk állítani mennyi mennyiséget kívánunk összepontozni a Bejövő számlán szereplő Mennyiséggel. A Felhasznált mennyiség oszlopban megadható értékek bizonyos esetekben lekorlátozzák lehetőségeinket, mivel a kapcsolat kialakítása hasonlóan működik a dobozos programban a bizonylatok tovább bizonylatolásával.

Raktári bevét és Bejövő szállítólevél esetén nincs lehetőség részben párosítani a bevéten szereplő mennyiséget, erről üzenetet is küld a program.

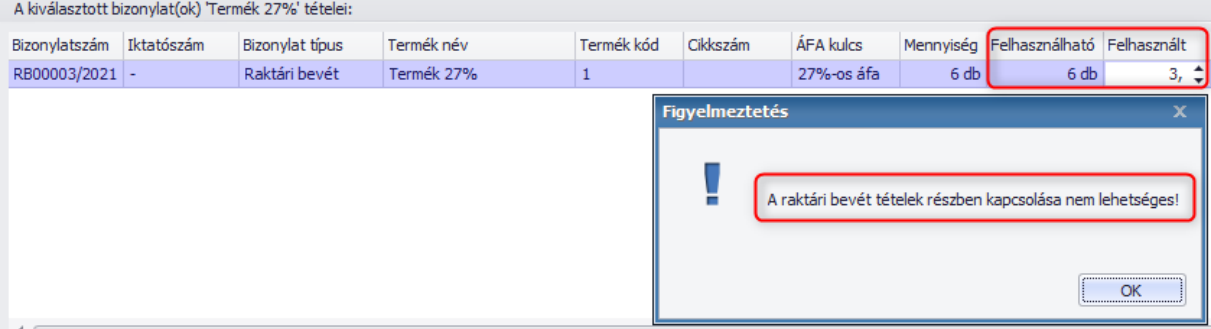

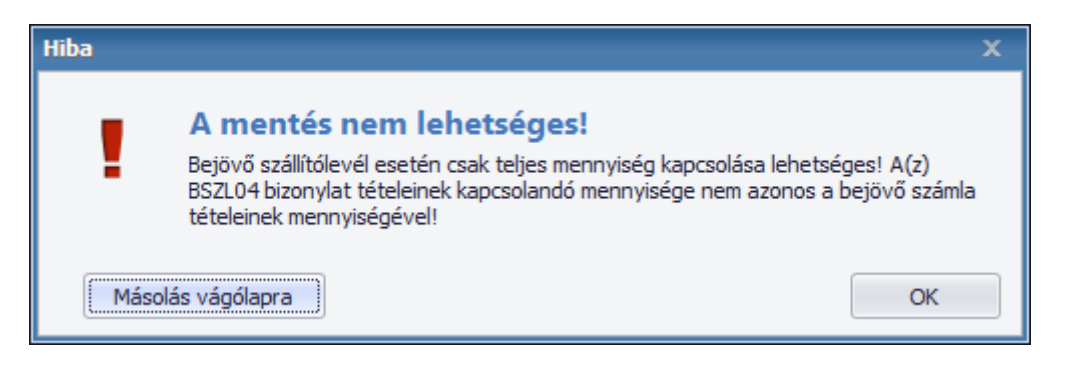

A Részben teljesített Szállítói rendelés vagy Bejövő szállítólevél esetén, ha korábban már egy másik bizonylattal párosítottuk, akkor a mennyiségek ehhez igazodnak és a fennmaradó mennyiségeket van módunk felhasználni.

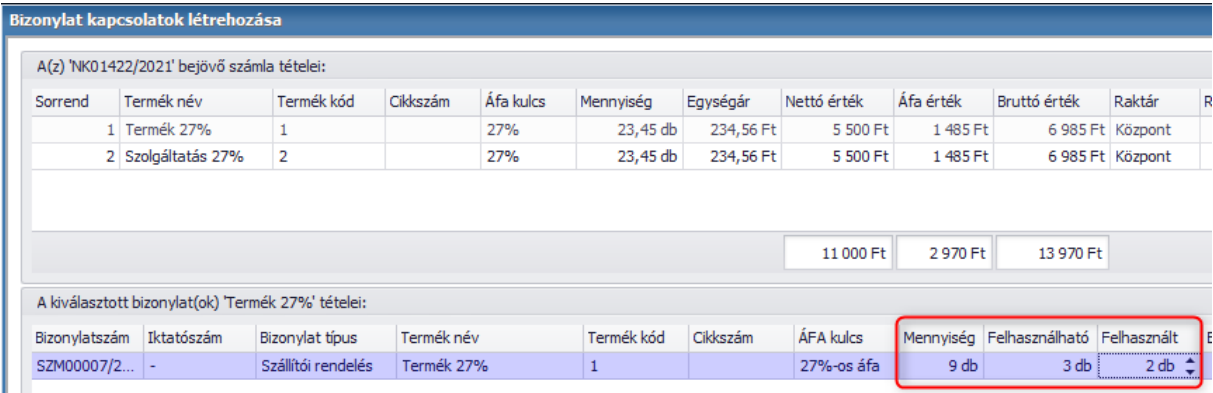

Abban az esetben, ha a forrásbizonylaton több mennyiség szerepel, mint a Bejövő számlán, akkor üzenetben figyelmeztetjük a felhasználót, hogy nem használhat fel több mennyiséget mint, ami a bejövő számla tételein szerepel.

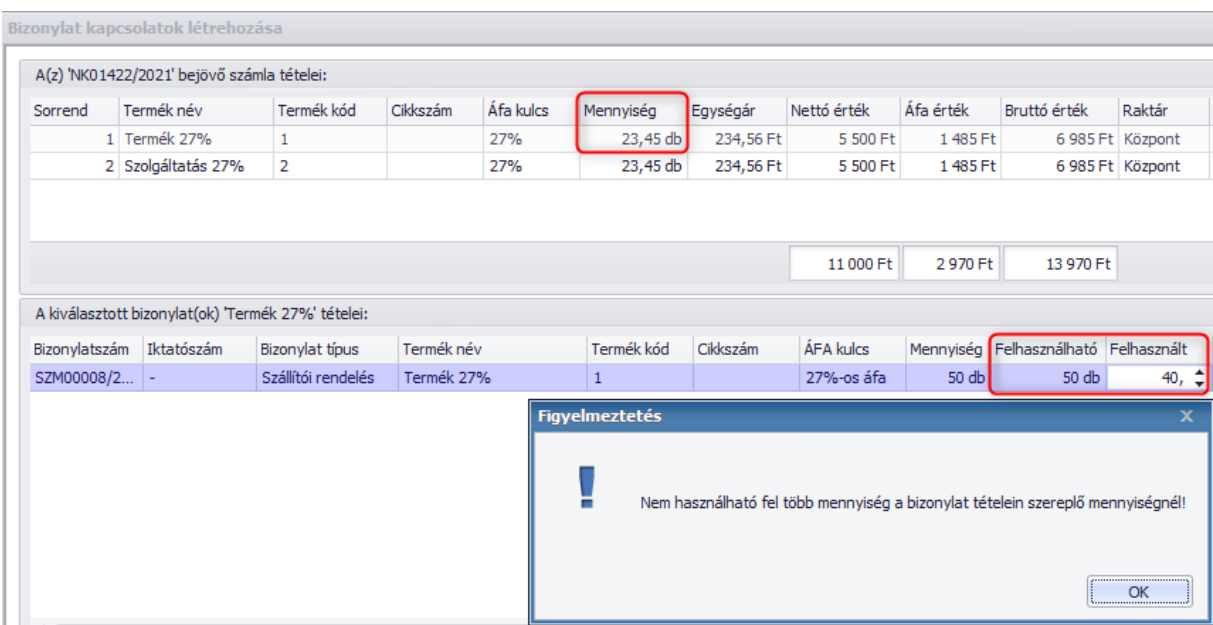

Ezt követően a bejövő számla tétel maximum mennyiség értéke kerül beállításra.

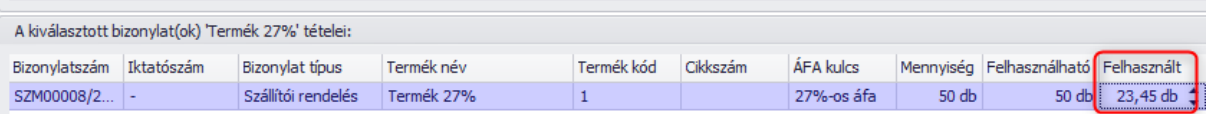

# <span id="page-46-0"></span>**15.3. Kapcsolat mentése bejövő számla rögzítésekor**

Ha beállítottuk a kívánt Felhasznált mennyiséget a Forrásbizonylatokon, akkor a **Mentés** gombbal tudjuk rögzíteni a kapcsolatot a két bizonylat között.

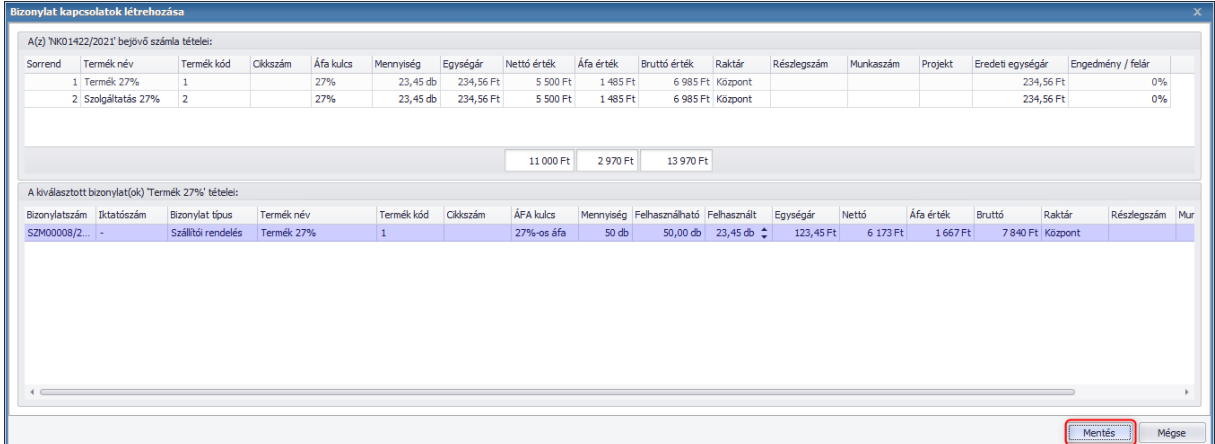

Bizonylatkapcsolatot a Bejövő számla lementéséig van módunk módosítani. Ha utólag szeretnénk módosítani a korábban beállított kapcsolaton, akkor ismét kattintsunk a bejövő számlára, majd a Szerkesztő ablakban Bizonylat kapcsolat gombra, ahol ismét felugrik a Forrásbizonylatok ablaka. Itt már bejelölve látjuk a korábban párosított forrásbizonylatot, így megkönnyítve a korábbi forrásbizonylat megnyitását.

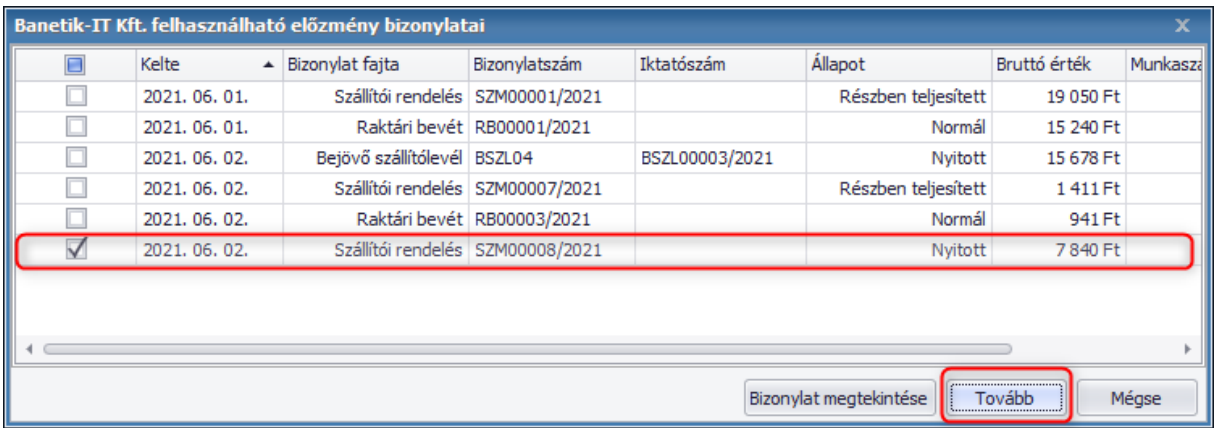

Bejövő számla mentésével a forrásbizonylatok szükséges mezői is frissítve vannak, beleértve a státuszok és a mennyiségeket. Továbbá, ha annak voltak korábbi forrásbizonylatai, akkor azokon is minden frissül.

# <span id="page-47-1"></span><span id="page-47-0"></span>**15.4. Egyéb kritériumok**

# 15.4.1. Legalább egy tételt meg kell feleltetni a forrásbizonylatról:

Ha például egy Bejövő szállítólevél tételeit a tovább bizonylatolás során teljesen letöröljük és aztán új tételt teszünk fel a Bejövő számlára, akkor természetesen a kapcsolat nem épül fel, mert a program a dobozos működés során sem alakít ki kapcsolatot ilyen esetben.

# <span id="page-47-2"></span>15.4.2. Párosítást követően Bejövő számlán tétel módosítás:

Abban az esetben, ha a párosítást követően mégis módosítunk a bejövő számlán Terméket, akkor természetesen a kapcsolat szintén nem jön létre a korábban beállított termékkel.

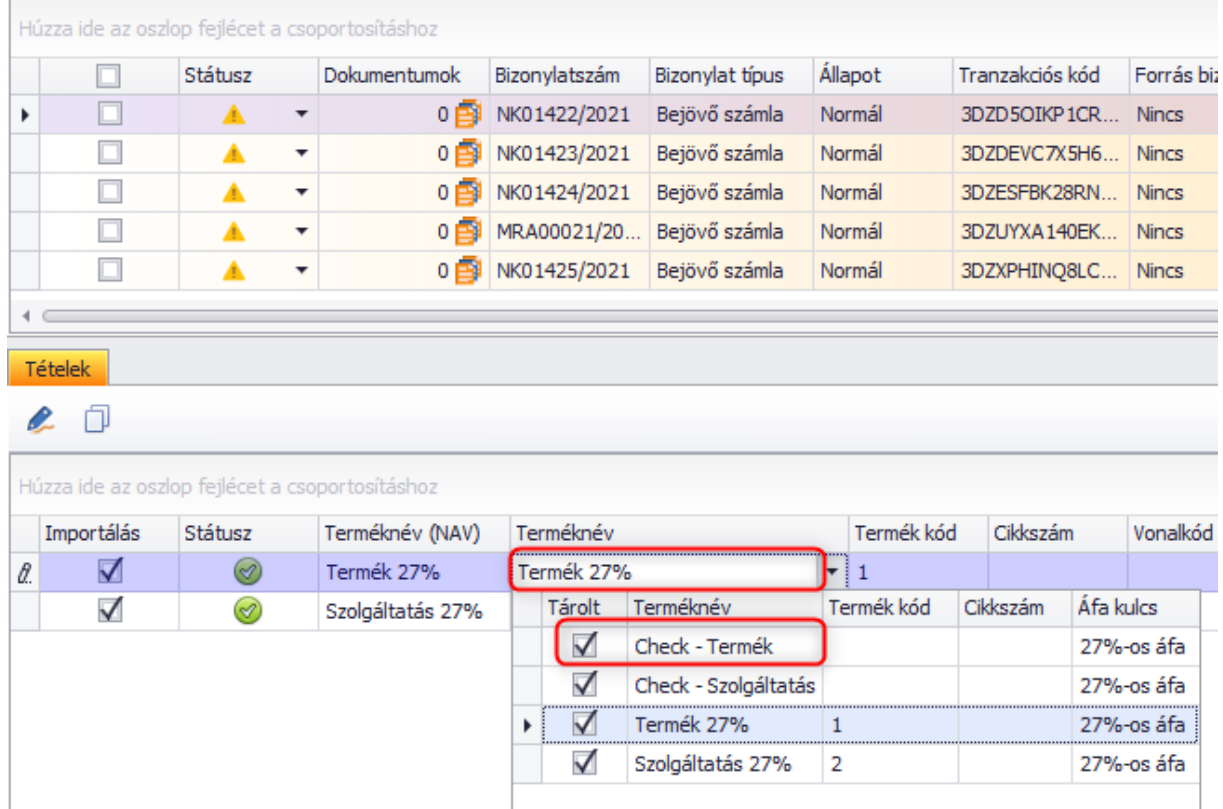

# <span id="page-47-3"></span>15.4.3. Sztornó és Helyesbítő bizonylatok kezelése

Kihatással vannak ugyanúgy a forrásbizonylatokra, mint a dobozos program működése során. Sztornó esetén a forrásbizonylat hasonlóan visszanyílik. Helyesbítés bejövő számla oldalon nincs, így a teljesített típusú rendelésekkel, szállítólevelekkel is biztosítani kell a kapcsolati lehetőséget. Pl. 4 db 3-ra módosul. Az új helyesbítő számlán, ha -1 db lesz, akkor ezt fel kell tudni vezetni a forrás bizonylatra. Részben teljesített státuszt fog kapni.

Abban az esetben, ha nő a mennyiség helyesbítés során, akkor, ha a forrás bizonylat teljesített, akkor a túlteljesítés miatt nem történik változás, viszont, ha csak részben teljesített volt, akkor hozzávesszük a különbözetet.

# <span id="page-48-0"></span>15.4.4 Termékegyed kezelés

Az online számla modulban nem került kezelésre korábban sem a Termékegyed kezelés, mivel a NAV sem kezeli kötelező adatoknak, amiatt küldésre kerülnek, emiatt fontos megjegyezni, hogy a forrásbizonylatok párosításánál sem kezeljük, így fokozott figyelmet kell rá fordítani, hogy mely bizonylatokat választunk ki a párosítás között.

# <span id="page-48-1"></span>16. Bizonylat tételek göngyölése

A bizonylat tételei összevonhatóvá válnak bizonyos feltételek alapján. Ezzel akarjuk leegyszerűsíteni például a közüzemi számlák tárolását. A beérkező több tíz tételsor megfeleltethető lesz a Számlázóban lévő egyetlen "X díjtétel" szolgáltatással (azonos áfakulcs és mennyiség egység alapján) és csak ez kerül letárolásra.

# <span id="page-48-2"></span>**16.1. Működése**

Fejlesztésnek köszönhetően a letöltött Bejövő számlák listájára felkerült egy új oszlop **'Költség számla**' néven.

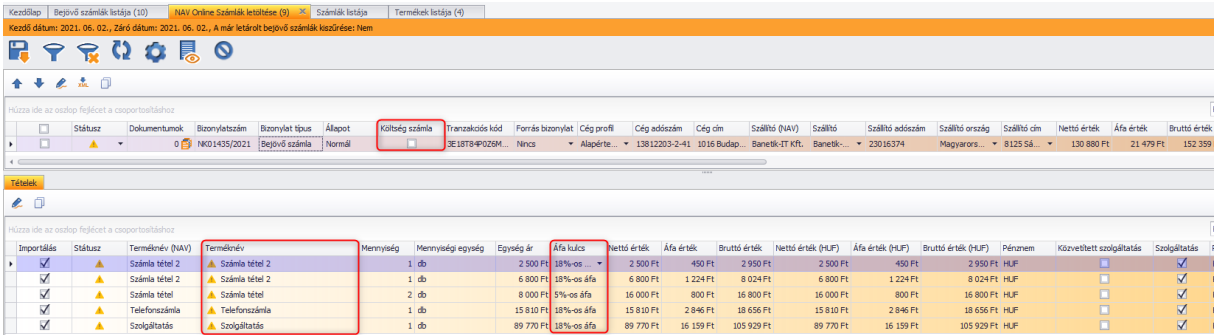

Ennek köszönhetően, ha egy adott számlán bejelölésre kerül a Költség számla checkbox, akkor a számlán szereplő tételeket Áfakulcsonként csoportosítja a program. Hasonlóan a korábbi működéshez bármilyen letöltött számlán történő módosításról egy megerősítő üzenet ugrik fel.

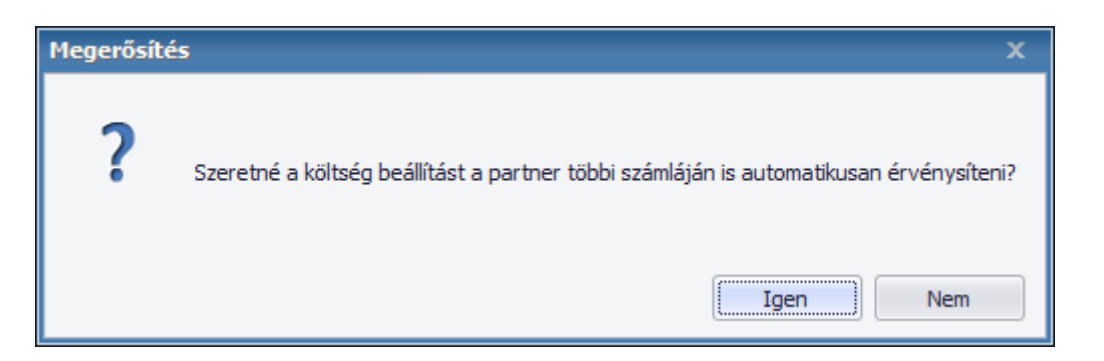

**Igen** gombot megnyomva a partnernek a többi letöltött számláján is beállítja Költség számla funkciót. A **Nem** gombot nyomva csak az adott kijelölt számlára lesz érvényes a funkció.

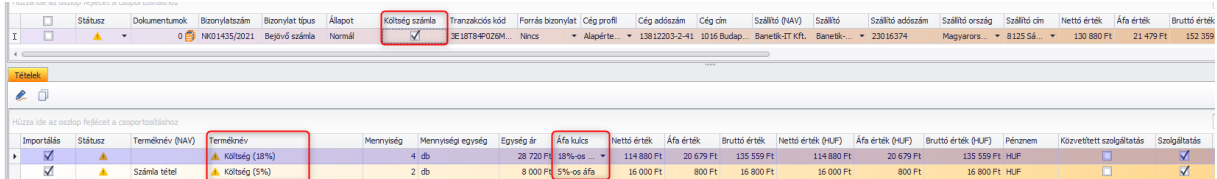

A termék névhez egy "technikai" név - **Költség (Áfa kulcs)** kerül, amit első bejövő számla mentésekor új Szolgáltatás típusú termékként lement a Terméktörzsbe. Később természetesen módosíthatunk a nevét tetszőlegesen.

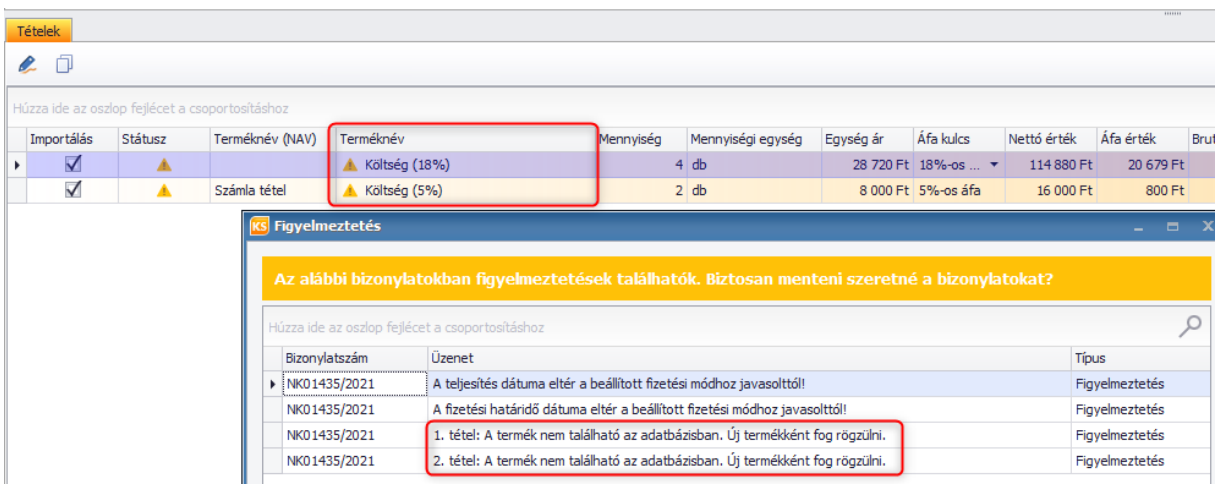

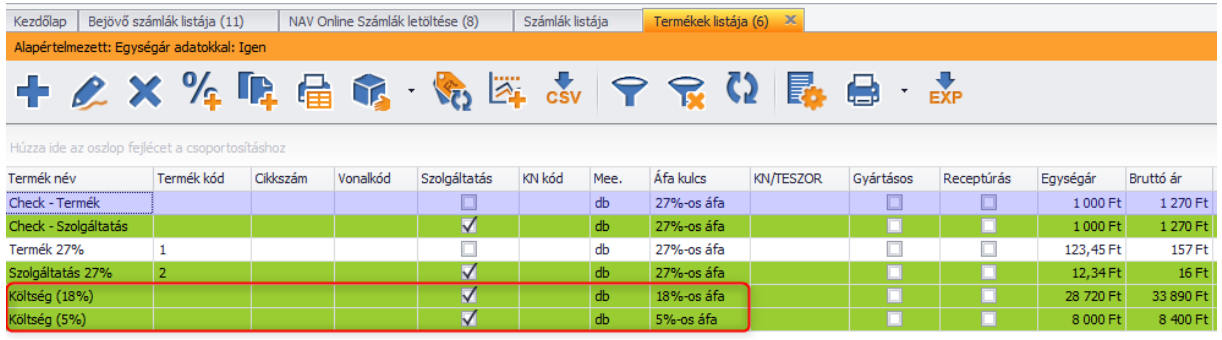

# <span id="page-50-0"></span>**16.2. Ügyfél paraméterezés**

Lehetőség van megadni, hogy egy állandó partnerünktől érkező számlákat a program automatikusan Költség számlaként kezelje a továbbiakban.

Ehhez nem kell mást tenni, mint a **Törzsadatok/Online számla letöltés/Partner beállítások** menüpontban felvenni az adott partnerhez ezt a tulajdonságot.

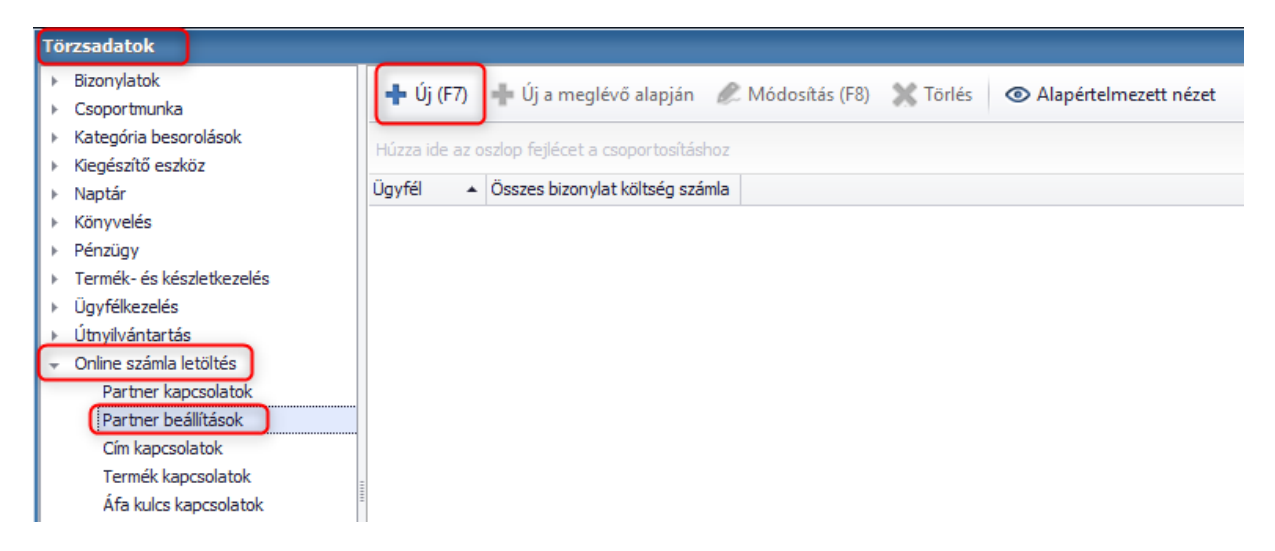

A legördülő menüben kiválasztjuk az adott partnerünket, majd bepipáljuk az **'Összes bizonylat költség számla'** opciót, majd OK gombbal mentjük a beállítást.

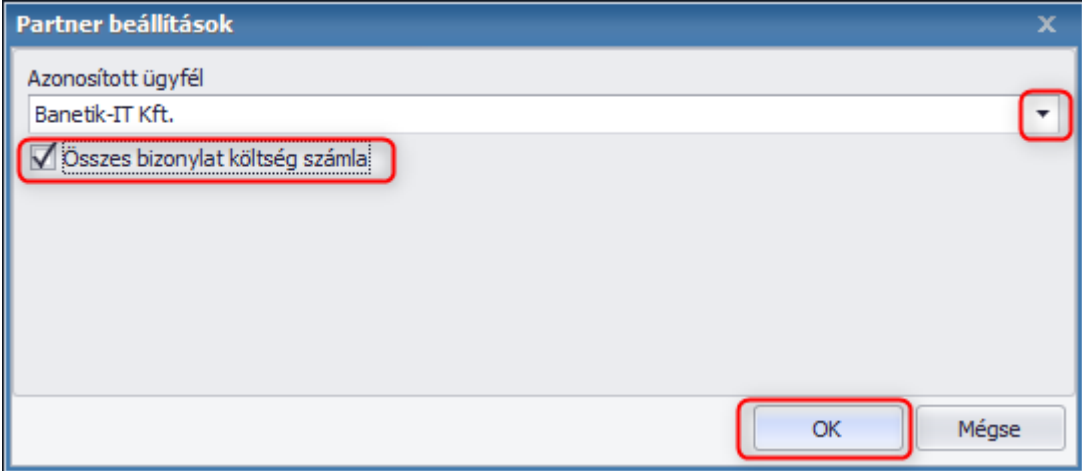

Ezekután a letöltött bizonylatoknál automatikusan ki lesz pipálva a költség számla oszlop. Ha továbbiakban nem kívánjuk alkalmazni a beállítást, akkor ugyanabban az ablakban, ahol a beállítást érvényesítettük, ugyanott törölhetjük is azt.

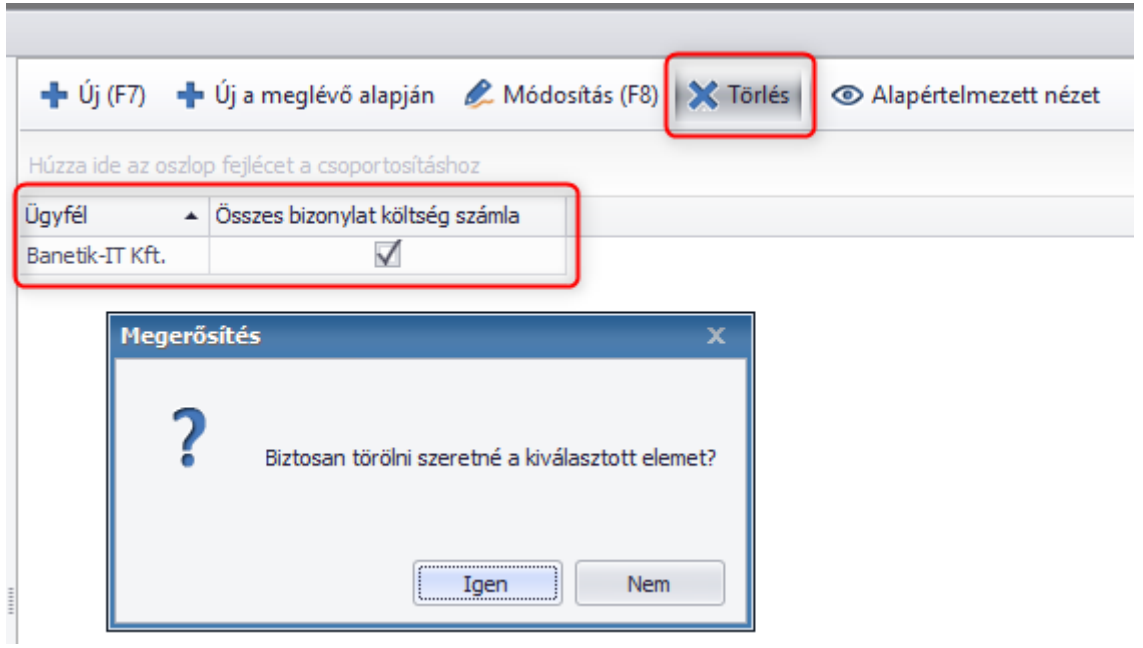

# <span id="page-51-0"></span>17. További fejlesztési tervek a modullal kapcsolatban

A NAV Online Számla 2021-ben bevezetésre kerülő 3.0 verziójával párhuzamosan új lehetőségek nyílnak meg az automatizálás területén is. Sajnos a jelenlegi 2.0 verzió nem kötelez minden olyan adat megadására, amelyek a helyes szállítói számla könyveléséhez szükségesek lennének, ezen próbálnak változtatni. Kötelezővé fogják tenni például az előleget tartalmazó végszámla esetén a forrás bizonylat megjelölését. Ennek segítségével szoftverünkben is meg fogjuk tudni valósítani, hogy a végszámlához automatikus összepontozás "felajánlás" történjen.

Eltérő alapdeviza használat engedélyezése: jelenleg csak azon ügyfeleink vehetik igénybe az új szoftver szolgáltatást, akik forintos alapdeviza beállítást használnak. Ezt szeretnénk kibővíteni azon esetekre, ahol ettől eltérő az alap (de az áfa ugyanúgy forintban van)